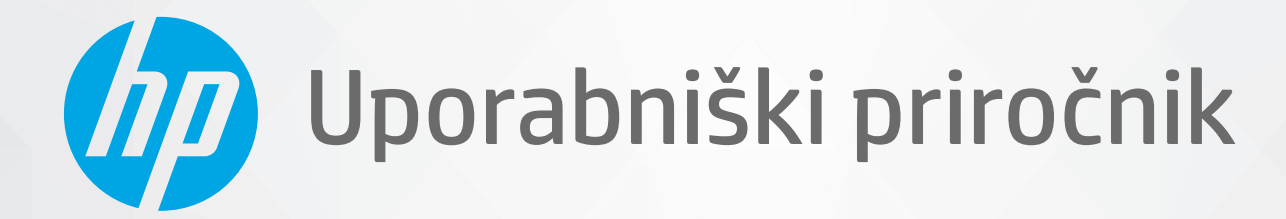

# HP ENVY 6000 All-in-One series

#### Obvestila podjetja HP

INFORMACIJE V TEM DOKUMENTU SE LAHKO SPREMENIJO BREZ PREDHODNEGA OBVESTILA.

VSE PRAVICE PRIDRŽANE. RAZMNOŽEVANJE, PRIREJANJE ALI PREVAJANJE TEGA GRADIVA BREZ PREDHODNEGA PISNEGA DOVOLJENJA PODJETJA HP JE PREPOVEDANO, RAZEN KOT JE DOVOLJENO NA PODLAGI ZAKONODAJE O AVTORSKIH PRAVICAH. EDINE GARANCIJE ZA IZDELKE IN STORITVE HP SO NAVEDENE V IZRECNIH GARANCIJSKIH IZJAVAH, PRILOŽENIH TAKŠNIM IZDELKOM IN STORITVAM. NOBENEGA DELA TEGA DOKUMENTA SE NE SME RAZLAGATI KOT DODATNO GARANCIJO. HP NE ODGOVARJA ZA TEHNIČNE ALI UREDNIŠKE NAPAKE OZIROMA POMANJKLJIVOSTI V TEM DOKUMENTU.

© Copyright 2020 HP Development Company, L.P.

Microsoft in Windows sta registrirani blagovni znamki ali blagovni znamki družbe Microsoft Corporation v ZDA in/ali drugih državah.

Mac, OS X, macOS in AirPrint so blagovne znamke družbe Apple Inc., registrirane v ZDA in drugih državah.

ENERGY STAR in oznaka ENERGY STAR sta registrirani blagovni znamki v lasti ameriške agencije za varstvo okolja.

Android in Chromebook sta blagovni znamki družbe Google LLC.

Amazon in Kindle sta blagovni znamki družbe Amazon.com, Inc. ali njenih podružnic.

iOS je blagovna znamka ali registrirana blagovna znamka družbe Cisco v ZDA in v drugih državah in se uporablja na podlagi licence.

#### Varnostne informacije

## А

Ko uporabljate izdelek, vedno upoštevajte varnostne ukrepe, da bi zmanjšali nevarnost poškodb zaradi ognja ali električnega udara.

- Natančno preberite vsa navodila v dokumentaciji, ki je priložena tiskalniku.
- Upoštevajte vsa opozorila in navodila, ki so na izdelku.
- Pred čiščenjem naprave izvlecite napajalni kabel iz vtičnice.
- Izdelka ne smete namestiti ali uporabljati v bližini vode ali kadar ste mokri.
- Izdelek varno namestite na stabilno podlago.
- Izdelek položite na zaščiteno mesto, kjer ne more nihče stopiti na linijski kabel ali se spotakniti obenj in ga tako poškodovati.
- Če naprava ne deluje pravilno, glejte [Reševanje težav na strani 78](#page-83-0).
- Naprava ne vsebuje delov, ki bi jih lahko popravil uporabnik. Servisiranje prepustite usposobljenim serviserjem.

# Kazalo

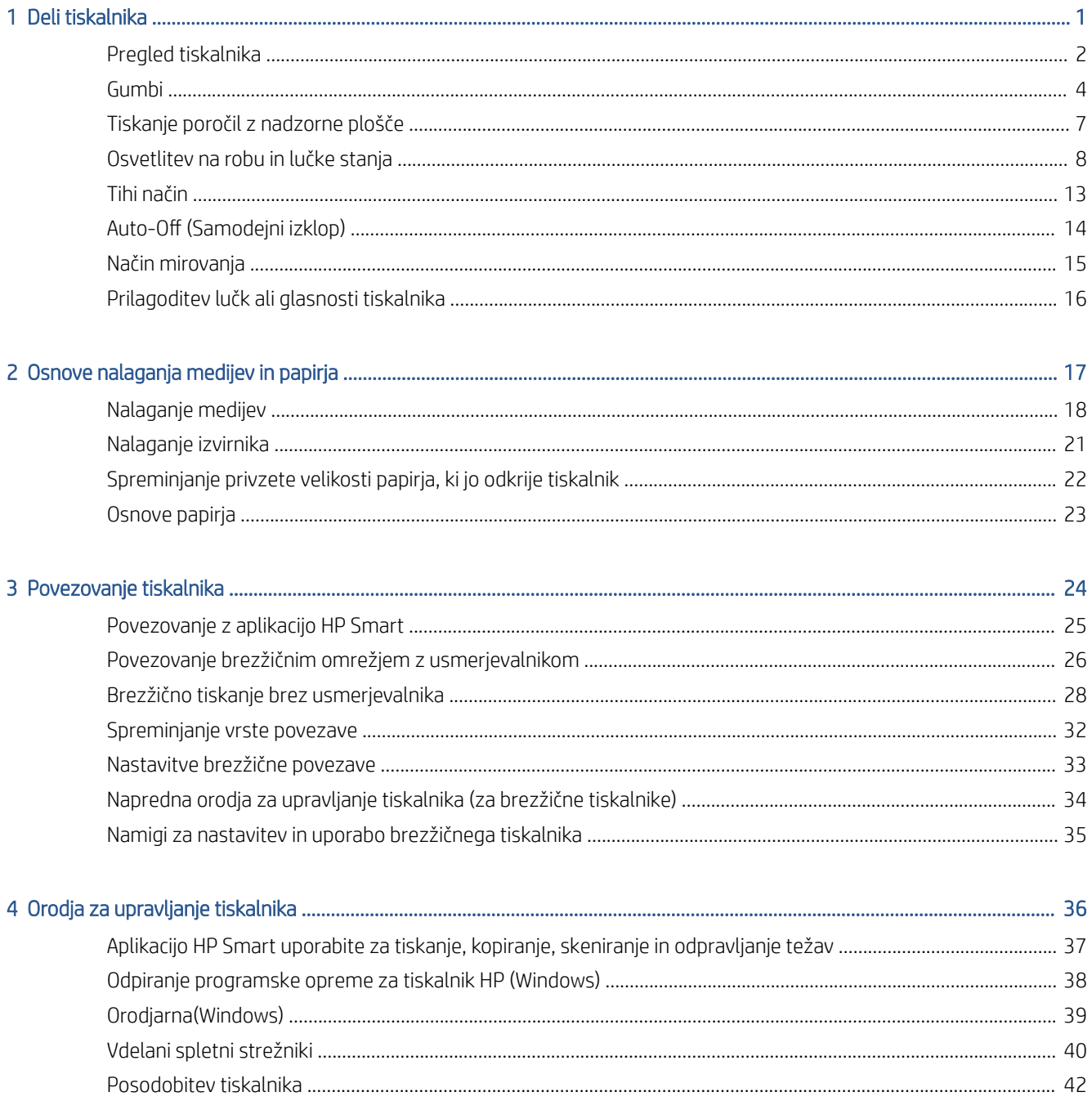

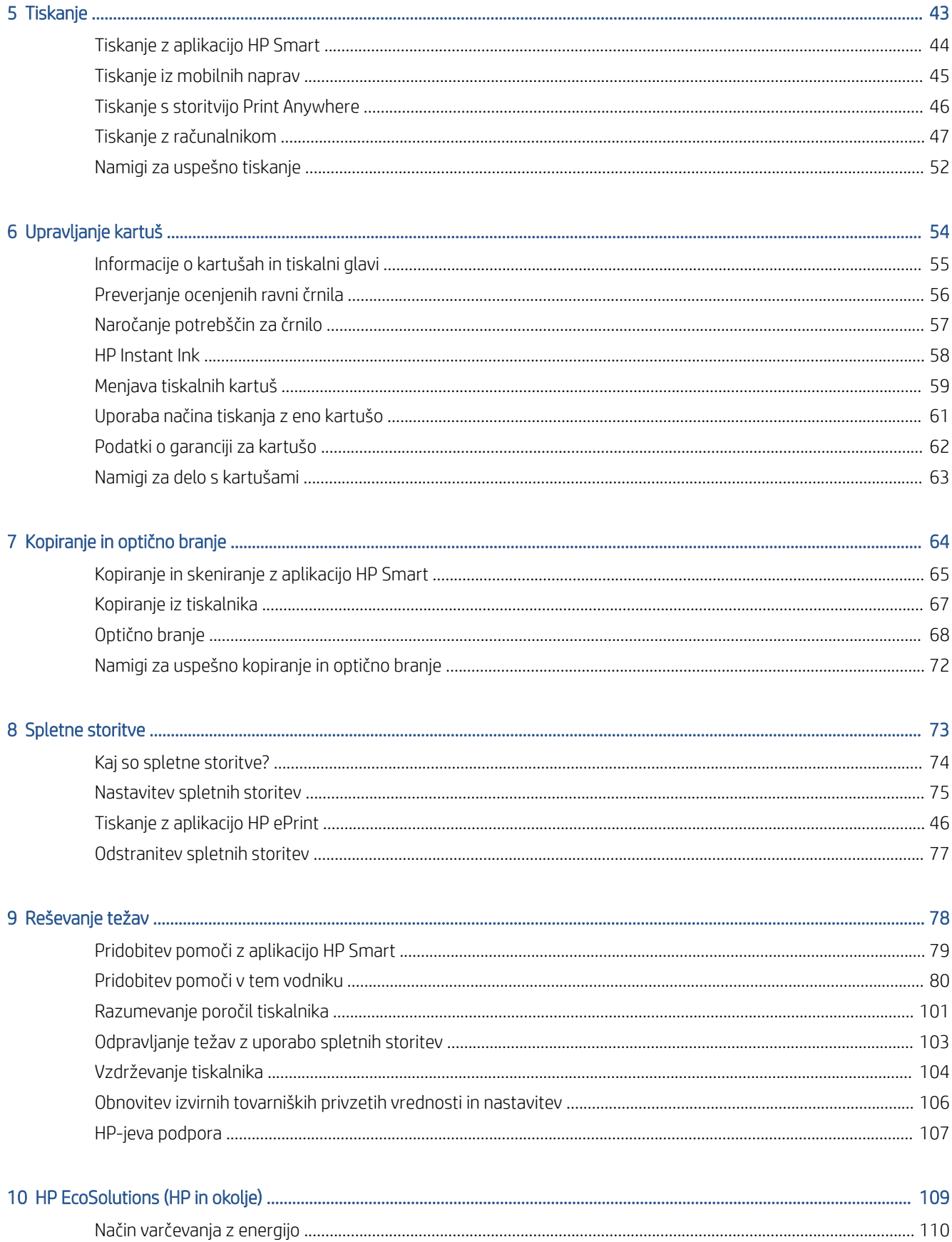

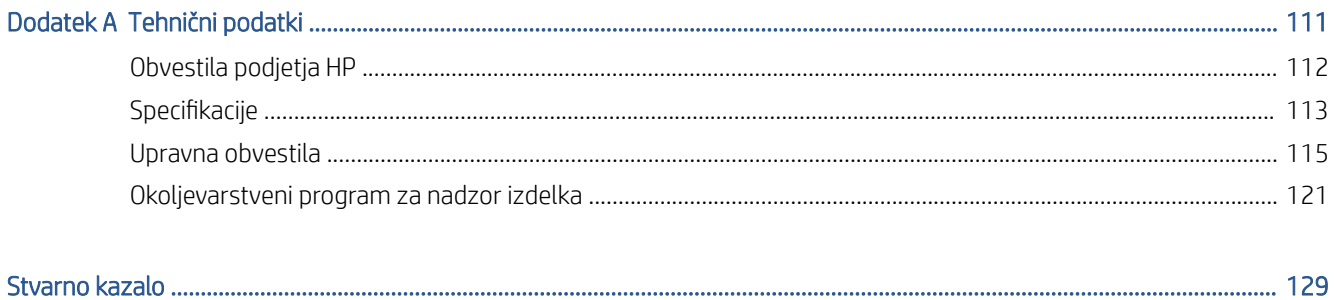

# <span id="page-6-0"></span>1 Deli tiskalnika

Ta razdelek vsebuje naslednje teme:

- [Pregled tiskalnika](#page-7-0)
- [Gumbi](#page-9-0)
- [Tiskanje poročil z nadzorne plošče](#page-12-0)
- [Osvetlitev na robu in lučke stanja](#page-13-0)
- [Tihi način](#page-18-0)
- [Auto-Off \(Samodejni izklop\)](#page-19-0)
- [Način mirovanja](#page-20-0)
- [Prilagoditev lučk ali glasnosti tiskalnika](#page-21-0)

# <span id="page-7-0"></span>Pregled tiskalnika

- Pogled od zgoraj in spredaj
- [Pogled od zadaj](#page-8-0)

## Pogled od zgoraj in spredaj

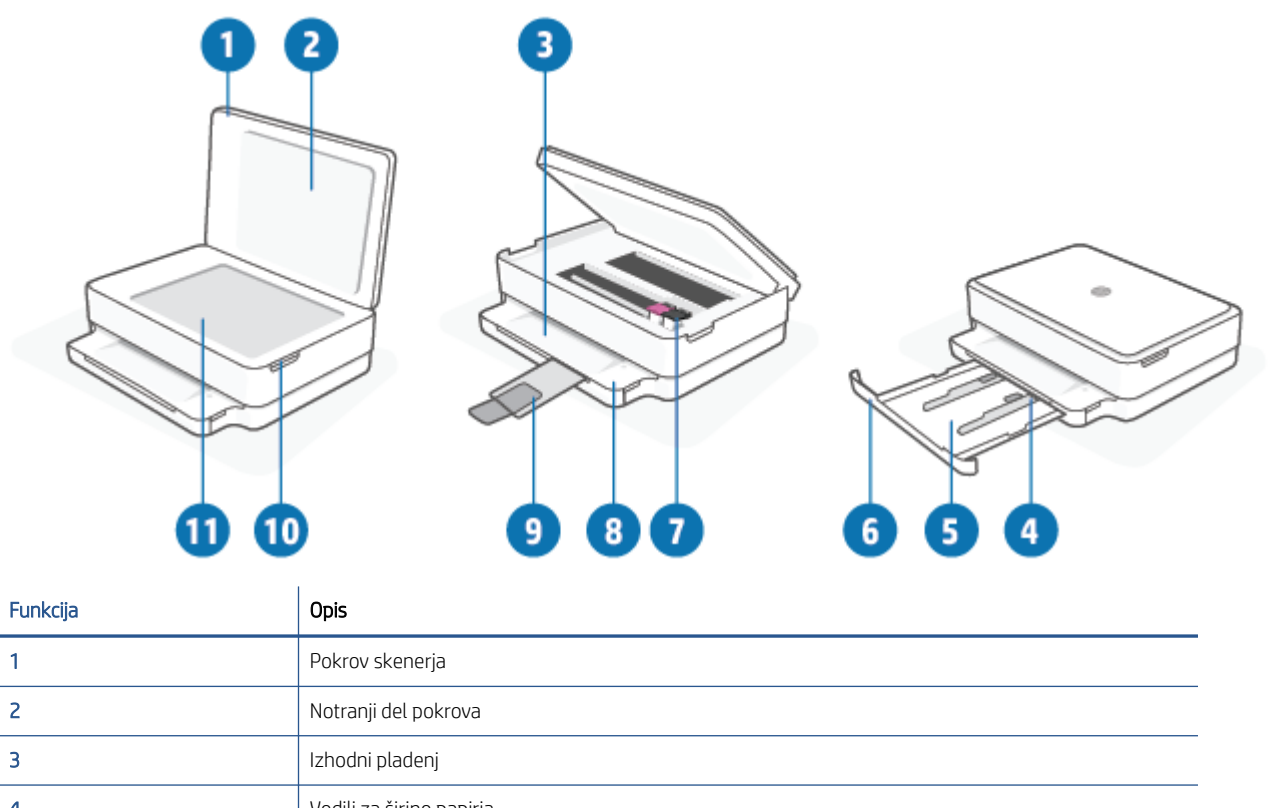

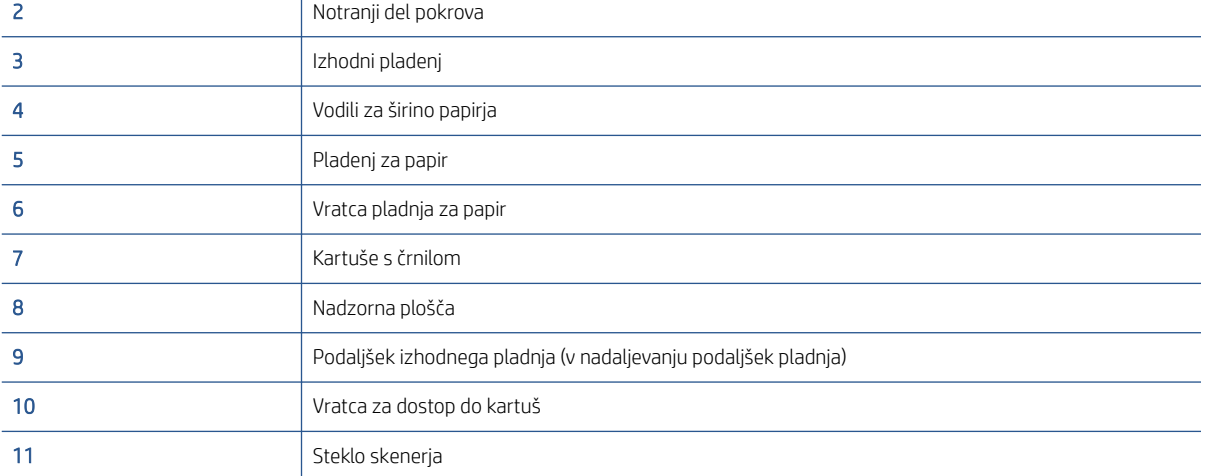

# <span id="page-8-0"></span>Pogled od zadaj

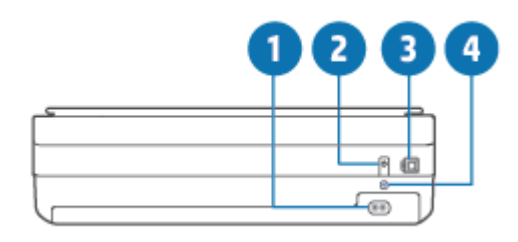

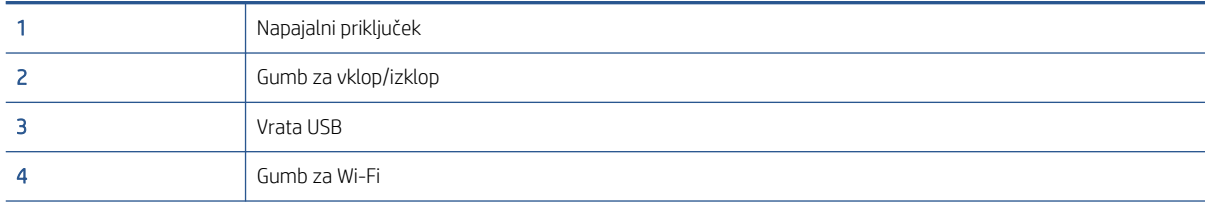

# <span id="page-9-0"></span>Gumbi

- Gumbi nadzorne plošče
- [Gumbi na zadnji strani tiskalnika](#page-10-0)
- [Kombinacije gumbov](#page-10-0)

## Gumbi nadzorne plošče

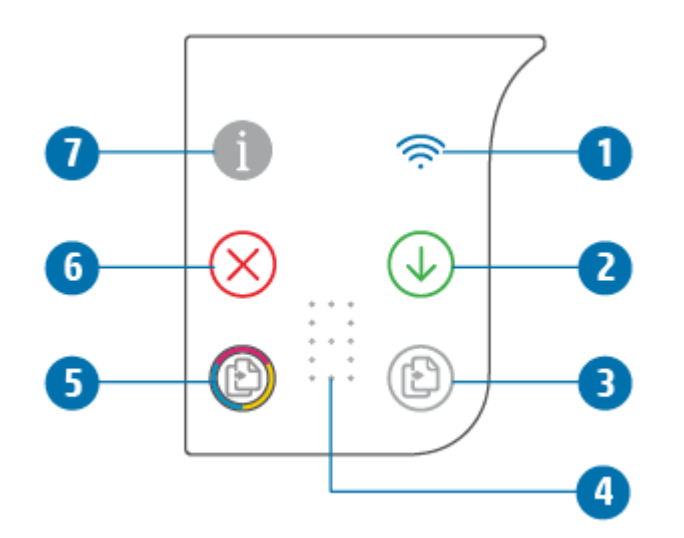

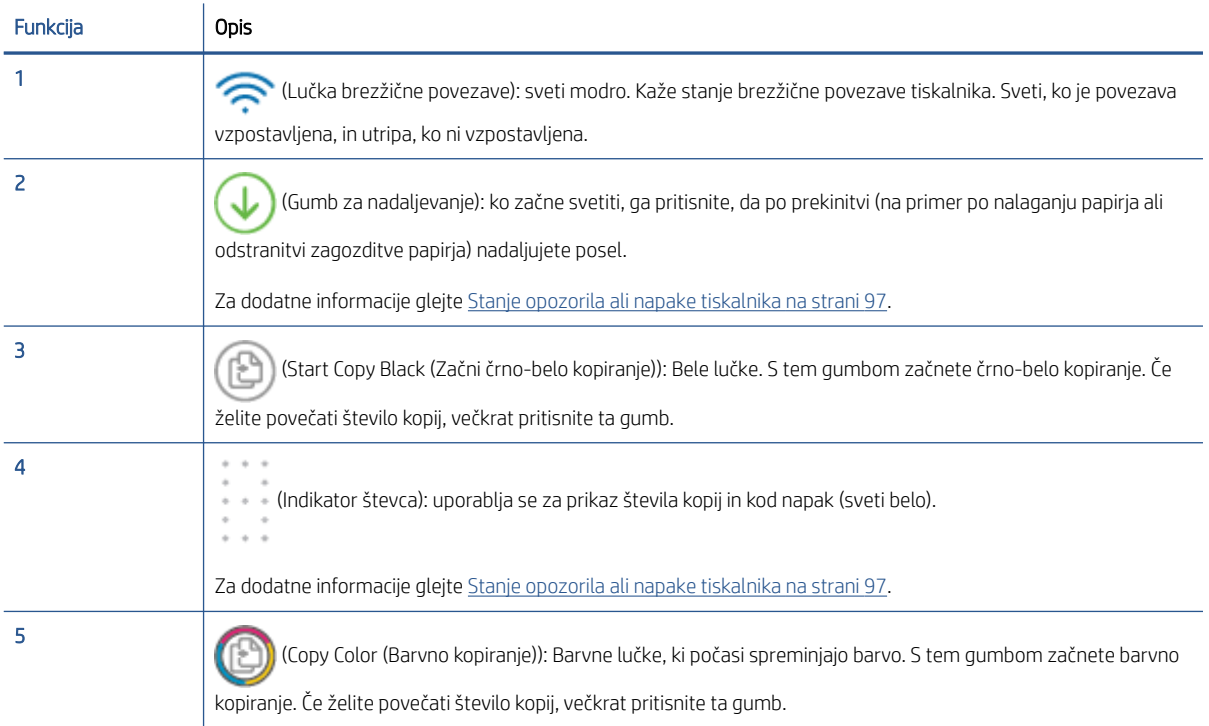

<span id="page-10-0"></span>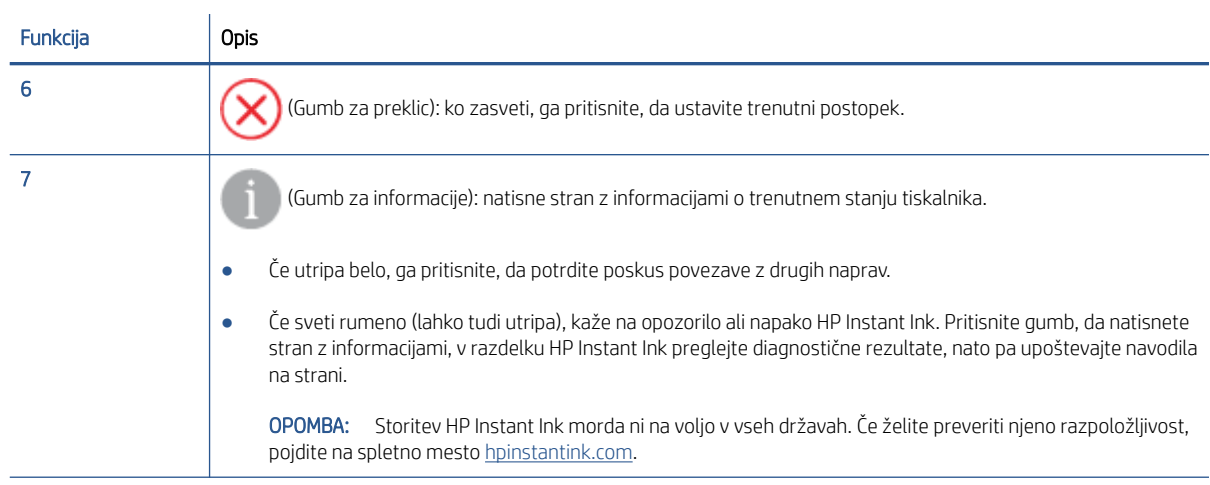

# Gumbi na zadnji strani tiskalnika

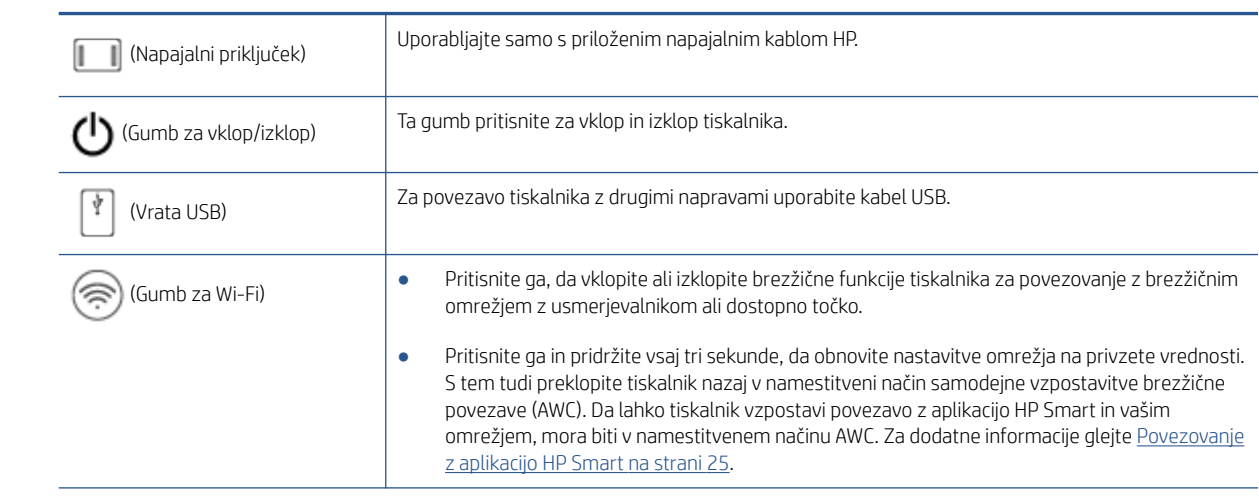

# Kombinacije gumbov

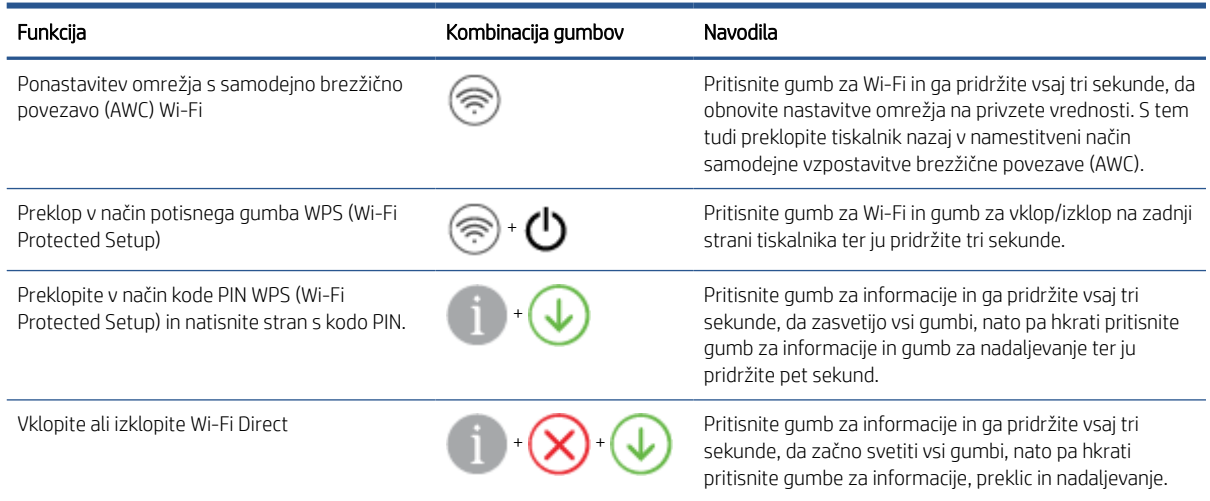

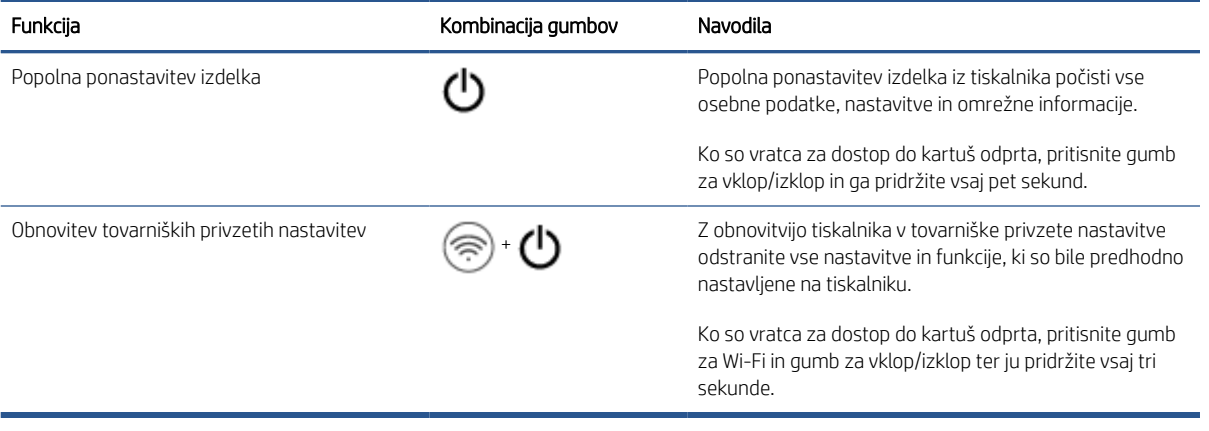

# <span id="page-12-0"></span>Tiskanje poročil z nadzorne plošče

OPOMBA: Pred tiskanjem poročil pritisnite (giga (gumb za informacije) in ga pridržite vsaj tri sekunde, da na

nadzorni plošči zasvetijo vsi gumbi, nato pa upoštevajte navodila v tabeli.

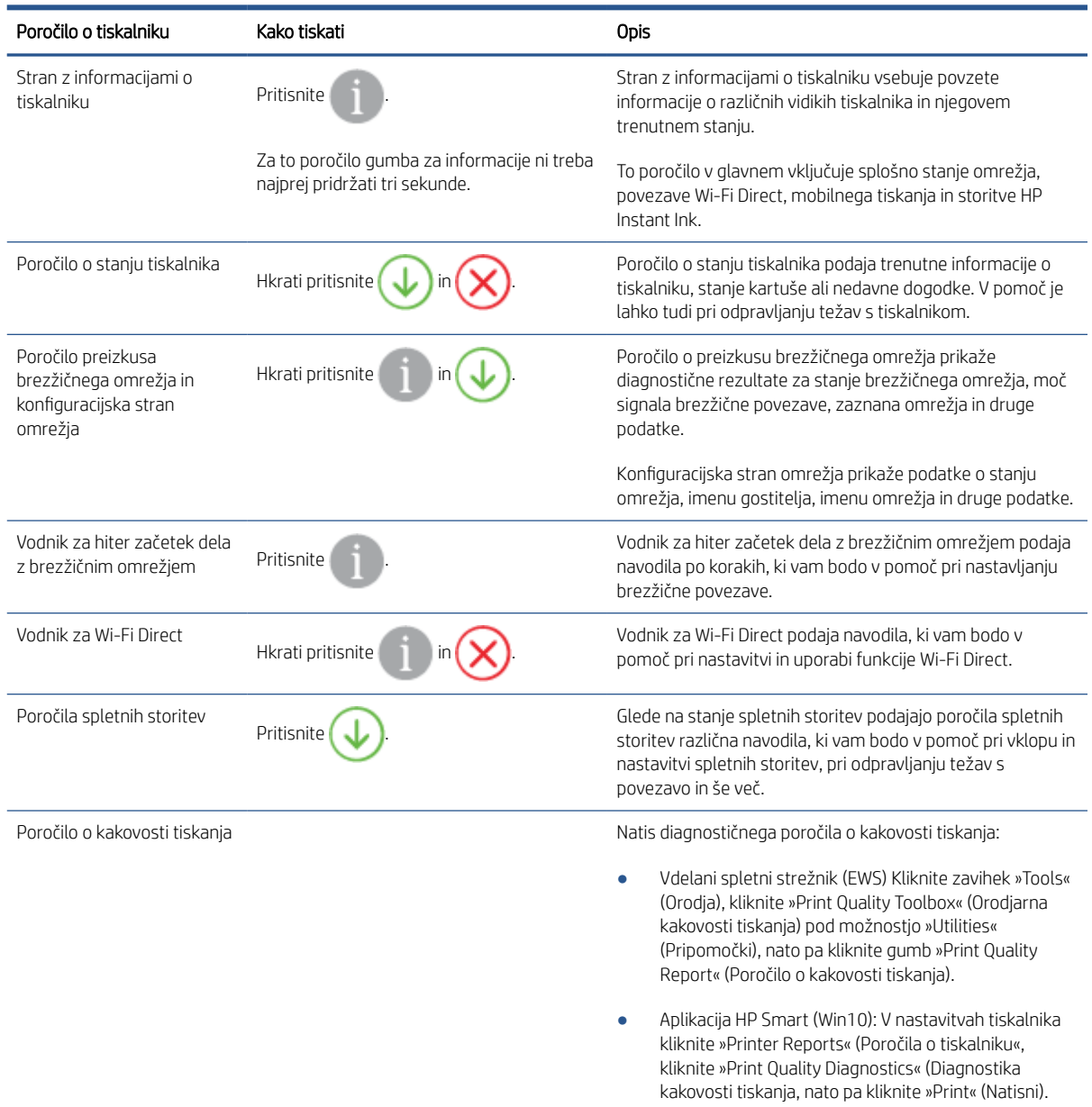

# <span id="page-13-0"></span>Osvetlitev na robu in lučke stanja

- Pregled lučk stanja
- Osvetlitev na robu

## Pregled lučk stanja

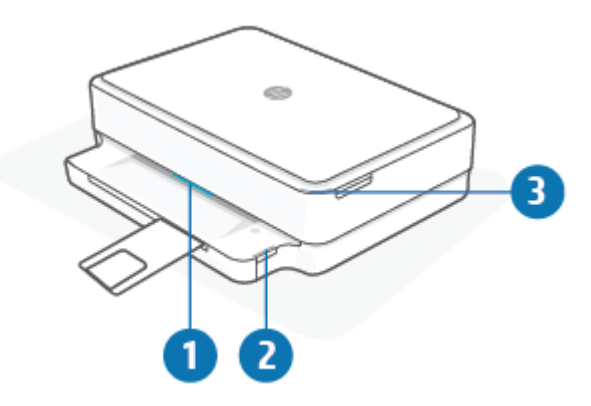

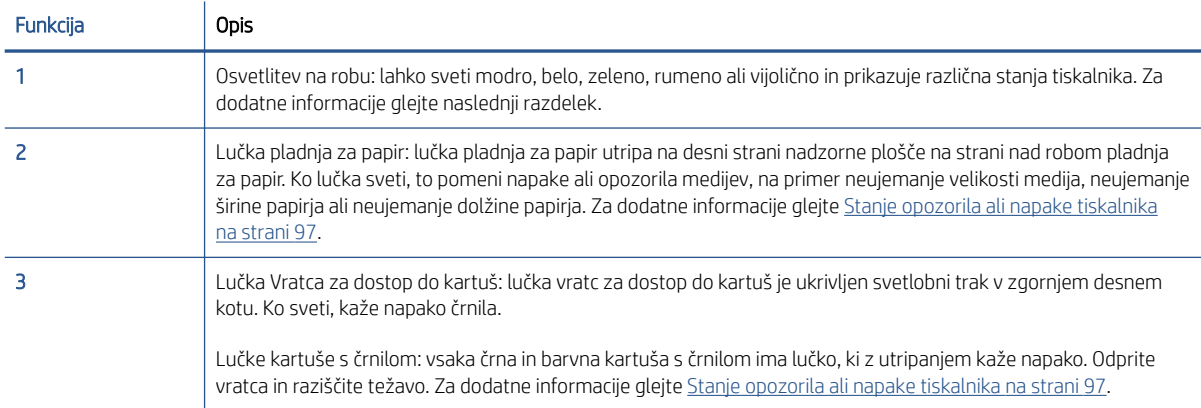

## Osvetlitev na robu

Osvetlitev na robu tiskalnika sestavlja velik svetlobni trak na sprednji strani. Te lučke sporočajo stanja tiskalnika z barvo in premiki.

Tabela 1-1 Osvetlitev na robu – vijolično

| Stanje lučk                                                     | Opis                                                                                                    |
|-----------------------------------------------------------------|----------------------------------------------------------------------------------------------------|
| Svetlobni trak ponavljajoče sveti vijolično od sredine navzven. | Tiskalnik je v namestitvenem načinu Wi-Fi in čaka, da se aplikacija<br>HP Smart ali programska oprema za tiskalnik HP povežeta. Ta<br>vzorec osvetlitve pomeni, da tiskalnik oddaja svetlobni signal in je<br>pripravljen, da se ga odkrije za namestitev.<br>Dokončajte namestitev z aplikacijo HP Smart ali programsko<br>opremo za tiskalnik HP Tiskalnik ostane v namestitvenem načinu<br>Wi-Fi dve uri. Če želite ponastaviti namestitveni način Wi-Fi,<br>pritisnite gumb za Wi-Fi na zadnji strani tiskalnika. |

#### Tabela 1-1 Osvetlitev na robu – vijolično (Se nadaljuje)

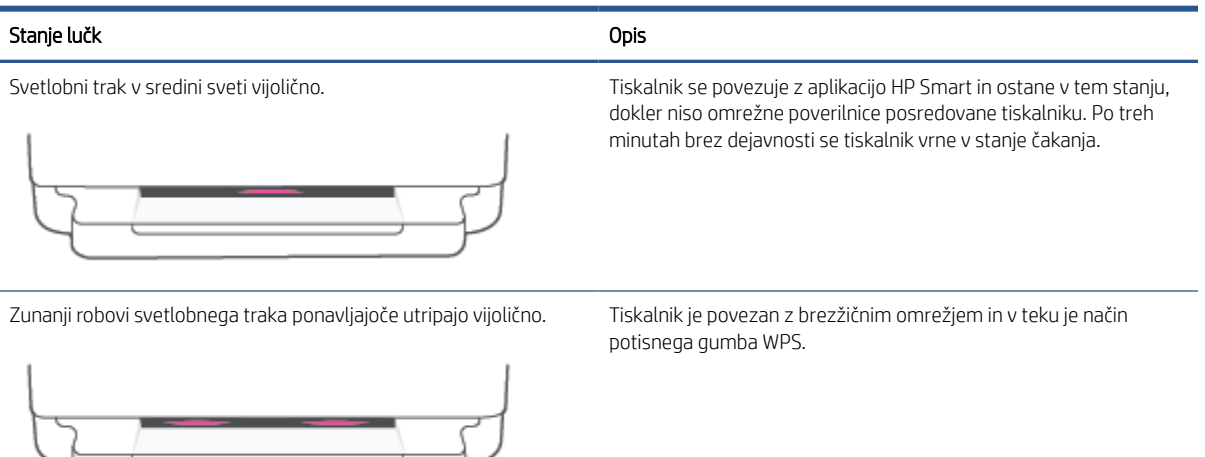

V sredini utripa rumeno z dvema svetlečima vijoličnima svetlobnima Med načinom potisnega gumba WPS je prišlo do napake. trakovoma na zunanjih robovih.

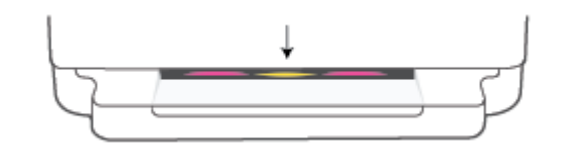

#### Tabela 1-2 Osvetlitev na robu – rumeno

# Stanje lučk Opis Sije rumeno v veliki osvetljeni črti. Opozorilo ali napaka blokade tiskalnika. Za dodatne informacije o rumeni osvetlitvi na robu ter vzroke in rešitve glejte [Stanje](#page-102-0) [opozorila ali napake tiskalnika na strani 97](#page-102-0). Ko tiskalnik zapusti stanje napake, rumena lučka preide v zeleno na sredini. Svetlobni trak sveti rumeno proti robovom, nato pa preide v zeleno. Tiskalnik se obnovi v tovarniške privzete nastavitve in se samodejno znova zažene, ko konča.

#### Tabela 1-2 Osvetlitev na robu – rumeno (Se nadaljuje)

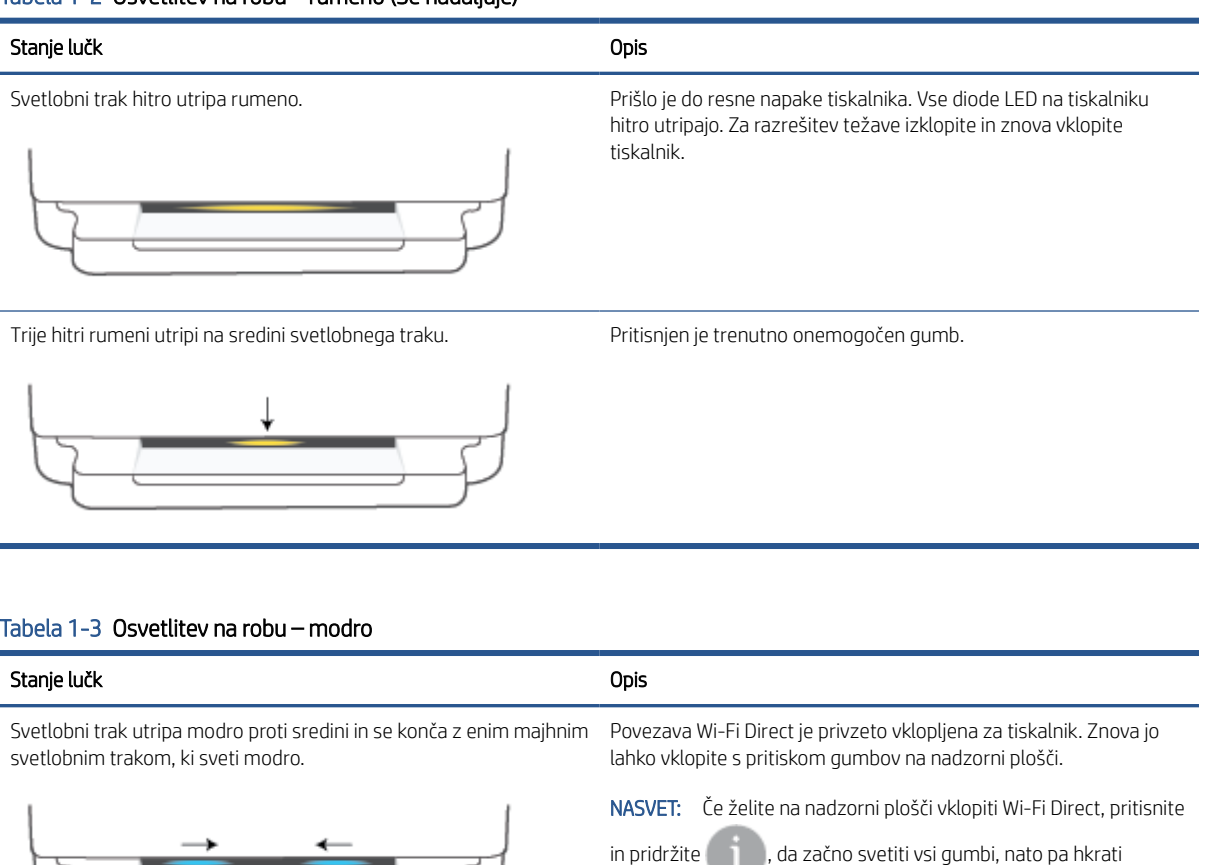

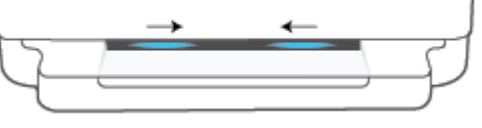

pritisnite

Svetlobni trak utripa modro proti sredini in se konča z enim majhnim Wi-Fi Direct izklopite s pritiskom gumbov na nadzorni plošči. svetlobnim trakom, ki sveti rumeno v sredini.

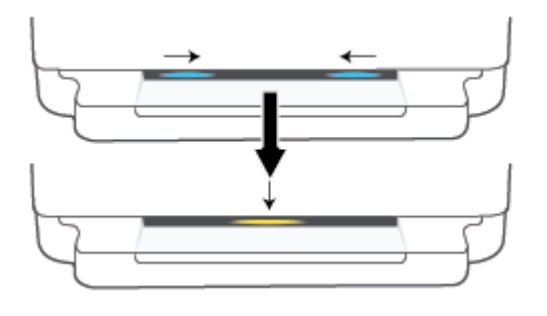

NASVET: Če želite na nadzorni plošči izklopiti Wi-Fi Direct,

pritisnite in pridržite , da začno svetiti vsi gumbi, nato pa

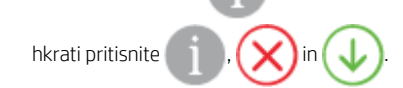

Svetlobni trak sveti modro in se premika proti robovom ter utripa rumeno v sredini.

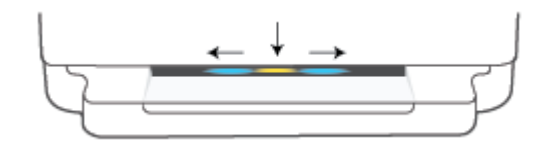

Povezava Wi-Fi tiskalnika je prekinjena ali pa je prišlo med namestitvijo do napake povezave.

## Tabela 1-3 Osvetlitev na robu – modro (Se nadaljuje)

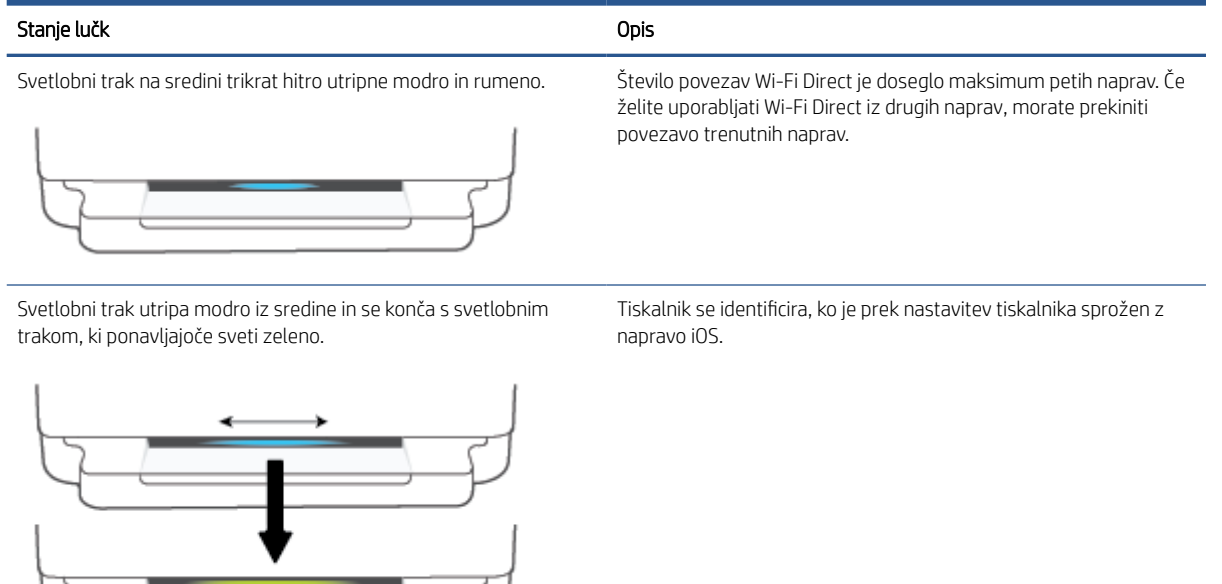

### Tabela 1-4 Osvetlitev na robu – belo

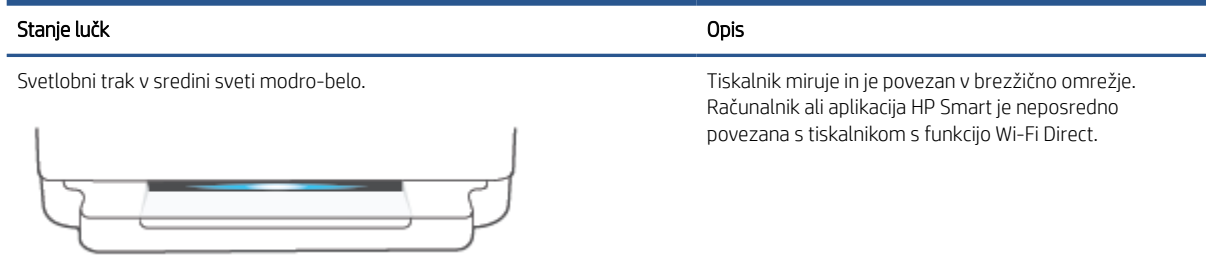

#### Tabela 1-4 Osvetlitev na robu – belo (Se nadaljuje)

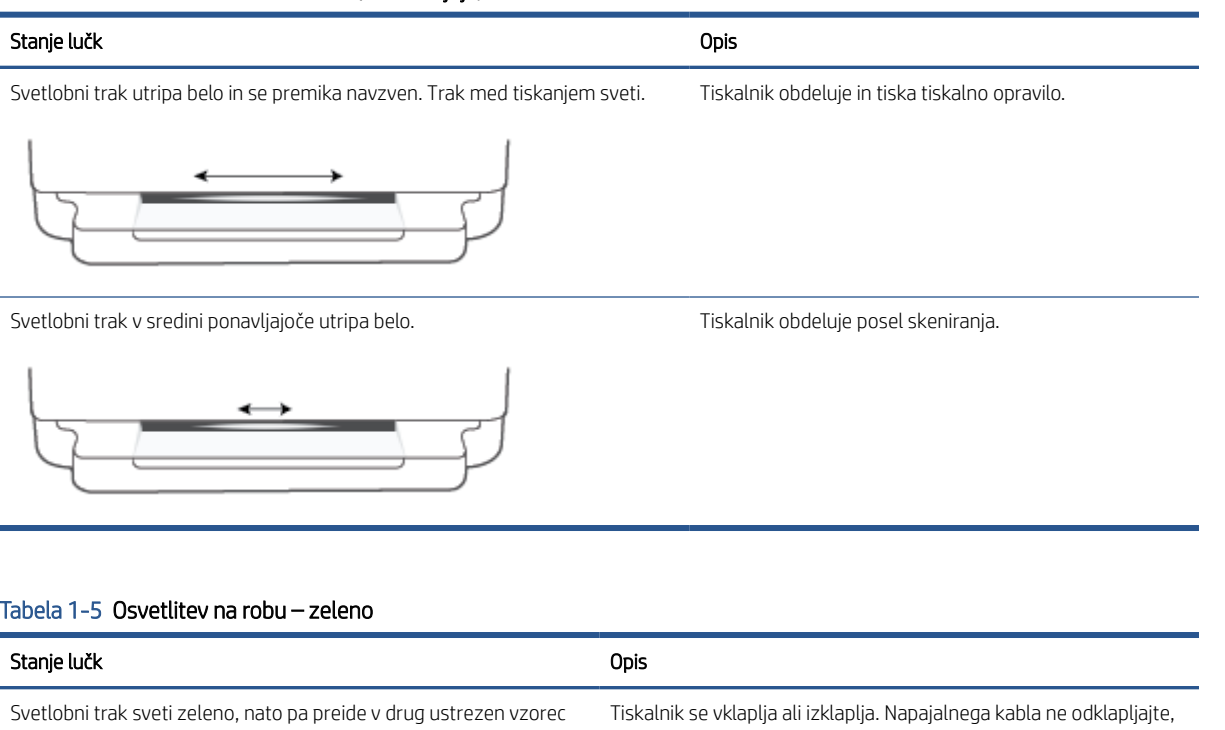

osvetlitve (namestitev, mirovanje itd.). Prikaže se zelen sij, ki izgine dokler ni tiskalnik vklopljen ali izklopljen. ob izklopu.

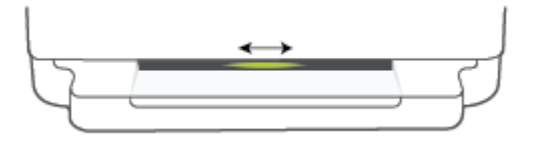

Utripa zeleno v sredini svetlobnega traku. Tiskalnik posodablja vdelano programsko opremo ali je v načinu za

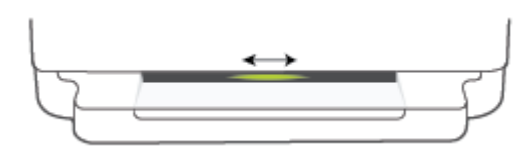

- posodabljanje. Zgodi se lahko nekaj od naslednjega:
- Tiskalnik prenaša posodobitev.
- V teku je posodabljanje.
- Prišlo je do napake pri posodabljanju. Tiskalnik se bo znova zagnal in poskusil pozneje izvesti posodobitev.

OPOMBA: Tiskalnik mora biti med postopkom posodabljanja vklopljen. Napajalnega kabla ne odklapljajte, dokler se posodobitev ne konča.

# <span id="page-18-0"></span>Tihi način

Tihi način upočasni tiskanje, da zmanjša hrup, ne da bi vplival na kakovost tiskanja. Tihi način deluje samo za tiskanje s kakovostjo tiskanja **Better** (Boljša) na navadnem papirju. Če želite zmanjšati hrup pri tiskanju, vklopite tihi način. Če želite tiskati z običajno hitrostjo, izklopite tihi način. Privzeto je tihi način izklopljen.

<sup>2</sup> OPOMBA: Če v tihem načinu tiskate na običajen papir s kakovostjo tiskanja Osnutek ali Najboljša ali če tiskate fotografije ali ovojnice, tiskalnik deluje na enak način kot takrat, ko je tihi način izklopljen.

### Vklop ali izklop tihega načina v napravi Android ali iOS

- 1. Odprite HP Smart. Za dodatne informacije glejte Aplikacijo HP Smart uporabite za tiskanje, kopiranje, [skeniranje in odpravljanje težav na strani 37](#page-42-0).
- 2. Tapnite sliko tiskalnika na začetnem zaslonu.
- 3. Tapnite Quiet Mode (Tihi način), nato pa spremenite nastavitev.

### Vklop ali izklop tihega načina iz vdelanega spletnega strežnika (EWS)

- 1. Odprite vdelani spletni strežnik. Za več informacij glejte [Odpiranje vdelanega spletnega strežnika](#page-39-0) [na strani 34](#page-39-0).
- 2. Kliknite jeziček Settings (Nastavitve).
- 3. V razdelku Preferences (Nastavitve) izberite Quiet Mode (Tihi način), nato pa On (Vklopljeno) ali Off (Izklopljeno).
- 4. Kliknite Apply (Uporabi).

# <span id="page-19-0"></span>Auto-Off (Samodejni izklop)

Ta funkcija izklopi tiskalnik po dveh urah nedejavnosti in tako varčuje z energijo. Možnost Auto-Off (Samodejni izklop) popolnoma izklopi tiskalnik, zato ga morate znova vklopiti z gumbom za vklop. Če tiskalnik podpira to funkcijo za varčevanje z energijo, je možnost Auto-Off (Samodejni izklop) samodejno omogočena ali onemogočena glede na zmožnosti tiskalnika in možnosti povezave. Tudi ko je možnost Auto-Off (Samodejni izklop) onemogočena, tiskalnik preklopi v [Način varčevanja z energijo na strani 110](#page-115-0) po petih minutah nedejavnosti, da pomaga zmanjšati porabo energije.

- Možnost Auto-Off (Samodejni izklop) je vedno omogočena, če tiskalnik nima zmožnosti za omrežje ali faks.
- Možnost Auto-Off (Samodejni izklop) je onemogočena, ko je brezžična funkcija tiskalnika ali funkcija Wi-Fi Direct vklopljena ali ko tiskalnik z zmožnostjo faksa, USB-ja ali omrežja Ethernet vzpostavi povezavo s faksom, USB-jem ali omrežjem Ethernet.

# <span id="page-20-0"></span>Način mirovanja

V načinu spanja je poraba energije manjša. Po prvi nastavitvi tiskalnika bo tiskalnik po petih minutah nedejavnosti prešel v način spanja. Z aplikacijo HP Smart spremenite obdobje nedejavnosti tako, da izberete možnost Advanced Settings (Dodatne nastavitve), preden tiskalnik preklopi v način spanja. Nastavitev lahko spremenite tudi z vdelanim spletnim strežnikom tiskalnika tako, da dokončate te korake.

### Spreminjanje časa preklopa v način spanja

- 1. Odprite vdelani spletni strežnik (EWS). Za dodatne informacije glejte [Odpiranje vdelanega spletnega](#page-39-0)  [strežnika na strani 34](#page-39-0).
- 2. Kliknite jeziček Settings (Nastavitve).
- 3. V razdelku Power Management (Upravljanje napajanja) kliknite Energy Save Mode (Način varčevanja z energijo) in izberite želeno možnost.
- $\mathbb{R}^n$  OPOMBA: Če ste pozvani k vnosu gela, vnesite PIN, ki je naveden na nalepki tiskalnika. Nalepka se lahko nahaja blizu dostopa do kartuše znotraj tiskalnika ali zadaj, ob strani ali na dnu tiskalnika.
- 4. Kliknite Apply (Uporabi).

# <span id="page-21-0"></span>Prilagoditev lučk ali glasnosti tiskalnika

Prilagodite lahko svetlost lučk tiskalnika ali glasnost zvočnih učinkov glede na okolje in potrebe.

### Prilagoditev lučk ali glasnosti tiskalnika v napravi s sistemom Android ali iOS

- 1. Odprite HP Smart. Za dodatne informacije glejte Aplikacijo HP Smart uporabite za tiskanje, kopiranje, [skeniranje in odpravljanje težav na strani 37](#page-42-0).
- 2. Tapnite sliko tiskalnika na začetnem zaslonu.
- 3. Poiščite nastavitve na zavihku Preferences (Nastavitve) in jih spremenite.

# <span id="page-22-0"></span>2 Osnove nalaganja medijev in papirja

- [Nalaganje medijev](#page-23-0)
- [Nalaganje izvirnika](#page-26-0)
- [Spreminjanje privzete velikosti papirja, ki jo odkrije tiskalnik](#page-27-0)
- [Osnove papirja](#page-28-0)

# <span id="page-23-0"></span>Nalaganje medijev

### Nalaganje papirja

1. Odprite pladenj za papir.

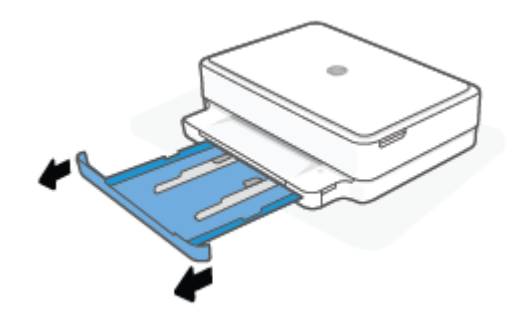

2. Vodili za širino papirja povlecite proti robovom pladnja za papir.

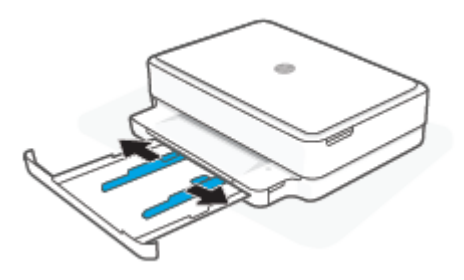

3. Na sredino pladnja za papir vstavite sveženj papirja polne velikosti ali foto papirja tako, da je kratki rob obrnjen proti tiskalniku. Za foto papir se prepričajte, da je stran, na katero boste tiskali, obrnjena navzdol. Nato sveženj papirja potisnite naprej, dokler se ne ustavi.

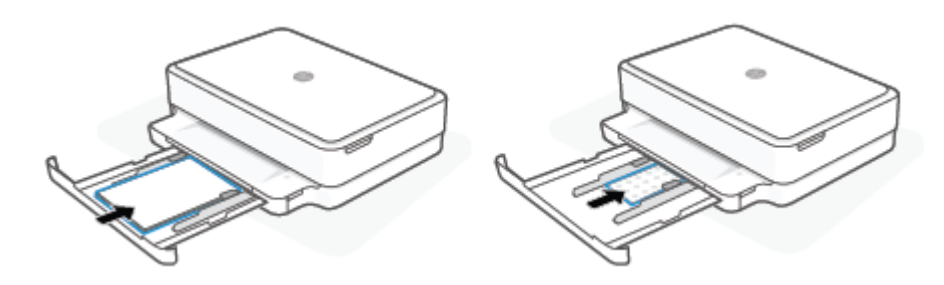

4. Vodili za širino papirja potiskajte na levi in desni strani papirja polne velikosti ali foto papirja, dokler se ne ustavita na obeh robovih.

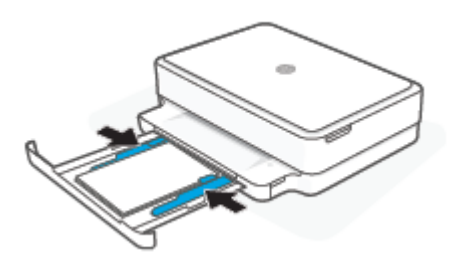

5. Zaprite pladenj za papir.

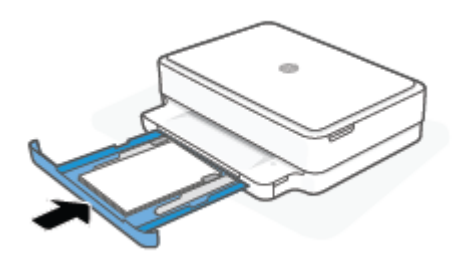

### Nalaganje ovojnic

1. Odprite pladenj za papir.

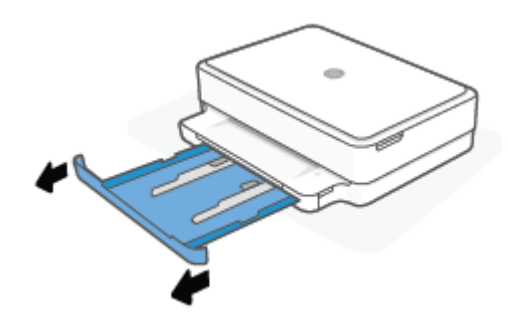

2. Vodili za širino papirja povlecite proti robovom pladnja za papir.

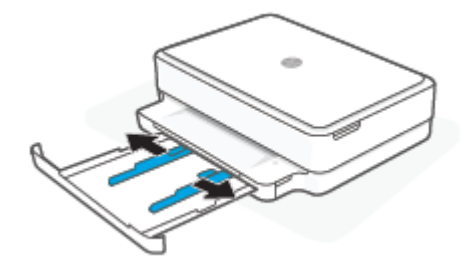

3. Eno ali več ovojnic vstavite na sredino pladnja za papir in jih potiskajte naprej, dokler se ne ustavijo. Stran, na katero želite tiskati, mora biti v tiskalniku obrnjena navzdol.

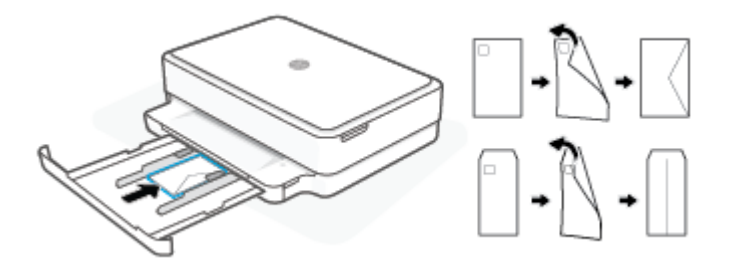

4. Vodili za širino papirja potiskajte na levo in desno strani svežnja ovojnic, dokler se ne ustavita na obeh robovih.

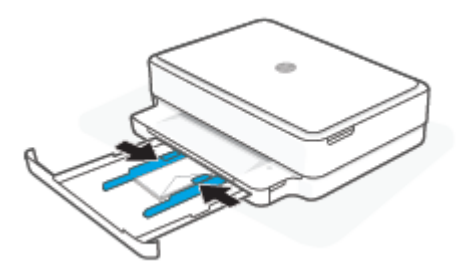

5. Zaprite pladenj za papir.

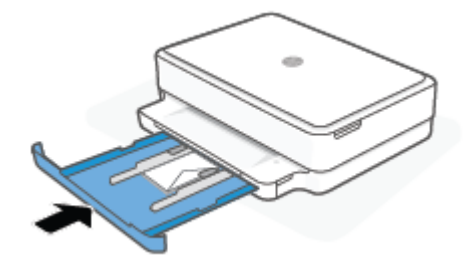

# <span id="page-26-0"></span>Nalaganje izvirnika

### Nalaganje izvirnika na steklo optičnega bralnika

1. Dvignite pokrov optičnega bralnika.

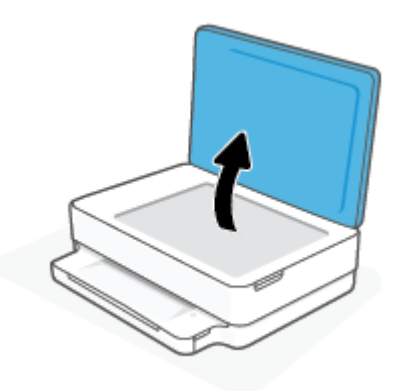

2. Izvirnik naložite na steklo skenerja tako, da je stran za tiskanje obrnjena navzdol in poravnana z zgornjim levim kotom.

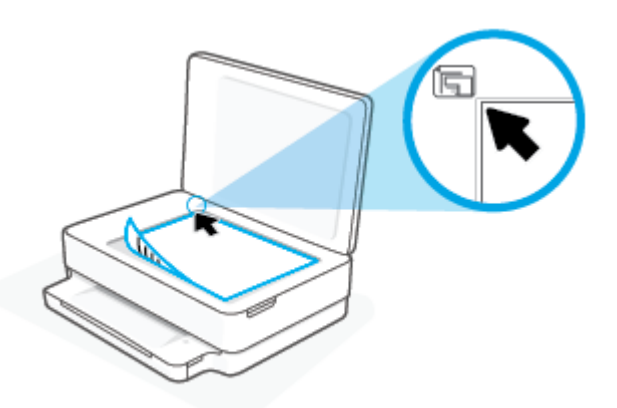

3. Zaprite pokrov skenerja.

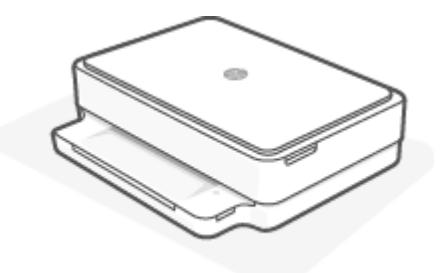

# <span id="page-27-0"></span>Spreminjanje privzete velikosti papirja, ki jo odkrije tiskalnik

Tiskalnik lahko samodejno odkrije, ali je na pladnju za papir naložen papir in ali je naložen papir velike, majhne ali srednje širine. Privzeto veliko, srednjo ali majhno velikost papirja, ki jo odkrije tiskalnik, lahko spremenite.

### Spreminjanje privzete velikosti papirja, ki jo odkrije tiskalnik, v napravi Android ali iOS

- 1. Odprite aplikacijo HP Smart.
- 2. Tapnite sliko tiskalnika na začetnem zaslonu.
- 3. V preferencah poiščite nastavitve in jih spremenite.

### Spreminjanje privzete velikosti papirja, ki jo odkrije tiskalnik, v vdelanem spletnem strežniku (EWS)

- 1. Odprite vdelani spletni strežnik (EWS). Za več informacij glejte Odpiranje vdelanega spletnega strežnika [na strani 34](#page-39-0).
- 2. Kliknite jeziček Settings (Nastavitve).
- 3. V razdelku Preferences (Nastavitve) kliknite Tray and Paper Management (Upravljanje pladnja in papirja) in izberite želeno možnost.
- 4. Kliknite Apply (Uporabi).

# <span id="page-28-0"></span>Osnove papirja

Tiskalnik dela kakovostno z večino vrst pisarniškega papirja. Najbolje je, da pred nakupom večjih količin preizkusite več različnih vrst tiskalnega papirja. Če želite najboljšo kakovost tiskanja, uporabljajte HP-jev papir. Če želite več informacij o HP-jevem papirju, obiščite HP-jevo spletno mesto na naslovu [www.hp.com](https://www.hp.com) .

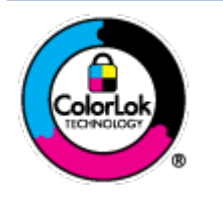

Za tiskanje vsakdanjih dokumentov HP priporoča navaden papir z logotipom ColorLok. Neodvisna testiranja vseh vrst papirjev z logom ColorLok zagotavljajo, da ti papirji ustrezajo visokim standardom zanesljivosti in kakovosti tiskanja ter omogočajo tiskanje ostrih in živih dokumentov, še bolj poudarijo črno barvo in se sušijo hitreje od navadnega papirja. Poiščite papir z logotipom ColorLok, ki ga večji proizvajalci ponujajo v različnih velikostih in gramaturah.

# <span id="page-29-0"></span>3 Povezovanje tiskalnika

- [Povezovanje z aplikacijo HP Smart](#page-30-0)
- [Povezovanje brezžičnim omrežjem z usmerjevalnikom](#page-31-0)
- [Brezžično tiskanje brez usmerjevalnika](#page-33-0)
- [Spreminjanje vrste povezave](#page-37-0)
- [Nastavitve brezžične povezave](#page-38-0)
- [Napredna orodja za upravljanje tiskalnika \(za brezžične tiskalnike\)](#page-39-0)
- [Namigi za nastavitev in uporabo brezžičnega tiskalnika](#page-40-0)

# <span id="page-30-0"></span>Povezovanje z aplikacijo HP Smart

### Namestitev z aplikacijo HP Smart

Aplikacijo HP Smart lahko uporabite za nastavitev tiskalnika v brezžičnem omrežju. Aplikacija HP Smart je podprta samo v napravah s sistemom iOS, Android, Windows in macOS. Za informacije o tej aplikaciji glejte [Aplikacijo HP Smart uporabite za tiskanje, kopiranje, skeniranje in odpravljanje težav na strani 37](#page-42-0).

- 1. Prepričajte se, da je računalnik ali mobilna naprava povezana z brezžičnim omrežjem in da poznate geslo Wi-Fi brezžičnega omrežja.
- 2. Če uporabljate mobilno napravo s sistemom iOS ali Android, se prepričajte, da je vklopljen Bluetooth. (Aplikacija HP Smart s pomočjo vmesnika Bluetooth zagotovi hitrejši in preprostejši postopek namestitve v mobilnih napravah s sistemom iOS in Android.)
	- <sup>2</sup> OPOMBA: Aplikacija HP Smart uporablja Bluetooth samo za namestitev tiskalnika. Tiskanje z vmesnikom Bluetooth ni podprto.
- 3. Prepričajte se, da je tiskalnik v namestitvenem načinu samodejne vzpostavitve povezave (AWC).

Ko je tiskalnik v namestitvenem načinu AWC, Osvetlitev na robu sveti vijolično in ponavljajoče utripa iz sredine navzven.

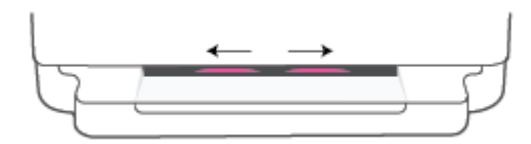

Če je to prva namestitev tiskalnika, je tiskalnik pripravljen na namestitev in je takoj po vklopu v načinu AWC. Tiskalnik dve uri išče aplikacijo HP Smart, s katero se bo povezal, nato pa ustavi iskanje.

Če pretečeta več kot dve uri, pritisnite gumb  $\gg$  Brezžično na zadnji strani tiskalnika in ga pridržite vsaj tri sekunde, da tiskalnik preklopi nazaj v namestitveni način AWC.

- 4. Odprite aplikacijo HP Smart, nato pa naredite nekaj od naslednjega:
	- iOS/Android: Na začetnem zaslonu tapnite ikono plus (+), nato pa izberite tiskalnik. Če tiskalnika ni na seznam, tapnite Add Printer (Dodaj tiskalnik). Upoštevajte zaslonska navodila za dodajanje tiskalnika v omrežje.
	- Windows in macOS: na začetnem zaslonu tapnite ikono znaka plus, nato pa izberite tiskalnik. Če tiskalnika ni mogoče najti, kliknite ali tapnite **Set up a new printer** (Namesti nov tiskalnik). Upoštevajte zaslonska navodila za dodajanje tiskalnika v omrežje.

# <span id="page-31-0"></span>Povezovanje brezžičnim omrežjem z usmerjevalnikom

 $\frac{1}{2}$ NASVET: Če želite natisniti Vodnik za hiter začetek dela z brezžičnim omrežjem, pritisnite in pridržite

dokler ne zasvetijo vsi gumbi na nadzorni plošči, nato pa znova pritisnite

- Povezovanje tiskalnika v brezžično omrežje z načinom Wi-Fi Protected Setup (WPS)
- [Povezovanje tiskalnika v brezžično omrežje s programsko opremo tiskalnika HP](#page-32-0)

## Povezovanje tiskalnika v brezžično omrežje z načinom Wi-Fi Protected Setup (WPS)

Preden lahko tiskalnik povežete v brezžično omrežje z načinom WPS, morate imeti naslednje:

Brezžično omrežje 802.11b/g/n, ki vključuje brezžični usmerjevalnik, na katerem je omogočena zaščita WPS, ali dostopno točko.

**The OPOMBA:** Tiskalnik podpira samo 2,4- ali 5-GHz povezave.

● Računalnik, povezan v brezžično omrežje, s katerim nameravate povezati tiskalnik. Prepričajte se, da je v računalniku nameščena programska oprema tiskalnika HP.

Če imate usmerjevalnik WPS z gumbom WPS, sledite navodilom za **Način pritiskanja gumba**. Če niste prepričani, ali ima vaš usmerjevalnik gumb, uporabite navodila za Način z vnosom kode PIN.

### Uporaba načina nastavitve s pritiskanjem gumba (PBC)

1. Pritisnite in (I) na zadnji strani tiskalnika ter ju pridržite vsaj tri sekunde, da zaženete način potisnega gumba WPS.

Osvetlitev na robu na zunanjih robovih svetlobnega traku ponavljajoče utripa vijolično.

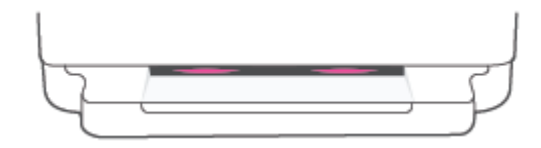

2. Pritisnite gumb WPS na usmerjevalniku.

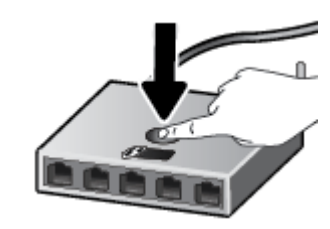

OPOMBA: Izdelek začne odštevati za približno dve minuti, medtem pa se vzpostavi brezžična povezava.

Če se tiskalnik uspešno poveže, Osvetlitev na robu na zunanjih robovih svetlobnega traku sveti vijolično. Rumeno utripanje v sredini svetlobnega traku pomeni napako.

#### <span id="page-32-0"></span>Uporaba načina z vosom kode PIN

1. Pritisnite in pridržite , dokler ne zasvetijo vsi gumbi na nadzorni plošči, nato pa pritisnite in in

ter ju pridržite vsaj pet sekund, da zaženete način WPS PIN in natisnete stran s kodo PIN.

Osvetlitev na robu prikaže svetlobni trak, ki blizu robov sveti vijolično.

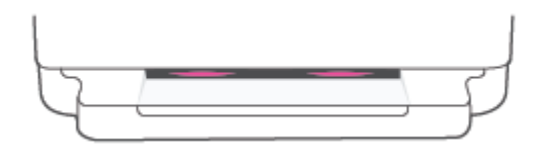

- 2. Odprite pripomoček za konfiguracijo ali programsko opremo za brezžični usmerjevalnik ali brezžično dostopno točko in vnesite WPS PIN.
- OPOMBA: Več informacij o uporabi pripomočka za konfiguracijo najdete v dokumentaciji, ki ste jo dobili z usmerjevalnikom ali brezžično dostopno točko.

Počakajte približno dve minuti. Če se tiskalnik uspešno poveže, svetlobni trak v sredini sveti belo.

### Povezovanje tiskalnika v brezžično omrežje s programsko opremo tiskalnika HP

Če želite tiskalnik povezati z integriranim brezžičnim omrežjem WLAN 802.11, potrebujete naslednje:

Brezžično omrežje 802.11 b/g/n, ki vključuje brezžični usmerjevalnik ali dostopno točko.

**TV** OPOMBA: Tiskalnik podpira samo 2,4- ali 5-GHz povezave.

- Računalnik, povezan v brezžično omrežje, s katerim nameravate povezati tiskalnik.
- Ime omrežja (SSID).
- Ključ WEP ali geslo WPA (če je potrebno).

### Povezava tiskalnika s programsko opremo za tiskalnik HP (Windows in macOS)

1. Glede na to, ali ste namestili HP-jevo programsko opremo za tiskalnik ali ne, naredite nekaj od naslednjega:

### Če HP-jeva programska oprema za tiskalnik ni nameščena v računalniku

- a. Pojdite na spletno mesto [123.hp.com,](https://123.hp.com/setup) da prenesete in namestite programsko opremo tiskalnika.
- b. Sledite navodilom na zaslonu.

#### Če je HP-jeva programska oprema za tiskalnik nameščena v računalniku

- a. Odprite programsko opremo tiskalnika. Za več informacij glejte Odpiranje programske opreme za [tiskalnik HP \(Windows\) na strani 38](#page-43-0).
- **b.** V programu programska oprema za tiskalnik kliknite **Tools** (Orodja).
- c. Kliknite Device Setup & Software (Namestitev naprave in izbira programske opreme).
- d. Kliknite Connect a new device (Poveži novo napravo), nato pa upoštevajte zaslonska navodila.
- 2. Ko se tiskalnik uspešno poveže, velika osvetljena črta Osvetlitev na robu v sredini sije modro.

# <span id="page-33-0"></span>Brezžično tiskanje brez usmerjevalnika

S funkcijo Wi-Fi Direct lahko iz računalnika, pametnega telefona, tabličnega računalnika ali druge naprave, ki omogoča brezžično povezavo, tiskate brezžično, pri tem pa vam ni treba vzpostaviti povezave z obstoječim brezžičnim omrežjem.

### Smernice za uporabo funkcije Wi-Fi Direct

- Zagotovite, da je v računalniku ali mobilni napravi nameščena potrebna programska oprema.
	- Če uporabljate računalnik, ne pozabite namestiti programske opreme za tiskalnik HP.

Če v računalnik niste namestili programske opreme za tiskalnik HP, najprej vzpostavite povezavo Wi-Fi Direct, nato pa namestite programsko opremo tiskalnika. Ko programska oprema tiskalnika prikaže poziv za vrsto povezave, izberite Wireless (Brezžična povezava).

- Če uporabljate mobilno napravo, zagotovite, da ste namestili ustrezen program za tiskanje. Za dodatne informacije pojdite na spletno mesto mobilnega tiskanja HP na naslovu [www.hp.com/go/](https://www.hp.com/go/mobileprinting) [mobileprinting](https://www.hp.com/go/mobileprinting). Če lokalna različica tega spletnega mesta ni na voljo v vaši državi/regiji ali jeziku, boste lahko preusmerjeni na spletno mesto mobilnega tiskanja HP v drugi državi/regiji ali jeziku.
- Preverite, ali je funkcija Wi-Fi Direct za tiskalnik vklopljena.
- Isto povezavo Wi-Fi Direct lahko uporablja največ pet računalnikov in mobilnih naprav.
- Wi-Fi Direct lahko uporabite ne glede na to, ali je tiskalnik povezan z omrežjem z uporabo brezžične povezave ali ne.
- Wi-Fi Direct ni mogoče uporabljati za vzpostavitev internetne povezave med računalnikom, mobilno napravo ali tiskalnikom.

### Vklop ali izklop Wi-Fi Direct na nadzorni plošči

Na nadzorni plošči tiskalnika pritisnite in pridržite , da začno svetiti vsi gumbi, nato pa hkrati pritisnite

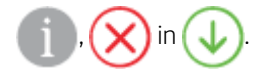

Ko je vklopljena povezava Wi-Fi Direct, modra lučka potuje od robov do sredine svetlobnega traku.

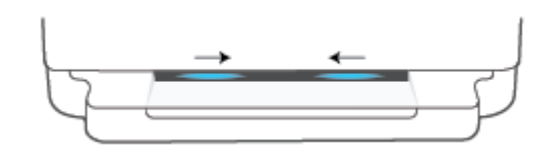

Ko je povezava Wi-Fi Direct izklopljena, modra lučka potuje od robov proti sredini svetlobnega traku in se konča z rumenim sijem.

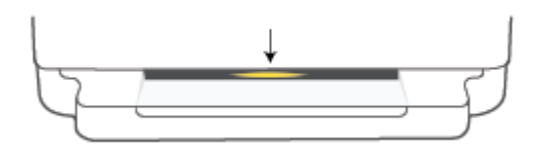

 $\mathbb{F}$  OPOMBA: Če je tiskalnik v namestitvenem načinu AWC, Wi-Fi Direct ne morete vklopiti ali izklopiti na nadzorni plošči. Počakate lahko, da se namestitev AWC konča ali pritisnete gumb ( $\implies$ ) Brezžično na zadnji strani tiskalnika, da zaprete namestitveni način AWC.

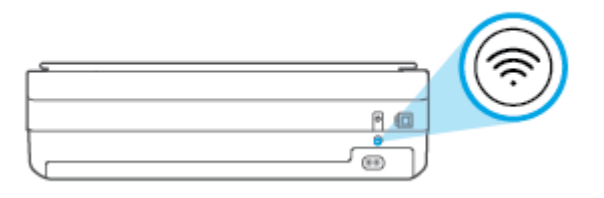

NASVET: Vodnik Wi-Fi Direct podaja navodila za uporabo povezave Wi-Fi Direct. Če želite natisniti vodnik, pritisnite in pridržite in da začno svetiti vsi gumbi, nato pa hkrati pritisnite in  $\sum$ . Vodnik morda ni na voljo v vseh jezikih.

### Vklop ali izklop Wi-Fi Direct v napravi Android ali iOS

- 1. Odprite HP Smart. Za dodatne informacije glejte [Aplikacijo HP Smart uporabite za tiskanje, kopiranje,](#page-42-0)  [skeniranje in odpravljanje težav na strani 37](#page-42-0).
- 2. Tapnite ikono tiskalnika, nato pa poiščite in tapnite možnost Advanced Settings (Dodatne nastavitve).
- 3. Upoštevajte zaslonska navodila za povezavo z vdelanim spletnim strežnikom tiskalnika.
- 4. V vdelanem spletnem strežniku tapnite Network (Omrežje) > Wi-Fi Direct > Status (Stanje) > Edit Settings (Uredi nastavitve).
- 5. Izberite možnost za vklop ali izklop funkcije Wi-Fi Direct, nato pa tapnite Apply (Uporabi).
	- ΞŶ. NASVET: Tukaj lahko spremenite varnostno nastavitev povezave Wi-Fi Direct.

### Varnostna nastavitev povezave Wi-Fi Direct

Če je varnost povezave Wi-Fi Direct za tiskalnik nastavljena na Manual (Ročno) (privzeta nastavitev), morate za povezavo s tiskalnikom v mobilni napravi ali računalniku narediti nekaj od naslednjega.

(gumb za informacije) utripa belo, ga pritisnite v 30 sekundah.

– Če tiskalnik natisne stran s kodo PIN, upoštevajte navodilo na strani.

### $\mathcal{N}$  nasvet:

- Wi-Fi Direct lahko vklopite ali spremenite varnostno nastavitev za povezavo Wi-Fi Direct tudi v vdelanem spletnem strežniku (EWS). Če želite informacije o uporabi vdelanega spletnega strežnika, glejte [Odpiranje](#page-39-0)  [vdelanega spletnega strežnika na strani 34.](#page-39-0)
- Če želite poiskati ime in geslo za Wi-Fi Direct, pritisnite (gumb za informacije), da natisnete stran z informacijami o tiskalniku.
- Osvetlitev na robu prikazuje stanje Wi-Fi Direct. Za dodatne informacije glejte [Osvetlitev na robu na strani 8](#page-13-0).

### Tiskanje iz brezžične mobilne naprave, ki podpira funkcijo Wi-Fi Direct

V mobilni napravi mora biti nameščena najnovejša različica vtičnika za storitev tiskanja HP (če uporabljate napravo Android). Ta vtičnik lahko prenesete iz trgovine s programi Google Play.

- 1. Preverite, ali ste v tiskalniku vklopili funkcijo Wi-Fi Direct.
- 2. V mobilni napravi vklopite funkcijo Wi-Fi Direct. Dodatne informacije so na voljo v dokumentaciji, priloženi mobilni napravi.
- 3. V mobilni napravi izberite dokument v programu, ki je omogočen za tiskanje, nato pa izberite možnost za natis dokumenta.

Prikaže se seznam razpoložljivih tiskalnikov.

4. Na seznamu razpoložljivih tiskalnikov izberite ime Wi-Fi Direct, ki je prikazano kot DIRECT-\*\*-HP ENVY 6000 series (\*\* sta edinstvena znaka, ki določata vaš tiskalnik).

Ob prikazu poziva vnesite geslo za Wi-Fi Direct.

5. Natisnite dokument.

### Tiskanje iz brezžične mobilne naprave, ki ne podpira funkcije Wi-Fi Direct

Zagotovite, da imate v mobilni napravi nameščen združljiv program za tiskanje. Za dodatne informacije pojdite na spletno mesto mobilnega tiskanja HP na naslovu [www.hp.com/go/mobileprinting.](https://www.hp.com/go/mobileprinting) Če lokalna različica tega spletnega mesta ni na voljo v vaši državi/regiji ali jeziku, boste lahko preusmerjeni na spletno mesto mobilnega tiskanja HP v drugi državi/regiji ali jeziku.

- 1. Preverite, ali ste v tiskalniku vklopili funkcijo Wi-Fi Direct.
- 2. V mobilni napravi vklopite brezžično povezavo. Če želite več informacij, si oglejte dokumentacijo, priloženo mobilni napravi.

 $\mathbb{R}^n$  OPOMBA: Če mobilna naprava ne podpira brezžične povezave, ne boste mogli uporabljati funkcije Wi-Fi Direct.

3. V mobilni napravi se povežite v novo omrežje. Uporabite običajni postopek za povezovanje z novim brezžičnim omrežjem ali dostopno točko. Na seznamu brezžičnih omrežij izberite ime za Wi-Fi Direct, na primer DIRECT-\*\*-HP ENVY 6000 series (pri tem sta \*\* edinstvena znaka, ki označujete vaš tiskalnik).

Ob prikazu poziva vnesite geslo za Wi-Fi Direct.

4. Natisnite dokument.

#### Tiskanje v računalniku, ki omogoča brezžično povezavo (Windows)

- 1. Preverite, ali ste v tiskalniku vklopili funkcijo Wi-Fi Direct.
- 2. V računalniku vklopite brezžično povezavo. Če želite več informacij, glejte dokumentacijo, priloženo računalniku.

<sup>2</sup> OPOMBA: Če računalnik ne podpira brezžične povezave, ne boste mogli uporabljati funkcije Wi-Fi Direct.
3. V računalniku se povežite v novo omrežje. Uporabite običajni postopek za povezovanje z novim brezžičnim omrežjem ali dostopno točko. Na seznamu brezžičnih omrežij izberite ime za Wi-Fi Direct, na primer DIRECT-\*\*-HP ENVY 6000 series (pri tem sta \*\* edinstvena znaka, ki označujete vaš tiskalnik).

Ob prikazu poziva vnesite geslo za Wi-Fi Direct.

4. Natisnite dokument.

### Spreminjanje vrste povezave

Če ste tiskalnik in programsko opremo prvotno namestili s kablom USB, s katerim ste tiskalnik povezali neposredno z računalnikom, lahko povezavo enostavno spremenite v brezžično omrežno povezavo. Potrebujete brezžično omrežje 802.11a/b/g/n, ki vključuje brezžični usmerjevalnik ali dostopno točko.

#### **The OPOMBA:** Tiskalnik podpira 2,4- ali 5-GHz povezave.

Preden preklopite iz povezave USB v brezžično omrežje, preverite naslednje:

- Tiskalnik je povezan z računalnikom prek kabla USB, dokler niste pozvani, da kabel izključite.
- Računalnik je povezan v brezžično omrežje, v katerega nameravate namestiti tiskalnik.

Namesto brezžične povezave lahko uporabite tudi povezavo USB.

#### Preklop med povezavo USB in omrežno povezavo (Windows)

- 1. Odprite programsko opremo za tiskalnik HP. Za dodatne informacije glejte [Odpiranje programske opreme](#page-43-0)  [za tiskalnik HP \(Windows\) na strani 38.](#page-43-0)
- 2. V programu programska oprema za tiskalnik kliknite Tools (Orodja).
- 3. Kliknite Device Setup & Software (Namestitev naprave in izbira programske opreme), nato pa izberite Connect a new device (Poveži novo napravo).
- 4. Sledite navodilom na zaslonu.

#### Preklop med povezavo USB in brezžično omrežje z aplikacijo HP Smart (Windows 10/macOS)

- 1. Odprite aplikacijo HP Smart. Za dodatne informacije o tem, kako odpreti aplikacijo v računalniku z operacijskim sistemom Windows 10, glejte temo [Aplikacijo HP Smart uporabite za tiskanje, kopiranje,](#page-42-0)  [skeniranje in odpravljanje težav na strani 37](#page-42-0).
- 2. Preverite, ali je tiskalnik izbran.
- $\hat{X}$  NASVET: Če želite izbrati drug tiskalnik, kliknite (  $+$  ) v orodni vrstici na levi strani zaslona, nato pa na seznamu vseh razpoložljivih tiskalnikov izberite drug tiskalnik.
- 3. Ko se na vrhu začetne strani aplikacije prikaže »Poenostavite tiskanje z brezžično povezavo tiskalnika«, kliknite Več informacij.

#### Preklop med brezžično povezavo in povezavo USB (Windows/macOS)

Tiskalnik in računalnik povežite s kablom USB. Vrata USB so na zadnji strani tiskalnika.

## Nastavitve brezžične povezave

Nastavite in upravljate lahko brezžično povezavo tiskalnika. To vključuje tiskanje informacij o nastavitvah omrežja, vklop ali izklop brezžične funkcije in obnovitev nastavitev brezžične povezave.

#### Vklop ali izklop brezžične funkcije tiskalnika

Pritisnite gumb  $\implies$  Brezžično na zadnji strani tiskalnika, da vklopite ali izklopite brezžične funkcije tiskalnika.

- Če ima tiskalnik aktivno povezavo z brezžičnim omrežjem, velika črta Osvetlitev na robu v sredini sije modro.
- Če je brezžična povezava izklopljena, velika osvetljena črta Osvetlitev na robu v sredini sije belo.
- Za dodatne informacije o stanju brezžičnega vmesnika glejte temo [Osvetlitev na robu na strani 8.](#page-13-0)

#### Ponastavitev omrežnih nastavitev na privzete vrednosti

Pritisnite gumb  $\gg$  Brezžično na zadnji strani tiskalnika in ga pridržite vsaj tri sekunde. Tiskalnik preklopi v namestitveni način samodejne vzpostavitve povezave (AWC). Dve uri išče aplikacijo HP Smart in čaka, da vzpostavi povezavo, nato pa preneha iskanje.

#### Spreminjanje nastavitev brezžične povezave (Windows)

Ta način je na voljo, če ste že namestili programska oprema za tiskalnik.

- 1. Odprite programsko opremo za tiskalnik HP. Za dodatne informacije glejte [Odpiranje programske opreme](#page-43-0)  [za tiskalnik HP \(Windows\) na strani 38.](#page-43-0)
- 2. V programu programska oprema za tiskalnik kliknite Tools (Orodja).
- 3. Kliknite Device Setup & Software (Namestitev naprave in izbira programske opreme).
- 4. Izberite Reconfigure Wireless Settings (Spremeni nastavitve brezžične povezave). Sledite navodilom na zaslonu.

## <span id="page-39-0"></span>Napredna orodja za upravljanje tiskalnika (za brezžične tiskalnike)

Ko je tiskalnik povezan v omrežje, lahko z vdelanim spletnim strežnikom (EWS) prikažete informacije o stanju, spremenite nastavitve in upravljate tiskalnik iz računalnika.

**S OPOMBA:** Vdelan spletni strežnik lahko odprete in uporabljate brez povezave z internetom, vendar nekatere funkcije ne bodo delovale.

- OPOMBA: Če si želite ogledati ali spremeniti določene nastavitve, boste morda potrebovali geslo.
	- Odpiranje vdelanega spletnega strežnika

### Odpiranje vdelanega spletnega strežnika

Vdelani spletni strežnik lahko odprete na enega od naslednjih načinov.

#### Odpiranje vdelanega spletnega strežnika prek omrežja

1. Na nadzorni plošči tiskalnika pritisnite in pridržite (gumb za informacije), da začno svetiti vsi gumbi,

nato pa hkrati pritisnite in **in deletacion**, da natisnete poročilo o preizkusu brezžičnega omrežja in konfiguracijsko stran omrežja.

- 2. Na strani z omrežno konfiguracijo poiščite naslov IP ali ime gostitelja tiskalnika.
- 3. V podprt spletni brskalnik v računalniku vnesite naslov IP ali gostiteljsko ime, ki je bilo dodeljeno tiskalniku. Če je naslov IP na primer 192.168.0.12, v spletni brskalnik vpišite ta naslov: https://192.168.0.12.

#### Odpiranje vdelanega spletnega strežnika iz aplikacije HP Smart (Windows in macOS)

Odpiranje vdelanega spletnega strežnika iz aplikacije HP Smart:

- 1. Kliknite sliko tiskalnika.
- 2. Kliknite Advanced Settings (Napredne nastavitve).

#### Odpiranje vdelanega spletnega strežnika s funkcijo Wi-Fi Direct

- 1. Prepričajte se, da je Wi-Fi Direct vklopljen. Za dodatne informacije glejte [Brezžično tiskanje brez](#page-33-0)  [usmerjevalnika na strani 28](#page-33-0).
- 2. V brezžičnem računalniku vklopite brezžično povezavo, nato pa poiščite ime Wi-Fi Direct in se povežite z njim, na primer DIRECT-\*\*-HP ENVY 6000 series. Ob prikazu poziva vnesite geslo za Wi-Fi Direct.
- 3. V podprtem spletnem brskalniku v računalniku vpišite ta naslov: https://192.168.223.1.

Za informacije o piškotkih glejte [Vdelani spletni strežniki na strani 40](#page-45-0).

### Namigi za nastavitev in uporabo brezžičnega tiskalnika

Če želite nastaviti in uporabljati brezžični tiskalnik, upoštevajte spodnje namige:

- Pri nastavljanju brezžičnega omrežnega tiskalnika z uporabo računalnika se prepričajte, da je:
	- brezžični usmerjevalnik ali dostopna točka vklopljena;
	- računalnik povezan z brezžičnim omrežjem (ne z uporabo ethernetnega kabla);
	- tiskalnik v namestitvenem načinu AWC.

Tiskalnik poišče brezžične usmerjevalnike in nato na zaslonu prikaže imena najdenih omrežij.

- Če je računalnik ali mobilna naprava povezana v navidezno zasebno omrežje (VPN), morate najprej prekiniti povezavo z VPN in šele nato lahko dostopate do drugih naprav v omrežju, med drugim tudi do tiskalnika.
- Preberite več o nastavitvi omrežja in tiskalnika za brezžično tiskanje. [Če si želite ogledati več informacij o](https://www.hp.com/go/wirelessprinting)  [tem v spletu, kliknite tukaj.](https://www.hp.com/go/wirelessprinting)
- Naučite se poiskati varnostne nastavitve za omrežje. [Če si želite ogledati več informacij o tem v spletu,](https://h20180.www2.hp.com/apps/Nav?h_pagetype=s-001&h_product=29256670&h_client&s-h-e002-1&h_lang=sl&h_cc=si) [kliknite tukaj.](https://h20180.www2.hp.com/apps/Nav?h_pagetype=s-001&h_product=29256670&h_client&s-h-e002-1&h_lang=sl&h_cc=si)
- Več o funkciji HP Print and Scan Doctor (Zdravnik za tiskanje in optično branje HP). [Če si želite ogledati več](https://www.hp.com/support/PSDr) [informacij o tem v spletu, kliknite tukaj.](https://www.hp.com/support/PSDr)

**EZ** OPOMBA: Ta pripomoček je na voljo samo za operacijski sistem Windows.

● [HP-jev spletni pripomoček za odpravljanje težav s požarnim zidom](https://h20180.www2.hp.com/apps/Nav?h_pagetype=s-921&h_lang=en&h_client=s-h-e005-01&h_keyword=bmGoWirelessFirewall) lahko uporabite za določitev, ali požarni zid ali protivirusni program računalniku preprečuje, da bi se povezal s tiskalnikom in našel rešitve.

# <span id="page-41-0"></span>4 Orodja za upravljanje tiskalnika

- [Aplikacijo HP Smart uporabite za tiskanje, kopiranje, skeniranje in odpravljanje težav](#page-42-0)
- [Odpiranje programske opreme za tiskalnik HP \(Windows\)](#page-43-0)
- [Orodjarna\(Windows\)](#page-44-0)
- [Vdelani spletni strežniki](#page-45-0)
- [Posodobitev tiskalnika](#page-47-0)

### <span id="page-42-0"></span>Aplikacijo HP Smart uporabite za tiskanje, kopiranje, skeniranje in odpravljanje težav

Aplikacija HP Smart vam bo v pomoč pri namestitvi, kopiranju skeniranju, tiskanju, souporabi in upravljanju tiskalnika HP. Dokumente in slike lahko souporabljate prek elektronske pošte, besedilnih sporočil in priljubljenih storitev oblaka ter družabnih medijev (na primer iCloud, Google Drive, Dropbox in Facebook). Namestite lahko tudi nove tiskalnike HP ter nadzirate in naročate potrebščine.

<sup>2</sup> OPOMBA: Aplikacija HP Smart morda ni na voljo v vseh jezikih. Nekatere funkcije morda niso na voljo pri vseh modelih tiskalnikov.

#### Postopek namestitve aplikacije HP Smart

▲ Aplikacija HP Smart je podprta samo v napravah s sistemom iOS, Android, Windows 10 in macOS. Če želite namestiti aplikacijo v napravo, pojdite na spletno mesto [123.hp.com](https://123.hp.com) in z upoštevanjem zaslonskih navodil dostopite do trgovine z aplikacijami v napravi.

#### Odpiranje aplikacije HP Smart v računalniku z operacijskim sistemom Windows 10

Potem ko namestite aplikacijo HP Smart, na namizju naprave kliknite gumb za začetni meni, nato pa na seznamu naprav izberite HP Smart.

#### Vzpostavitev povezave s tiskalnikom

▲ Naprava mora biti povezana z istim omrežjem kot tiskalnik. Aplikacija HP Smart bo nato samodejno odkrila tiskalnik.

#### Dodatne informacije o aplikaciji HP Smart

Za osnovna navodila za tiskanje, kopiranje, skeniranje in odpravljanje težav z aplikacijo HP Smart glejte poglavja [Tiskanje z aplikacijo HP Smart na strani 44](#page-49-0), [Kopiranje in optično branje na strani 64](#page-69-0) in [Pridobitev pomoči z](#page-84-0) [aplikacijo HP Smart na strani 79.](#page-84-0)

Za dodatne informacije o uporabi aplikacije HP Smart za tiskanje, kopiranje, skeniranje, dostopanje do funkcij tiskalnika in odpravljanje težav pojdite na spodaj navedeni spletni mesti:

- iOS/Android: [www.hp.com/go/hpsmart-help](https://www.hp.com/go/hpsmart-help/)
- Windows 10: [www.hp.com/go/hpsmartwin-help](https://www.hp.com/go/hpsmartwin-help/)
- macOS: [www.hp.com/go/hpsmartmac-help](https://support.hp.com/us-en/document/c06188214)

## <span id="page-43-0"></span>Odpiranje programske opreme za tiskalnik HP (Windows)

Potem ko namestite programsko opremo tiskalnika HP, jo lahko odprete tako, da dvokliknete ikono tiskalnika na namizju ali naredite nekaj od naslednjega:

- · Windows 10: na namizju računalnika kliknite gumb za začetni meni, na seznamu aplikacij izberite HP, nato pa izberite ikono z imenom tiskalnika.
- Windows 7: na namizju računalnika kliknite Start, izberite Vsi programi, kliknite HP, kliknite mapo tiskalnika, nato pa izberite ikono z imenom tiskalnika.

<sup>2</sup> OPOMBA: Če še niste namestili programske opreme za tiskalnik HP, pojdite na spletno mesto [123.hp.com](https://123.hp.com), s katerega lahko prenesete in namestite potrebno programsko opremo.

## <span id="page-44-0"></span>Orodjarna(Windows)

V pripomočku Toolbox (Orodjarna) so prikazani podatki o vzdrževanju tiskalnika.

<sup>2</sup> OPOMBA: Orodjarno lahko namestite skupaj s programsko opremo tiskalnika HP, če računalnik izpolnjuje sistemske zahteve. Za informacije o sistemskih zahtevah glejte temo Specifikacije [na strani 113.](#page-118-0)

#### Odpiranje orodjarne

- 1. Odprite programsko opremo za tiskalnik HP. Za dodatne informacije glejte Odpiranje programske opreme [za tiskalnik HP \(Windows\) na strani 38.](#page-43-0)
- 2. Kliknite Tiskanje in skeniranje.
- 3. Kliknite Mantain Your Printer (Vzdrževanje tiskalnika).

### <span id="page-45-0"></span>Vdelani spletni strežniki

Ko je tiskalnik povezan v omrežje, lahko uporabite vdelani spletni strežnik (EWS) tiskalnika za ogled informacij o stanju, spremembo nastavitev in upravljanje tiskalnika iz računalnika.

<sup>2</sup> OPOMBA: Zaradi varnostnih razlogov so nekatere funkcije strežnika EWS zaščitene z geslom. Če se prikaže poziv za geslo, vnesite kodo PIN z nalepke tiskalnika. Ta je lahko zraven območja za dostop do kartuš znotraj tiskalnika ali na zadnji strani, ob strani ali na dnu tiskalnika.

OPOMBA: Vdelani spletni strežnik lahko odprete in ga uporabljate brez internetne povezave. Vseeno pri tem nekatere funkcije ne bodo na voljo.

- O piškotkih
- Vdelanega spletnega strežnika ni mogoče odpreti

### O piškotkih

Medtem ko brskate, vdelani spletni strežnik (EWS) shranjuje na trdi disk zelo majhne besedilne datoteke (piškotke). Z njihovo pomočjo EWS ob naslednjem obisku prepozna vaš računalnik. Če ste v vdelanem spletnem strežniku (EWS) na primer zamenjali jezik, se bo strežnik na podlagi piškotka spomnil te nastavitve ob naslednjem obisku, tako da bodo strani prikazane v jeziku, ki ste ga določili. Nekateri piškotki (kot so tisti, ki shranjujejo nastavitve, specifične za uporabnika) so shranjeni v računalniku, dokler jih ne izbrišete ročno.

Brskalnik lahko nastavite tako, da sprejema vse piškotke ali da vas opozori na vsakega ponujenega, tako da se lahko odločite, katerega sprejmete in katerega zavrnete. Z brskalnikom lahko tudi odstranite neželene piškotke.

Če ste onemogočili piškotke, boste onemogočili tudi eno ali več (odvisno od tiskalnika) spodnjih funkcij:

- Uporaba nekaterih čarovnikov za nastavitev
- Ohranitev nastavitve jezika brskalnika EWS
- Prilagajanje domače strani EWS Domov

Informacije o spreminjanju nastavitev zasebnosti in piškotkov ter o tem, kako jih vidite ali izbrišete, poiščite v dokumentaciji, ki je na voljo s spletnim brskalnikom.

### Vdelanega spletnega strežnika ni mogoče odpreti

#### Preverjanje nastavitev omrežja

- Preverite, ali za povezavo tiskalnika v omrežje ne uporabljate telefonskega ali prekrižanega kabla.
- Preverite, ali je omrežni kabel čvrsto priključen v tiskalnik.
- Preverite, ali so omrežno zvezdišče, stikalo ali usmerjevalnik vklopljeni in pravilno delujejo.

#### Preverjanje računalnika

Preverite, ali je računalnik, ki ga uporabljate, povezan v isto omrežje kot tiskalnik.

#### Preverjanje spletnega brskalnika

- Spletni brskalnik mora ustrezati najnižjim sistemskim zahtevam. Za informacije o sistemskih zahtevah glejte temo Specifikacije [na strani 113](#page-118-0).
- Če spletni brskalnik za povezovanje z internetom uporablja nastavitve proxy, te nastavitve izklopite. Če želite več informacij, glejte dokumentacijo, ki je na voljo za vaš spletni brskalnik.
- Prepričajte se, da so v vašem spletnem brskalniku omogočeni funkcija JavaScript in piškotki. Če želite več informacij, glejte dokumentacijo, ki je na voljo za vaš spletni brskalnik.

#### Preverjanje naslova IP tiskalnika

Naslov IP tiskalnika mora biti pravilen.

Preverjanje naslova IP tiskalnika:

- Pritisnite gumb (gumb za informacije) in ga pridržite tri sekunde, dokler ne svetijo vsi gumbi nadzorne plošče.
- Hkrati pritisnite gumba (gumb za informacije) in ( $\bigcup$  (gumb za nadaljevanje), da natisnete poročilo o omrežni konfiguraciji.
- Preverite, ali je naslov IP tiskalnika veljaven. Naslov IP tiskalnika mora imeti podobno obliko kot naslov IP usmerjevalnika. Naslov IP usmerjevalnika je lahko na primer 192.168.0.1 ali 10.0.0.1, naslov IP tiskalnika pa 192.168.0.5 ali 10.0.0.5.

Če je naslov IP tiskalnika podoben 169.254.XXX.XXX ali 0.0.0.0, tiskalnik ni povezan v omrežje.

NASVET: Če uporabljate operacijski sistem Windows, obiščite HP-jevo spletno mesto za podporo [www.support.hp.com](https://h20180.www2.hp.com/apps/Nav?h_pagetype=s-001&h_product=29256670&h_client&s-h-e002-1&h_lang=sl&h_cc=si) . Na spletnem mestu boste našli informacije in pripomočke, s katerimi lahko odpravite veliko pogostih težav s tiskalnikom.

## <span id="page-47-0"></span>Posodobitev tiskalnika

Če je tiskalnik povezan v omrežje in so omogočene spletne storitve, bo tiskalnik privzeto samodejno preveril, ali so na voljo posodobitve.

#### Če želite, da bo tiskalnik samodejno preverjal posodobitve, storite naslednje:

- 1. Če so med namestitvijo tiskalnika omogočene spletne storitve HP, se bo tiskalnik samodejno včlanil za preverjanje, ali so na voljo posodobitve.
- 2. Če želite izklopiti samodejne posodobitve, najprej izklopite spletne storitve.

#### Posodobitev tiskalnika z vdelanim spletnim strežnikom

1. Odprite vdelani spletni strežnik.

Za več informacij glejte [Odpiranje vdelanega spletnega strežnika na strani 34.](#page-39-0)

- 2. Kliknite zavihek Tools (Orodja).
- 3. V razdelku Printer Updates (Posodobitve tiskalnika) kliknite Firmware Updates (Posodobitve strojnoprogramske opreme) in upoštevajte navodila na zaslonu.
- ② OPOMBA: Če se prikaže poziv za geslo, vnesite kodo PIN z nalepke tiskalnika. Ta je lahko zraven območja za dostop do kartuš znotraj tiskalnika ali na zadnji strani, ob strani ali na dnu tiskalnika.
- OPOMBA: Če morate vnesti nastavitve proxy in če jih vaše omrežje uporablja, upoštevajte navodila na zaslonu za nastavitev strežnika proxy. Če nimate teh informacij, se obrnite na skrbnika omrežja ali osebo, ki je nastavila omrežje.
- OPOMBA: Če je na voljo posodobitev tiskalnika, jo bo tiskalnik prenesel in namestil, nato pa se bo znova zagnal.

# 5 Tiskanje

Večino nastavitev tiskanja programska aplikacija ureja samodejno. Nastavitve spremenite ročno le, kadar želite spremeniti kakovost tiskanja, tiskati na posebne vrste papirja ali uporabljati posebne funkcije.

Ta razdelek vsebuje naslednje teme:

- [Tiskanje z aplikacijo HP Smart](#page-49-0)
- [Tiskanje iz mobilnih naprav](#page-50-0)
- [Tiskanje s storitvijo Print Anywhere](#page-51-0)
- [Tiskanje z računalnikom](#page-52-0)
- [Namigi za uspešno tiskanje](#page-57-0)

### <span id="page-49-0"></span>Tiskanje z aplikacijo HP Smart

To poglavje vsebuje osnovna navodila za uporabo aplikacije HP Smart za tiskanje iz naprave s sistemom Android, iOS, Windows 10 ali macOS. Za dodatne informacije o uporabi aplikacije HP Smart pojdite na spodaj navedeni spletni mesti:

- iOS/Android: [www.hp.com/go/hpsmart-help](https://www.hp.com/go/hpsmart-help/)
- Windows 10: [www.hp.com/go/hpsmartwin-help](https://www.hp.com/go/hpsmartwin-help/)
- macOS: [www.hp.com/go/hpsmartmac-help](https://support.hp.com/us-en/document/c06188214)

#### Postopek tiskanja iz naprave z operacijskim sistemom Android ali iOS

- 1. Prepričajte se, da je v vhodni pladenj naložen papir. Za dodatne informacije glejte Nalaganje medijev [na strani 18](#page-23-0).
- 2. Odprite aplikacijo HP Smart.
- 3. Če želite preklopiti na drug tiskalnik ali dodati nov tiskalnik, tapnite ikono znaka plus.
- 4. Tapnite možnost za tiskanje (na primer Print Photos (Natisni fotografije) ali Print Documents (Natisni dokumente) itd.) Fotografije in dokumente lahko natisnete iz naprave, shrambe v oblaku ali spletnih mest družabnih medijev.
- 5. Izberite fotografijo ali dokument, ki ga želite natisniti.
- 6. Izberite ustrezne možnosti. Če želite prikazati več nastavitev, kliknite ali tapnite More Settings (Več nastavitev). Za dodatne informacije o nastavitvah tiskanja glejte temo [Nasveti za nastavitve tiskalnika](#page-58-0)  [na strani 53](#page-58-0).
- 7. Tapnite Print (Natisni).

#### Postopek tiskanja iz naprave z operacijskim sistemom Windows 10

- 1. Prepričajte se, da je v vhodni pladenj naložen papir. Za dodatne informacije glejte [Nalaganje medijev](#page-23-0)  [na strani 18](#page-23-0).
- 2. Odprite HP Smart. Za dodatne informacije glejte Aplikacijo HP Smart uporabite za tiskanje, kopiranje, [skeniranje in odpravljanje težav na strani 37](#page-42-0).
- 3. Na začetnem zaslonu aplikacije HP Smart preverite, ali je izbran vaš tiskalnik.
	- X<sup>\*</sup> NASVET: Če želite izbrati drug tiskalnik, kliknite ali tapnite ikono (+) v opravilni vrstici na levi strani zaslona, nato pa izberite možnost Izberite drug tiskalnik, da prikažete vse razpoložljive tiskalnike.
- 4. Izberite Print Photos (Natisni fotografije), poiščite fotografijo, ki jo želite natisniti, nato pa kliknite ali tapnite Select Photos to Print (Izberite fotografije za tiskanje).

Izberite Print Documents (Natisni dokumente), poiščite dokument, ki ga želite natisniti, nato pa kliknite ali tapnite Print (Natisni).

- 5. Izberite ustrezne možnosti. Če želite prikazati več nastavitev, kliknite ali tapnite More Settings (Več nastavitev). Za dodatne informacije o nastavitvah tiskanja glejte temo [Nasveti za nastavitve tiskalnika](#page-58-0)  [na strani 53](#page-58-0).
- 6. Za začetek tiskanja kliknite ali tapnite Print (Natisni).

## <span id="page-50-0"></span>Tiskanje iz mobilnih naprav

Dokumente in fotografije lahko tiskate kar iz mobilnih naprav, vključno z napravami iOS, Android, Windows Mobile, Chromebook in Amazon Kindle Fire.

**W** OPOMBA: Aplikacija HP Smart omogoča tudi tiskanje iz mobilnih naprav. Za dodatne informacije glejte Tiskanje [z aplikacijo HP Smart na strani 44](#page-49-0).

#### Tiskanje iz mobilnih naprav

- 1. Tiskalnik mora biti povezan v isto omrežje kot mobilna naprava.
	- NASVET: Če želite tiskati, ne da bi vzpostavili povezavo z usmerjevalnikom, uporabite funkcijo Wi-Fi Direct za tiskanje iz mobilne naprave. Za dodatne informacije glejte [Brezžično tiskanje brez usmerjevalnika](#page-33-0) [na strani 28](#page-33-0).
- 2. Omogočanje tiskanje v mobilni napravi:
	- iOS: uporabite možnost Print (Natisni) na meniju Share (Skupna raba) ali  $\Box$ .

 $\mathbb{R}$  OPOMBA: Funkcija AirPrint je prednameščena v napravah s sistemom iOS 4.2 ali novejšim.

- Android: iz Trgovine Google Play prenesite in nato v svoji napravi omogočite vtičnik HP Print Service (podpira ga večina naprav Android).
- Windows Mobile: tapnite Print (Natisni) na meniju Device (Naprava).
- $\mathbb{B}^*$  OPOMBA: Če vaš tiskalnik ni naveden, boste morda morali s čarovnikom za dodajanje tiskalnika opraviti enkratno nastavitev tiskalnika.
- Chromebook: iz spletne trgovine Chrome prenesite in namestite aplikacijo HP Print for Chrome, da omogočite tiskanje prek povezave Wi-Fi.
- **Amazon Kindle Fire HD9 in HDX:** ko v napravi prvič izberete možnost Print (Natisni), se samodejno prenese vtičnik HP Print Service, da omogoči mobilno tiskanje.
- <sup>2</sup> OPOMBA: Za podrobne informacije o omogočanju tiskanja iz mobilnih naprav pojdite na spletno mesto za mobilno tiskanje HP ( [www.hp.com/go/mobileprinting](https://www.hp.com/go/mobileprinting) ). Če lokalna različica tega spletnega mesta ni na voljo v vaši državi/regiji ali jeziku, boste lahko preusmerjeni na spletno mesto mobilnega tiskanja HP v drugi državi/regiji ali jeziku.
- 3. Pazite, da bo naložen papir, ki ustreza nastavitvam papirja v tiskalniku (za dodatne informacije glejte [Nalaganje medijev na strani 18\)](#page-23-0). Če pravilno nastavite velikost za papir, ki je naložen, bo mobilna naprava prepoznala, katera velikost papirja se tiska.

## <span id="page-51-0"></span>Tiskanje s storitvijo Print Anywhere

Print Anywhere je HP-jeva brezplačna storitev, ki omogoča uporabo aplikacije HP Smart skupaj z računom HP za oddaljeno tiskanje z uporabo mobilnih podatkov ali oddaljene povezave Wi-Fi.

S storitvijo Print Anywhere lahko kadar koli in s katerega koli mesta tiskate na tiskalniku HP, ki je povezan v splet. [Če si želite ogledati več informacij o tem v spletu, kliknite tukaj](https://h20180.www2.hp.com/apps/Nav?h_pagetype=s-017&h_product=29256670&h_client&s-h-e002-1&h_lang=sl&h_cc=si).

Preden lahko uporabite storitev Print Anywhere, mora biti tiskalnik povezan v aktivno omrežje z omogočenim dostopom do interneta.

#### Tiskanje dokumenta s funkcijo HP ePrint

1. Če ste med nastavitvijo tiskalnika ustvarili račun HP (morda ni na voljo v vseh državah/regijah), je možnost HP ePrint samodejno omogočena.

Če med nastavitvijo računalnika niste ustvarili računa HP in želite omogočiti možnost **HP ePrint** , upoštevajte spodnje korake za svoj operacijski sistem.

#### iOS/Android

- a. Na začetnem zaslonu aplikacije HP Smart tapnite tiskalnik.
- b. Tapnite Enable Print Anywhere (Omogoči tiskanje kjer koli).
- c. Ob pozivu se vpišite ali ustvarite račun HP.
- d. Tapnite Enable (Omogoči).

#### Windows 10/macOS

- a. Na začetnem zaslonu aplikacije HP Smart kliknite sliko tiskalnika.
- b. Na zavihku Print Anywhere (Tiskanje kjer koli) kliknite Sign In (Vpis).
- c. Ob pozivu se vpišite ali ustvarite račun HP.
- d. Kliknite Enable (Omogoči).
- 2. Odprite HP Smart in natisnite dokument. Za dodatne informacije glejte [Tiskanje z aplikacijo HP Smart](#page-49-0)  [na strani 44](#page-49-0).

<sup>2</sup> OPOMBA: Če želite uporabljati zmogljivosti HP ePrint v več napravah, se morate v vsaki dodatni napravi prijaviti z računom HP. Po prijavi bo nova naprava pripravljena za tiskanje s funkcijo HP ePrint.

## <span id="page-52-0"></span>Tiskanje z računalnikom

- Tiskanie dokumentov
- [Tiskanje fotografij](#page-53-0)
- [Tiskanje ovojnic](#page-54-0)
- Tiskanie na obeh straneh (obojestransko tiskanje)
- [Tiskanje z največ dpi](#page-55-0)
- [Tiskanje z namiznim ali prenosnim računalnikom Mac](#page-56-0)

### Tiskanje dokumentov

Pred tiskanjem dokumentov se prepričajte, da je papir naložen na pladenj za papir in da je izhodni pladenj odprt. Če želite več informacij o nalaganju papirja, glejte [Nalaganje medijev na strani 18](#page-23-0).

#### Tiskanje dokumenta (Windows)

- 1. V programski opremi izberite Natisni.
- 2. Preverite, ali je tiskalnik izbran.
- 3. Kliknite gumb, ki odpira pogovorno okno **Properties** (Lastnosti).

Ta gumb se lahko imenuje tudi Properties (Lastnosti), Options (Možnosti), Printer Setup (Nastavitev tiskalnika), Printer Properties (Lastnosti tiskalnika), Printer (Tiskalnik) ali Preferences (Nastavitve).

- 4. Izberite ustrezne možnosti.
	- Na zavihku Layout (Postavitev) izberite usmerjenost Portrait (Pokončno) ali Landscape (Ležeče).
	- Na zavihku Paper/Quality (Papir/kakovost) izberite ustrezno vrsto papirja na spustnem seznamu Media (Mediji) v območju Tray Selection (Izbira pladnja), izberite ustrezno kakovost tiskanja v območju Quality Settings (Nastavitve kakovosti), nato pa v območju Color (Barva) izberite ustrezno barvo.
	- Kliknite gumb Advanced (Dodatno) in izberite ustrezno velikost papirja na spustnem seznamu Paper Size (Velikost papirja).
		- $\ddot{\mathbb{B}}$  OPOMBA: Če spremenite velikost papirja, pazite, da boste na pladenj za papir naložili ustrezen papir.

Za dodatne nasvete o tiskanju glejte [Nasveti za nastavitve tiskalnika na strani 53.](#page-58-0)

- 5. Kliknite OK (V redu), da bi zaprli pogovorno okno Properties (Lastnosti).
- 6. Za začetek tiskanja kliknite Print (Natisni) ali OK (V redu).

#### Obojestransko tiskanje (Windows)

- 1. V programski opremi izberite Natisni.
- 2. Preverite, ali je tiskalnik izbran.

<span id="page-53-0"></span>3. Kliknite gumb, ki odpira pogovorno okno **Properties** (Lastnosti).

Ta gumb se lahko imenuje tudi Properties (Lastnosti), Options (Možnosti), Printer Setup (Nastavitev tiskalnika), Printer Properties (Lastnosti tiskalnika) ali Preferences (Nastavitve).

- 4. Izberite ustrezne možnosti.
	- Na zavihku Layout (Postavitev) izberite usmerjenost Portrait (Pokončna) ali Landscape (Ležeča), nato pa na spustnem seznamu **Print on Both Sides Manually** (Ročno tiskanje na obeh straneh) izberite ustrezno možnost za obračanje papirja.
	- Na zavihku Paper/Quality (Papir/kakovost) izberite ustrezno vrsto papirja na spustnem seznamu Media (Mediji) v območju Tray Selection (Izbira pladnja), izberite ustrezno kakovost tiskanja v območju Quality Settings (Nastavitve kakovosti), nato pa v območju Color (Barva) izberite ustrezno barvo.
	- Kliknite gumb Advanced (Dodatno) in izberite ustrezno velikost papirja na spustnem seznamu Paper Size (Velikost papirja).
	- <sup>2</sup> OPOMBA: Če spremenite velikost papirja, pazite, da boste na pladenj za papir naložili ustrezen papir.

Za dodatne nasvete o tiskanju glejte [Nasveti za nastavitve tiskalnika na strani 53.](#page-58-0)

5. Ko so natisnjene vse lihe strani dokumenta, odstranite dokument z izhodnega pladnja.

Glede na možnost, ki ste jo nastavili v prejšnjem koraku, obrnite dokument na dolgem ali kratkem robu.

Znova naložite dokument. Prepričajte se, da je prazna stran dokumenta obrnjena stran od tiskalnika.

6. Za natis druge strani dokumenta pritisnite  $\left(\bigcup_{i=1}^{\infty}\right)$  (gumb za nadaljevanje).

### Tiskanje fotografij

Pred tiskanjem fotografij se prepričajte, da je na pladenj za papir naložen foto papir in da je izhodni pladenj odprt. Če želite več informacij o nalaganju papirja, glejte [Nalaganje medijev na strani 18](#page-23-0).

#### Tiskanje fotografije na fotografski papir (Windows)

- 1. V programski opremi izberite **Natisni**.
- 2. Preverite, ali je tiskalnik izbran.
- 3. Kliknite gumb, ki odpira pogovorno okno Properties (Lastnosti).

Ta gumb se lahko imenuje tudi Properties (Lastnosti), Options (Možnosti), Printer Setup (Nastavitev tiskalnika), Printer Properties (Lastnosti tiskalnika) ali Preferences (Nastavitve).

- 4. Izberite ustrezne možnosti.
	- Na zavihku Layout (Postavitev) izberite usmerjenost Portrait (Pokončno) ali Landscape (Ležeče).
	- Na zavihku Paper/Quality (Papir/kakovost) izberite ustrezno vrsto papirja na spustnem seznamu Media (Mediji) v območju Tray Selection (Izbira pladnja), izberite ustrezno kakovost tiskanja v območju Quality Settings (Nastavitve kakovosti), nato pa v območju Color (Barva) izberite ustrezno barvo.
	- Kliknite Advanced (Dodatno), da izberete ustrezno velikost na spustnem seznamu Paper Size (Velikost papirja).

<span id="page-54-0"></span> $\mathbb{B}^\prime$  OPOMBA: Če spremenite velikost papirja, pazite, da boste na pladenj za papir naložili ustrezen papir.

Za dodatne nasvete o tiskanju glejte [Nasveti za nastavitve tiskalnika na strani 53.](#page-58-0)

- 5. Kliknite OK (V redu), da se vrnete v pogovorno okno Properties (Lastnosti).
- 6. Kliknite OK (V redu) in nato Print (Natisni) ali OK (V redu) v pogovornem oknu Print (Natisni).

OPOMBA: Ko je tiskanje končano, odstranite neuporabljeni foto papir iz pladnja za papir. Papir shranite tako, da se ne začne gubati, kar lahko zmanjša kakovost izpisa.

### Tiskanje ovojnic

Pred tiskanjem ovojnic se prepričajte, da so ovojnice naložene na pladenj za papir in da je izhodni pladenj odprt. Na pladenj za papir lahko naložite eno ali več ovojnic. Ne uporabljajte svetlečih ali reliefnih ovojnic ali ovojnic z zaponkami ali okenci. Če želite več informacij o nalaganju ovojnic, glejte [Nalaganje medijev na strani 18.](#page-23-0)

 $\mathbb{F}$  OPOMBA: Besedilo, ki ga nameravate tiskati na ovojnice, oblikujte po navodilih v datotekah za pomoč pri oblikovanju besedila.

#### Tiskanje ovojnice (Windows)

- 1. V programski opremi izberite Natisni.
- 2. Preverite, ali je tiskalnik izbran.
- 3. Kliknite gumb, ki odpira pogovorno okno Properties (Lastnosti).

Ta gumb se lahko imenuje tudi Properties (Lastnosti), Options (Možnosti), Printer Setup (Nastavitev tiskalnika), Printer Properties (Lastnosti tiskalnika) ali Preferences (Nastavitve).

- 4. Izberite ustrezne možnosti.
	- Na zavihku Layout (Postavitev) izberite usmerjenost Portrait (Pokončno) ali Landscape (Ležeče).
	- Na zavihku Paper/Quality (Papir/kakovost) izberite ustrezno vrsto papirja na spustnem seznamu Media (Mediji) v območju Tray Selection (Izbira pladnja), izberite ustrezno kakovost tiskanja v območju Quality Settings (Nastavitve kakovosti), nato pa v območju Color (Barva) izberite ustrezno barvo.
	- Kliknite Advanced (Dodatno), da na spustnem seznamu Paper Size (Velikost papirja) izberete ustrezno velikost ovojnice.

Za dodatne nasvete o tiskanju glejte [Nasveti za nastavitve tiskalnika na strani 53.](#page-58-0)

5. Kliknite OK (V redu) in nato Print (Natisni) ali OK (V redu) v pogovornem oknu Print (Natisni).

### Tiskanje na obeh straneh (obojestransko tiskanje)

#### Tiskanje na obeh straneh papirja (Windows)

- 1. Na pladenj za papir naložite papir. Za dodatne informacije glejte [Nalaganje medijev na strani 18.](#page-23-0)
- 2. V programski opremi izberite Print (Natisni).
- 3. Preverite, ali je tiskalnik izbran.

<span id="page-55-0"></span>4. Kliknite gumb, ki odpira pogovorno okno **Properties** (Lastnosti).

Glede na program se ta gumb lahko imenuje tudi Properties (Lastnosti), Options (Možnosti), Printer Setup (Namestitev tiskalnika), Printer Properties (Lastnosti tiskalnika), Printer (Tiskalnik) ali Preferences (Nastavitve).

- <sup>2</sup> OPOMBA: Če želite določiti nastavitve tiskanja za vse tiskalne posle, opravite spremembe v programski opremi za tiskalnik HP, ki ste jo dobili s tiskalnikom. Za dodatne informacije o programski opremi za tiskalnik HP glejte [Orodja za upravljanje tiskalnika na strani 36](#page-41-0).
- 5. Na zavihku Printing Shortcuts (Bližnjice do tiskanja) ali Printing Shortcut (Bližnjica do tiskanja) izberite bližnjico, ki podpira nastavitev Print On Both Sides (Tiskanje na obeh straneh). Nato izberite možnost na spustnem seznamu Print On Both Sides (Tiskanje na obeh straneh).

Za spreminjanje drugih nastavitev tiskanja kliknite druge zavihke.

Za dodatne nasvete o tiskanju glejte [Nasveti za nastavitve tiskalnika na strani 53.](#page-58-0)

- <sup>2</sup> OPOMBA: Če spremenite velikost papirja, pazite, da boste na pladenj za papir naložili pravi papir in ustrezno nastavili velikost na nadzorni plošči tiskalnika.
- 6. Kliknite OK (V redu), da bi zaprli pogovorno okno Properties (Lastnosti).
- 7. Za začetek tiskanja kliknite Print (Natisni) ali OK (V redu).

### Tiskanje z največ dpi

Če želite na fotografski papir natisniti visokokakovostne, ostre slike, uporabite največje število pik na palec (dpi). Tiskanje v načinu Maximum dpi (Največ dpi) traja dlje kot tiskanje z drugimi nastavitvami in zahteva veliko količino prostega trdega diska. Za seznam podprtih ločljivosti tiskanja pojdite na spletno mesto za podporo za izdelek na naslovu [www.support.hp.com](https://h20180.www2.hp.com/apps/Nav?h_pagetype=s-017&h_product=29256670&h_client&s-h-e002-1&h_lang=sl&h_cc=si).

#### Tiskanje v načinu z največ pikami na palec (Windows)

- 1. V programski opremi izberite Natisni.
- 2. Preverite, ali je tiskalnik izbran.
- 3. Kliknite gumb, ki odpira pogovorno okno **Properties** (Lastnosti).

Ta gumb se lahko imenuje tudi Properties (Lastnosti), Options (Možnosti), Printer Setup (Nastavitev tiskalnika), Printer Properties (Lastnosti tiskalnika) ali Preferences (Nastavitve).

- 4. Izberite ustrezne možnosti.
	- Kliknite zavihek Paper/Quality (Papir/kakovost). Na spustnem seznamu Media (Mediji) izberite ustrezno vrsto papirja.
	- Kliknite zavihek Advanced (Dodatno), potrdite polje Print in Max DPI (Tiskanje z največ pikami na palec) in kliknite OK (V redu).

 $\mathbb{F}$  OPOMBA: Največjega števila točk na palec ne podpirajo vse vrste papirja. Če na spustnem seznamu Media (Mediji) izberete medij, ki ne podpira te funkcije, bo zraven te možnosti prikazana ikona opozorila.

Za dodatne nasvete o tiskanju glejte [Nasveti za nastavitve tiskalnika na strani 53.](#page-58-0)

5. Na zavihku **Postavitev** potrdite usmerjenost papirja, nato pa za tiskanje kliknite **V redu**.

### <span id="page-56-0"></span>Tiskanje z namiznim ali prenosnim računalnikom Mac

Tiskalnik je združljiv z računalniki Mac, v katerih se izvaja operacijski sistem macOS ali OS X 10.7 in novejši, ter Apple AirPrint. Upoštevajte navodila v tem razdelku, da omogočite tiskanje v računalniku Mac z uporabo funkcije AirPrint.

OPOMBA: Z aplikacijo HP Smart lahko nadzirate ravnmi črnila in opozorila tiskalnika.

Če tiskalnika niste nastavili ter ga povezali z omrežjem, obiščite spletno mesto [123.hp.com](https://123.hp.com), da namestite potrebno programsko opremo in dokončate nastavitev.

Ko je tiskalnik nastavljen in povezan z brezžičnim omrežjem, upoštevajte spodnje korake, da omogočite tiskanje s funkcijo AirPrint.

- 1. Odprite meni System Preferences (Lastnosti sistema) in izberite Printers and Scanners (Tiskalniki in skenerji).
- 2. Kliknite ikono znaka plus  $\biguparrow$ , da dodate tiskalnik.
- 3. Na prikazanem seznamu omrežnih tiskalnikov izberite svoj tiskalnik, nato pa kliknite Add (Dodaj).

Računalnik namesti razpoložljive gonilnike (za tiskanje, optično branje in pošiljanje/prejemanje faksa, če so te možnosti na voljo) za tiskalnik.

## <span id="page-57-0"></span>Namigi za uspešno tiskanje

- Namigi za črnilo
- Namigi za nalaganje papirja
- Nasveti za nastavitve tiskalnika

Pogoji za uspešno tiskanje: ustrezno delovanje HP-jevih kartuš z dovolj črnila, pravilno naložen papir in ustrezne nastavitve tiskalnika.

### Namigi za črnilo

- Uporabljajte pristne kartuše HP.
- Pravilno namestite obe, črno in tribarvno kartušo.

Za več informacij glejte [Menjava tiskalnih kartuš na strani 59](#page-64-0).

● Preverite ocenjeno količino črnila v kartušah, da se prepričate, da je črnila dovolj.

Za več informacij glejte [Preverjanje ocenjenih ravni črnila na strani 56](#page-61-0).

● Če kakovost tiskanja ni zadovoljiva, za dodatne informacije glejte [Odpravljanje težav s kakovostjo tiskanja](#page-97-0)  [na strani 92](#page-97-0).

<sup>2</sup> OPOMBA: Originalne HP-jeve kartuše so zasnovane in preizkušene s HP-jevimi tiskalniki in vrstami papirja, kar vedno znova pripomore k učinkoviti rabi.

HP ne jamči za kakovost ali zanesljivost kartuš, ki niso izdelek podjetja HP. Garancija ne krije servisa ali popravil izdelka, ki je potreben zaradi uporabe potrebščin, ki niso izdelek podjetja HP.

Če programska oprema tiskalnika prikaže sporočilo »Non-HP Cartridge« (Kartuša ni HP-jeva), toda menite, da ste kupili originalno HP-jevo kartušo, pojdite na spletno mesto [www.hp.com/go/anticounterfeit](https://www.hp.com/go/anticounterfeit) .

### Namigi za nalaganje papirja

- Naložite sveženj papirja (ne le enega lista). Vsi listi v svežnju morajo biti enake velikosti in vrste, da se papir ne zagozdi.
- Papir naložite tako, da je stran, na katero želite tiskati, obrnjena navzgor.
- Pazite, da bo papir ravno položen na pladenj za papir in da robovi ne bodo prepognjeni ali natrgani.
- Nastavite vodili za širino papirja na pladnju za papir, da se tesno prilegata vsemu papirju. Pazite, da vodili ne bosta krivili papirja na pladnju za papir.

Za več informacij glejte [Nalaganje medijev na strani 18.](#page-23-0)

### <span id="page-58-0"></span>Nasveti za nastavitve tiskalnika

#### Namigi za nastavitve tiskalnika (Windows)

- Če želite spremeniti privzete nastavitve tiskanja, odprite HP-jevo programsko opremo za tiskanje, kliknite Tiskanje in skeniranje, nato pa Set Preferences (Nastavi preference). Za dodatne informacije o odpiranju programske opreme za tiskanje glejte [Odpiranje programske opreme za tiskalnik HP \(Windows\)](#page-43-0)  [na strani 38](#page-43-0).
- Razumevanje nastavitev papirja in pladnja za papir:
	- Paper Size (Velikost papirja): izberite velikost papirja, ki ste ga naložili na pladenj za papir.
	- Paper Type (Vrsta papirja) ali Media (Medij): izberite vrsto papirja, ki ga uporabljate.
- Razumevanje nastavitev barvnega ali črno-belega tiskanja:
	- Color (Barvno): za celotne barvne natise uporablja črnilo iz vseh kartuš.
	- Black & White (Črno-belo) ali Black Ink Only (Samo črno črnilo): za črno-bele natise normalne ali nižje kakovosti uporablja samo črno črnilo.
	- High Quality Grayscale (Visokokakovostna sivinska lestvica): za ustvarjanje širšega nabora črnih in sivih tonov za visokokakovostne črno-bele natise uporablja črnilo iz barvnih in črnih kartuš.
- Razumevanje nastavitev kakovosti tiskanja:

kakovost tiskanja se meri v pikah na palec (dpi) ločljivosti tiskanja. Več pik na palec ustvari jasnejše in podrobnejše natise, toda upočasni hitrost tiskanja in lahko uporablja več črnila.

- Draft (Osnutek): ko so ravni črnila nizke ali če niso potrebni visokokakovostni natisi, se običajno uporablja manj pik na palec.
- Normal (Normalno): primerno za večino tiskalnih opravil.
- Best (Najboljša): več pik na palec kot pri nastavitvi Better (Boljša).
- Max DPI Enabled (Omogočeno največje število točk na palec): višja nastavitev za število točk na palec za kakovostne natise.
- Razumevanje nastavitev strani in postavitve:
	- Orientation (Usmerjenost): izberite Portrait (Pokončno) za navpične natise ali Landscape (Ležeče) za vodoravne natise.
	- Print on Both Sides (Tiskanje na obeh straneh): ko se ena stran natisne, ročno obrnite stran, da lahko tiskate na obeh straneh papirja.
		- Flip on Long Edge (Vezava po dolgem robu): izberite, če želite pri tiskanju na obeh strani vezati strani po dolgem robu papirja.
		- Flip on Short Edge (Vezava po kratkem robu): izberite, če želite pri tiskanju na obeh strani vezati strani po kratkem robu papirja.
	- Pages per Sheet (Število strani na list): pomaga pri razvrščanju vrstnega reda strani, če dokument tiskate z več kot dvema stranema na list.

# 6 Upravljanje kartuš

- [Informacije o kartušah in tiskalni glavi](#page-60-0)
- [Preverjanje ocenjenih ravni črnila](#page-61-0)
- [Naročanje potrebščin za črnilo](#page-62-0)
- [HP Instant Ink](#page-63-0)
- [Menjava tiskalnih kartuš](#page-64-0)
- [Uporaba načina tiskanja z eno kartušo](#page-66-0)
- [Podatki o garanciji za kartušo](#page-67-0)
- [Namigi za delo s kartušami](#page-68-0)

## <span id="page-60-0"></span>Informacije o kartušah in tiskalni glavi

Naslednji nasveti vam lahko pomagajo pri vzdrževanju HP-jevih tiskalnih kartuš in zagotavljanju kakovosti tiska.

- Navodila v tem priročniku so namenjena za zamenjavo kartuš in ne za prvo namestitev.
- Dokler kartuš ne potrebujete, jih hranite v zaprti embalaži.
- Pazite, da boste pravilno izklopili tiskalnik.
- Kartuše hranite pri sobni temperaturi (15 do 35° C ali 59 do 95° F).
- Tiskalnih glav ne čistite po nepotrebnem. S tem se porabi črnilo in skrajša življenjska doba kartuš.
- S kartušami ravnajte previdno. Če vam med namestitvijo padejo iz rok, če jih stresate ali z njimi grobo ravnate, lahko to povzroči začasne težave pri tiskanju.
- Če boste tiskalnik prevažali, upoštevajte naslednje korake, da bi preprečili iztekanje črnila iz tiskalnika ali poškodbe tiskalnika:
	- Tiskalnik izklopite tako, da pritisnete (1) (gumb Napajanje). Preden izklopite tiskalnik, počakajte, da potihnejo vsi zvoki premikanja elementov v notranjosti tiskalnika.
	- Poskrbite, da bodo kartuše v napravi ostale nameščene.
	- Tiskalnik prenašajte v navpičnem položaju; ne postavljajte ga na stran, hrbet, sprednji ali zgornji del.

## <span id="page-61-0"></span>Preverjanje ocenjenih ravni črnila

Oceno ravni črnila lahko preverite v programski opremi tiskalnika, na nadzorni plošči tiskalnika ali v aplikaciji HP Smart.

#### Preverjanje ravni črnila v programski opremi tiskalnika (Windows)

- 1. Odprite programsko opremo za tiskalnik HP.
- 2. V programska oprema za tiskalnik kliknite Estimated Levels (Ocenjene ravni).

#### Preverjanje ravni črnila iz HP Smart

- ▲ V mobilni napravi odprite aplikacijo HP Smart. Ocenjene ravni črnila so prikazane na vrhu zaslona zraven slike tiskalnika.
- OPOMBA: Opozorila in indikatorji ravni črnila posredujejo ocene le za namene načrtovanja. Ko indikator kaže, da primanjkuje črnila, kupite nadomestno kartušo s črnilom, da preprečite morebitne zakasnitve pri tiskanju. Kartuše zamenjajte šele, ko kakovost tiskanja ni več sprejemljiva.
- <sup>2</sup> OPOMBA: Če ste namestili ponovno napolnjeno ali obnovljeno tiskalno kartušo ali kartušo, ki jo je uporabljal drug tiskalnik, indikator ravni črnila morda ne bo natančen ali pa ne bo na voljo.
- OPOMBA: Črnilo v kartušah se pri tiskanju uporablja na različne načine, med drugim se uporablja v postopku inicializacije, pri katerem se tiskalnik in kartuše pripravijo za tiskanje, ter med servisiranjem tiskalne glave, kar zagotavlja, da so brizgalne šobe čiste in da je črnilo tekoče. Poleg tega v kartuši ostane nekaj črnila, potem ko je porabljena. Več informacij najdete v poglavju [www.hp.com/go/inkusage](https://www.hp.com/go/inkusage) .

## <span id="page-62-0"></span>Naročanje potrebščin za črnilo

Preden naročite kartuše, poiščite ustrezne številke kartuš.

#### Iskanje številke kartuše na tiskalniku

Številka kartuše je na notranji strani vratc za dostop do kartuše.

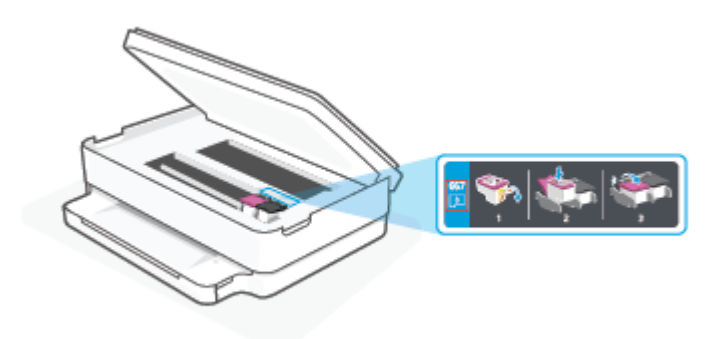

#### Iskanje številke kartuše v aplikaciji HP Smart

● Odprite HP Smart. Na začetnem zaslonu kliknite ali tapnite sliko tiskalnika, nato pa kliknite ali tapnite Supported Supplies (Podprti potrošni material) ali Supply Status (Stanje potrošnega materiala).

Če želite za tiskalnik naročiti originalne HP-jeve potrebščine, pojdite na spletno mesto [www.hp.com/buy/](https://www.hp.com/buy/supplies) [supplies](https://www.hp.com/buy/supplies) . Če se prikaže poziv, izberite svojo državo/regijo, nato pa upoštevajte pozive, s pomočjo katerih boste našli ustrezne kartuše za svoj tiskalnik.

<sup>2</sup> OPOMBA: Naročanje kartuš prek interneta ni na voljo v vseh državah/regijah. Če naročanje prek interneta ni na voljo v vaši državi/regiji, si lahko pri nakupovanju pri lokalnem prodajalcu HP vseeno ogledate informacije o zalogah in natisnete referenčni seznam.

## <span id="page-63-0"></span>HP Instant Ink

Tiskalnik je primeren za storitev zamenjave HP Instant Ink, ki lahko zmanjša stroške tiskanja in vam prihrani čas. Potem ko se prijavite v storitev, tiskalnik samodejno spremlja ravni črnila in ga naroči za vas, ko ga začne zmanjkovati. HP pošlje črnilo na vaš naslov, še preden vam ga zmanjka, zato ga boste vedno imeli pri roki, ko ga boste potrebovali. Poleg tega vsebujejo prejete kartuše več črnila kot kartuše HP XL, zato jih bo treba manj pogosto menjati. Če želite izvedeti, kako vam lahko storitev HP Instant Ink prihrani čas in denar, pojdite na spletno mesto [hpinstantink.com.](http://www.hpinstantink.com)

<sup>29</sup> OPOMBA: Storitev HP Instant Ink morda ni na voljo v vseh državah. Če želite preveriti njeno razpoložljivost, pojdite na spletno mesto [hpinstantink.com.](https://www.hpinstantink.com)

## <span id="page-64-0"></span>Menjava tiskalnih kartuš

- **ET OPOMBA:** Za informacije o recikliranju rabljenih črnilnih potrebščin glejte Program recikliranja potrebščin za [brizgalne tiskalnike HP na strani 123.](#page-128-0)
- **EX** OPOMBA: Za zdaj so nekateri deli HP-jevega spletnega mesta na voljo samo v angleščini.
- **EX** OPOMBA: Nekatere kartuše s črnilom niso na voljo v vseh državah ali regijah.

#### Menjava tiskalnih kartuš

- 1. Preverite, ali je naprava vklopljena.
- 2. Odstranite staro kartušo.
	- a. Odprite vratca za dostop do kartuš.

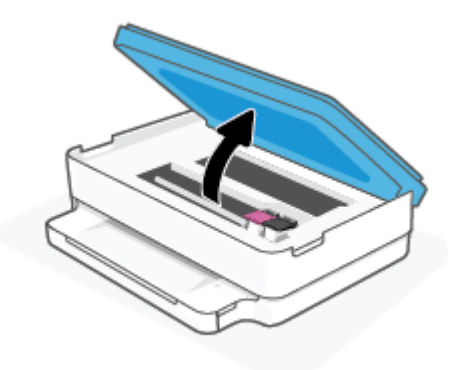

b. Odprite zapah na reži za kartušo. Nato odstranite kartušo iz reže.

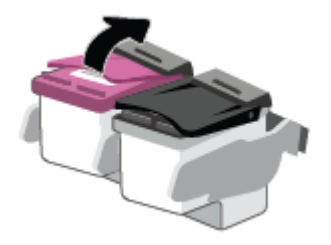

- 3. Vstavite novo kartušo.
	- a. Odstranite kartušo iz embalaže.

b. Odstranite plastični trak, tako da potegnete jeziček.

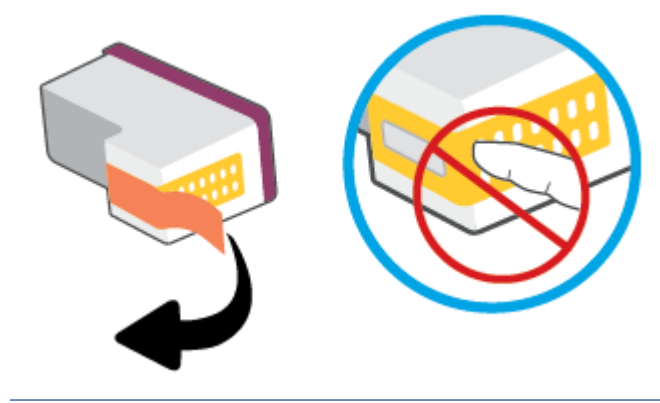

- OPOMBA: Ne dotikajte se električnih kontaktov na kartuši.
- c. Novo kartušo potisnite v režo in zaprite zapah, da se zaskoči.

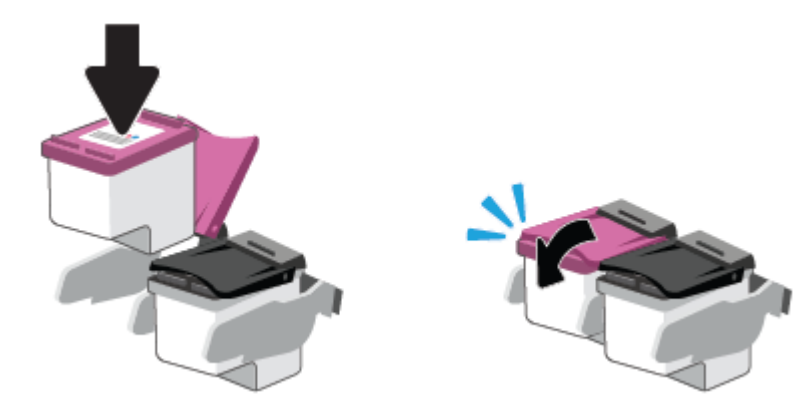

4. Zaprite vratca za dostop do kartuš s črnilom.

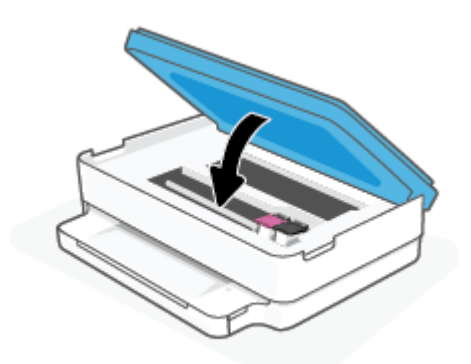

 $\ddot{=}$  OPOMBA: Ko vstavite novo kartušo s črnilom, vas HP programska oprema za tiskalnik ob tiskanju dokumenta pozove, da je treba poravnati kartuše.

## <span id="page-66-0"></span>Uporaba načina tiskanja z eno kartušo

Če želite uporabljati tiskalnik samo z eno kartušo, uporabite način tiskanja z eno kartušo. Način tiskanja z eno kartušo se sproži, ko se zgodi nekaj od naslednjega.

- V nosilcu je nameščena samo ena kartuša.
- Kartuša je bila odstranjena iz nosilca, če sta bili v njem nameščeni dve kartuši.

#### Izhod iz načina tiskanja z eno kartušo

● V tiskalnik pravilno namestite črno in tribarvno kartušo.

<sup>&</sup>lt;sup>2</sup> OPOMBA: Če tiskalnik preklopi v način tiskanja z eno kartušo, medtem ko sta v tiskalniku nameščeni dve kartuši, preverite, ali ste z obeh kartuš odstranili plastični trak. Če plastični trak prekriva kontakte kartuše s črnilom, tiskalnik ne more zaznati, da je kartuša nameščena. Če na kartušah ni plastičnega traku, poskusite očistiti kontakte kartuše. Za dodatne informacije o čiščenju kontaktov kartuše glejte [Težave s kartušami s](#page-92-0) [črnilom na strani 87](#page-92-0).

## <span id="page-67-0"></span>Podatki o garanciji za kartušo

HP-jeva garancija za kartušo velja, če kartušo uporabljate v tiskalni napravi HP, za katero je namenjena. Garancija ne velja za HP-jeve kartuše, ki so bile napolnjene, predelane, obnovljene, nepravilno uporabljene ali spremenjene.

V garancijskem obdobju garancija velja, dokler HP-jevega črnila ne zmanjka in se garancijska doba ne izteče. Datum prenehanja veljavnosti garancije v obliki LLLL/MM/DD je naveden na izdelku, kot je prikazano:

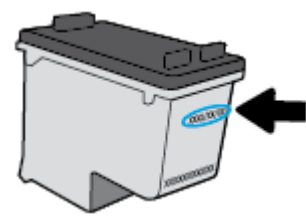

Za kopijo HP-jeve izjave o omejeni garanciji pojdite na spletno mesto [www.hp.com/go/orderdocuments](https://www.hp.com/go/orderdocuments).

## <span id="page-68-0"></span>Namigi za delo s kartušami

Ko uporabljate kartuše, upoštevajte te namige:

- Kartuše zaščitite pred izsušitvijo tako, da tiskalnik vedno izklopite z gumbom za vklop/izklop.
- Kartuše s črnilom odprite in z njih odstranite trak šele, ko je čas za njihovo zamenjavo. Če na kartušah s črnilom ostane trak, črnilo ne more izhlapevati.
- Vstavite kartuše v ustrezne reže. Barva vsake kartuše se morata ujemati z barvo zapaha kartuše. Kartuše s črnilom se morajo zaskočiti na svoje mesto.
- Poravnajte tiskalne kartuše, da dosežete najboljšo kakovost tiskanja. Če želite dodatne informacije, glejte poglavje [Težave s tiskanjem na strani 89.](#page-94-0)
- Ko se na zaslonu Estimated Cartridge Levels (Ocenjene ravni kartuše) v aplikaciji HP Smart ali na zaslonu Estimated Levels (Ocenjene ravni) v programski opremi tiskalnika prikaže nizko stanje črnila za eno ali obe kartuši, kupite nadomestno kartušo, da se izognete morebitnim zamudam pri tiskanju. Kartuš vam ni treba zamenjati, dokler kakovost tiskanja ne postane nesprejemljiva. Za dodatne informacije glejte [Menjava](#page-64-0)  [tiskalnih kartuš na strani 59.](#page-64-0)
- Če zaradi katerega koli razloga iz tiskalnika odstranite kartušo, jo čim prej znova vstavite. Če pustite kartušo nezaščiteno zunaj tiskalnika, se lahko njene šobe posušijo in zamašijo.
- Kartuše so lahko v tiskalniku dlje časa. Da pa bi zagotovili najboljše stanje kartuš, tiskalnik pravilno izklopite, ko ni v uporabi.
- Pritisnite (I) (gumb Napajanje), da izklopite tiskalnik. Počakajte, da se lučka napajanja izklopi, preden iz razdelilnika izklopite napajalni kabel.
- $\triangle$  POZOR: Če tiskalnika ne izklopite pravilno, se nosilec kartuš morda ne bo vrnil v pravilen položaj, kar lahko povzroči težave s kartušo in slabšo kakovost tiskanja.

# <span id="page-69-0"></span>7 Kopiranje in optično branje

- [Kopiranje in skeniranje z aplikacijo HP Smart](#page-70-0)
- [Kopiranje iz tiskalnika](#page-72-0)
- [Optično branje](#page-73-0)
- [Namigi za uspešno kopiranje in optično branje](#page-77-0)

## <span id="page-70-0"></span>Kopiranje in skeniranje z aplikacijo HP Smart

Aplikacijo HP Smart lahko uporabite za kopiranje in skeniranje dokumentov ali fotografij z uporabo kamere naprave. HP Smart vključuje orodja za urejanje, ki omogočajo prilagoditev skenirane slike pred shranitvijo, skupno rabo ali tiskanjem. Skenirane dokumente lahko natisnete, jih shranite lokalno ali v shrambo v oblaku ali jih delite z drugimi prek elektronske pošte, sporočila SMS, Facebooka, Instagrama itd. Če želite kopirati in skenirati z aplikacijo HP Smart, upoštevajte navodila iz ustreznega spodnjega razdelka glede na vrsto naprave, ki jo uporabljate.

To poglavje vsebuje osnovna navodila za uporabo aplikacije HP Smart za kopiranje ali skeniranje iz naprave s sistemom Android, iOS, Windows 10 ali macOS. Za dodatne informacije o uporabi aplikacije HP Smart pojdite na spodaj navedeni spletni mesti:

- **iOS/Android:** [www.hp.com/go/hpsmart-help](https://www.hp.com/go/hpsmart-help/)
- Windows 10: [www.hp.com/go/hpsmartwin-help](https://www.hp.com/go/hpsmartwin-help/)
- macOS: [www.hp.com/go/hpsmartmac-help](https://support.hp.com/us-en/document/c06188214)
- Kopiranje in skeniranje iz naprave Android ali iOS
- [Skeniranje iz naprave z operacijskim sistemom Windows 10](#page-71-0)

### Kopiranje in skeniranje iz naprave Android ali iOS

#### Kopiranje iz naprave Android ali iOS

- 1. Odprite aplikacijo HP Smart.
- 2. Če želite preklopiti na drug tiskalnik ali dodati nov tiskalnik, tapnite ikono znaka plus.
- 3. Tapnite Copy (Kopiraj). Odpre se vgrajena kamera.
- 4. Dokument ali fotografijo postavite pred kamero, izberite možnost velikosti, ki pomaga prepoznati velikost izvirnika, nato pa za fotografiranje tapnite okrogel gumb na dnu zaslona.
- NASVET: Za najboljši rezultat prilagodite položaj kamere tako, da bo izvirnik znotraj okvirja na prejšnjem zaslonu.
- 5. Nastavite število kopij ali po potrebi opravite druge prilagoditve:
	- Če želite dodati več dokumentov ali fotografij, tapnite ikono »Add Pages« (Dodaj strani).
	- Če želite odstraniti dokumente ali fotografije, tapnite ikono »Delete« (Izbriši).
	- Če želite prilagoditi, kako izvirnik zapolni papir, tapnite Resize (Spremeni velikost).
- 6. Za izdelavo kopije tapnite Start Black (Začni črno-belo) ali Start Color (Začni barvno).

#### Postopek skeniranja iz naprave z operacijskim sistemom Android ali iOS

- 1. Odprite aplikacijo HP Smart.
- 2. Če želite preklopiti na drug tiskalnik ali dodati nov tiskalnik, tapnite ikono znaka plus.
- <span id="page-71-0"></span>3. Izberite Camera Scan (Skeniranje s kamero). Odpre se vgrajena kamera. S kamero skenirajte fotografijo ali dokument.
- 4. Ko končate s prilagajanjem skeniranega dokumenta ali fotografije, jo shranite, omogočite za skupno rabo ali natisnite.

### Skeniranje iz naprave z operacijskim sistemom Windows 10

#### Postopek skeniranja dokumenta ali fotografije s kamero naprave

Če ima vaša naprava kamero, lahko z aplikacijo HP Smart skenirate natisnjen dokument ali fotografijo s kamero naprave. Z aplikacijo HP Smart lahko nato uredite, shranite, natisnete ali souporabite sliko.

- 1. Odprite HP Smart. Za dodatne informacije glejte [Aplikacijo HP Smart uporabite za tiskanje, kopiranje,](#page-42-0)  [skeniranje in odpravljanje težav na strani 37](#page-42-0).
- 2. Izberite Scan (Skeniranje), nato pa izberite Camera (Kamera).
- 3. Dokument ali fotografijo postavite pred kamero in za fotografiranje kliknite ali tapnite okrogel gumb na dnu zaslona.
- 4. Po potrebi prilagodite robove. Kliknite ali tapnite ikono uporabe.
- 5. Po potrebi opravite druge prilagoditve:
	- Če želite dodati več dokumentov ali fotografij, kliknite ali tapnite **Add Pages** (Dodaj strani).
	- Če želite zasukati ali obrezati dokument ali sliko ali prilagoditi njen kontrast, svetlost, nasičenost ali kot, kliknite ali tapnite Edit (Uredi).
- 6. Izberite želeno vrsto datoteke, nato pa kliknite ali tapnite ikono shranjevanja, da jo shranite, ali ikono skupne rabe, da jo omogočite za skupno rabo.

#### Postopek urejanja predhodno skeniranega dokumenta ali fotografije

Aplikacija HP Smart zagotavlja orodja za urejanje, kot sta na primer obrezovanje ali sukanja, s katerimi lahko prilagodite predhodno skeniran dokument ali fotografijo v svoji napravi.

- 1. Odprite HP Smart. Za dodatne informacije glejte Aplikacijo HP Smart uporabite za tiskanje, kopiranje, [skeniranje in odpravljanje težav na strani 37](#page-42-0).
- 2. Izberite Scan (Skeniraj), nato pa izberite Import (Uvozi).
- 3. Izberite dokument ali fotografijo, ki jo želite prilagoditi, nato pa kliknite ali tapnite Open (Odpri).
- 4. Po potrebi prilagodite robove. Kliknite ali tapnite ikono uporabe.
- 5. Po potrebi opravite druge prilagoditve:
	- Če želite dodati več dokumentov ali fotografij, kliknite ali tapnite **Add Pages** (Dodaj strani).
	- Če želite zasukati ali obrezati dokument ali sliko ali prilagoditi njen kontrast, svetlost, nasičenost ali kot, kliknite ali tapnite Edit (Uredi).
- 6. Izberite želeno vrsto datoteke, nato pa kliknite ali tapnite Save (Shrani) ali Share(Skupna raba), da datoteko shranite ali jo omogočite za skupno rabo z drugimi.
# Kopiranje iz tiskalnika

Z gumbom Copy (Kopiraj) na zaslonu tiskalnika lahko enostavno izberete število kopij in barvno ali črno-belo kopiranje na navaden papir.

#### S stekla skenerja

1. Na pladenj za papir naložite papir.

Za informacije o nalaganju papirja glejte [Nalaganje medijev na strani 18](#page-23-0).

2. Izvirnik naložite na steklo skenerja tako, da je stran za tiskanje obrnjena navzdol in poravnana z zgornjim levim kotom.

Za več informacij glejte [Nalaganje izvirnika na strani 21](#page-26-0).

3. Za izdelavo kopije pritisnite gumb Start Copy Black (Začni črno-belo kopiranje) ((B)) ali gumb Start Copy

Color (Začni barvno kopiranje) ( ).

Kopiranje se začne dve sekundi po zadnjem pritisku gumba.

NASVET: Število kopij lahko povečate tako, da večkrat pritisnete ta gumb.

# Optično branje

S tiskalnikom lahko optično preberete dokumente, fotografije in druge vrste papirja ter jih pošljete na različne cilje, npr. v računalnik ali prejemniku elektronske pošte.

- Skeniranje s programsko opremo za tiskalnik HP
- [Optično branje s funkcijo Webscan](#page-76-0)

### Skeniranje s programsko opremo za tiskalnik HP

- Optično branje v računalnik
- Scan to email (Optično branje v e-pošto)
- [Ustvarjanje nove bližnjice za optično branje \(Windows\)](#page-74-0)
- [Spreminjanje nastavitev optičnega branja \(Windows\)](#page-75-0)

#### Optično branje v računalnik

Pred optičnim branjem v računalniku preverite, ali je priporočena programska oprema HP že nameščena. Tiskalnik in računalnik morata biti povezana in vklopljena.

Poleg tega mora biti programska oprema HP v računalnikih s sistemom Windows pred začetkom optičnega branja zagnana.

#### Omogočanje funkcije optičnega branja v računalnik (Windows)

Če je tiskalnik povezan z računalnikom prek povezave USB, je funkcija za optično branje v računalnik privzeto omogočena in je ni mogoče onemogočiti.

Če uporabljate omrežno povezavo in je bila funkcija onemogočena, vi pa jo želite znova omogočiti, upoštevajte spodnja navodila.

- 1. Odprite programsko opremo za tiskalnik HP. Za dodatne informacije glejte [Odpiranje programske opreme](#page-43-0)  [za tiskalnik HP \(Windows\) na strani 38.](#page-43-0)
- 2. Pojdite v razdelek Optično branje.
- 3. Kliknite Manage Scan to Computer (Upravljanje optičnega branja v računalnik).
- 4. Kliknite Enable (Omogoči).

#### Skeniranje izvirnika iz programske opreme za tiskalnik HP (Windows)

- 1. Izvirnik naložite na steklo skenerja tako, da je stran za tiskanje obrnjena navzdol in poravnana z zgornjim levim kotom.
- 2. Odprite programsko opremo za tiskalnik HP. Za dodatne informacije glejte [Odpiranje programske opreme](#page-43-0)  [za tiskalnik HP \(Windows\) na strani 38.](#page-43-0)
- <span id="page-74-0"></span>3. V programski opremi tiskalnika pod možnostjo Tiskanje in skeniranje kliknite Optično branje, nato pa Scan a Document or Photo (Optično preberi dokument ali fotografijo) .
- 4. Pod možnostjo Scan Shortcuts (Bližnjice za optično branje) izberite vrsto želenega optičnega branja, nato pa kliknite Optično branje .
- $3$  OPOMBA: Na začetnem zaslonu lahko pregledate in spremenite osnovne nastavitve. Kliknite povezavo More (Več) v zgornjem desnem kotu pogovornega okna »Scan« (Skeniranje), da pregledate in spremenite podrobne nastavitve.

Za dodatne informacije glejte [Spreminjanje nastavitev optičnega branja \(Windows\) na strani 70](#page-75-0).

### Scan to email (Optično branje v e-pošto)

#### Skeniranje dokumenta ali fotografije v elektronsko pošto iz programske opreme tiskalnika HP programska oprema za tiskalnik

- 1. Izvirnik naložite na steklo skenerja tako, da je stran za tiskanje obrnjena navzdol in poravnana z zgornjim levim kotom.
- 2. Odprite programsko opremo za tiskalnik HP. Za dodatne informacije glejte [Odpiranje programske opreme](#page-43-0)  [za tiskalnik HP \(Windows\) na strani 38.](#page-43-0)
- 3. V programski opremi tiskalnika pod možnostjo Tiskanje in skeniranje kliknite Optično branje, nato pa Scan a Document or Photo (Optično preberi dokument ali fotografijo) .
- 4. Pod možnostjo Scan Shortcuts (Bližnjice za optično branje) izberite Email as PDF (Pošlji po e-pošti kot PDF) ali Email as JPEG (Pošlji po e-pošti kot JPEG) , nato pa kliknite Optično branje .
- OPOMBA: Na začetnem zaslonu lahko pregledate in spremenite osnovne nastavitve. Kliknite povezavo More (Več) v zgornjem desnem kotu pogovornega okna »Scan« (Skeniranje), da pregledate in spremenite podrobne nastavitve.

Za dodatne informacije glejte [Spreminjanje nastavitev optičnega branja \(Windows\) na strani 70](#page-75-0).

Če je izbrana možnost **Show Viewer After Scan (Po optičnem branju pokaži prikazovalnik)** , lahko na zaslonu za predogled prilagodite optično prebrano sliko.

### Ustvarjanje nove bližnjice za optično branje (Windows)

Da bi bilo optično branje preprostejše, lahko ustvarite svojo bližnjico za optično branje. Fotografije lahko na primer redno optično berete in shranjujete v obliki zapisa PNG in ne v obliki JPEG.

- 1. Izvirnik naložite na steklo skenerja tako, da je stran za tiskanje obrnjena navzdol in poravnana z zgornjim levim kotom.
- 2. Odprite programsko opremo za tiskalnik HP. Za dodatne informacije glejte Odpiranje programske opreme [za tiskalnik HP \(Windows\) na strani 38.](#page-43-0)
- 3. V programski opremi tiskalnika pod možnostjo Tiskanje in skeniranje kliknite Optično branje, nato pa Scan a Document or Photo (Optično preberi dokument ali fotografijo) .
- 4. Kliknite Create New Scan Shortcut (Ustvari novo bližnjico za optično branje) .

<span id="page-75-0"></span>5. Vnesite opisno ime, izberite obstoječo bližnjico, na kateri bo temeljila nova bližnjica, nato pa kliknite Create (Ustvari) .

Če na primer ustvarjate novo bližnjico za fotografije, izberite Save as JPEG (Shrani kot JPEG) ali Email as JPEG (Pošlji po e-pošti kot JPEG) . S tem omogočite možnosti za delo z grafikami med optičnim branjem.

- 6. Spremenite nastavitve za novo bližnjico, da bodo ustrezale vašim potrebam, nato pa kliknite ikono za shranjevanje na desni strani bližnjice.
	- **TV** OPOMBA: Na začetnem zaslonu lahko pregledate in spremenite osnovne nastavitve. Kliknite povezavo More (Več) v zgornjem desnem kotu pogovornega okna »Scan« (Skeniranje), da pregledate in spremenite podrobne nastavitve.

Za dodatne informacije glejte Spreminjanje nastavitev optičnega branja (Windows) na strani 70.

#### Spreminjanje nastavitev optičnega branja (Windows)

Nastavitve optičnega branja lahko spremenite za posamezno uporabo ali jih shranite in uporabljate trajno. Te nastavitve vključujejo možnosti, kot so velikost in usmerjenost strani, ločljivost optičnega branja, kontrast in mesto mape za shranjene optično prebrane dokumente.

- 1. Izvirnik naložite na steklo skenerja tako, da je stran za tiskanje obrnjena navzdol in poravnana z zgornjim levim kotom.
- 2. Odprite programsko opremo za tiskalnik HP. Za dodatne informacije glejte [Odpiranje programske opreme](#page-43-0)  [za tiskalnik HP \(Windows\) na strani 38.](#page-43-0)
- 3. V programski opremi tiskalnika pod možnostjo Tiskanje in skeniranje kliknite Optično branje , nato pa Scan a Document or Photo (Optično preberi dokument ali fotografijo) .
- 4. Kliknite povezavo More (Več) v zgornjem desnem kotu pogovornega okna »HP Scan« (Optično branje HP).

Na desni strani se prikaže podokno s podrobnimi nastavitvami. Levi stolpec povzema trenutne nastavitve za vsak razdelek. V desnem stolpcu lahko spremenite nastavitve v označenem razdelku.

5. Kliknite vsak razdelek na levi strani podokna s podrobnimi nastavitvami, da si ogledate nastavitve v njem.

Večino nastavitev lahko pregledate in spremenite s spustnimi meniji.

Nekatere nastavitve nudijo več prožnosti in prikažejo novo podokno. Označene so z znakom + (plus) na desni strani nastavitve. Če se želite vrniti v okno s podrobnimi nastavitvami, morate v tem podoknu sprejeti ali preklicati katere koli spremembe.

- 6. Ko končate s spreminjanjem nastavitev, naredite nekaj od naslednjega.
	- Kliknite Optično branje . Prikaže se poziv, da po končanem optičnem branju shranite ali zavrnete spremembe bližnjice.
	- Kliknite ikono za shranjevanje na desni strani bližnjice. S tem shranite spremembe v bližnjico, da jih lahko znova uporabite. V nasprotnem primeru spremembe vplivajo samo na trenutno skenirani dokument. Nato kliknite Optično branje.

<span id="page-76-0"></span> Dodatne informacije o uporabi programske opreme HP za optično branje poiščite v spletu. [Če si želite](https://h20180.www2.hp.com/apps/Nav?h_pagetype=s-001&h_product=29256670&h_client&s-h-e002-1&h_lang=sl&h_cc=si)  [ogledati več informacij o tem v spletu, kliknite tukaj.](https://h20180.www2.hp.com/apps/Nav?h_pagetype=s-001&h_product=29256670&h_client&s-h-e002-1&h_lang=sl&h_cc=si) Trenutno to spletno mesto morda ni na voljo v vseh jezikih.

- Prilagodite nastavitve optičnega branja, npr. tip slikovne datoteke, ločljivost optičnega branja in ravni kontrasta.
- Izvedite optično branje v omrežne mape in pogone v oblaku.
- Predoglejte si slike pred optičnim branjem in jih prilagodite.

## Optično branje s funkcijo Webscan

Webscan je funkcija vdelanega spletnega strežnika, ki omogoča skeniranje fotografij in dokumentov iz tiskalnika v računalnik z uporabo spletnega brskalnika.

Ta funkcija je na voljo tudi, če programske opreme za tiskanje niste namestili v računalnik.

Za več informacij glejte [Odpiranje vdelanega spletnega strežnika na strani 34.](#page-39-0)

<sup>2</sup> OPOMBA: Privzeto je funkcija Webscan izklopljena. Omogočite jo lahko na vdelanem spletnem strežniku.

Če funkcije Webscan v vdelanem spletnem strežniku ni mogoče odpreti, jo je morda vaš skrbnik omrežja izklopil. Več informacij dobite pri skrbniku omrežja ali osebi, ki je nastavila vaše omrežje.

#### Vklop funkcije Webscan

- 1. Odprite vdelani spletni strežnik. Za več informacij glejte [Odpiranje vdelanega spletnega strežnika](#page-39-0) [na strani 34](#page-39-0).
- 2. Kliknite zavihek Settings (Nastavitve) .
- 3. V razdelku Security (Varnost) kliknite Administrator Settings (Nastavitve skrbnika).
- 4. Funkcijo Webscan omogočite tako, da izberete Webscan v vdelanem spletnem strežniku.
- 5. Kliknite Apply (Uporabi).

#### Optično branje s funkcijo Webscan

Skeniranje s funkcijo Webscan ponuja osnovne možnosti za skeniranje. Za dodatne možnosti ali funkcije skeniranja uporabite skeniranje iz programske opreme za tiskalnik HP.

- 1. Izvirnik naložite na steklo skenerja tako, da je stran za tiskanje obrnjena navzdol in poravnana z zgornjim levim kotom.
- 2. Odprite vdelani spletni strežnik. Za več informacij glejte [Odpiranje vdelanega spletnega strežnika](#page-39-0) [na strani 34](#page-39-0).
- 3. Kliknite zavihek Optično branje .
- 4. V levem podoknu kliknite Webscan, spremenite želene nastavitve, nato pa kliknite Start Scan (Začni optično branje) .

# Namigi za uspešno kopiranje in optično branje

Za uspešno kopiranje in optično branje upoštevajte te namige:

- Steklena plošča in notranji del pokrova morata biti čista. Optični bralnik prebere vse, kar je na steklu, kot del slike.
- Izvirnik naložite na steklo skenerja tako, da je stran za tiskanje obrnjena navzdol in poravnana z zgornjim levim kotom.
- Če želite narediti veliko kopijo majhnega izvirnika, ga optično preberite, sliko povečajte v programski opremi za optično branje in nato natisnite kopijo povečane slike.
- Če želite prilagoditi velikost, izhodno vrsto, ločljivost ali vrsto datoteke optično prebranega dokumenta, zaženite optično branje v programski opremi tiskalnika.
- Če želite preprečiti napake in manjkajoče besedilo pri optičnem branju, preverite v programski opremi, ali je svetlost pravilno nastavljena.
- Če želite skenirati večstranski dokument v eno datoteko namesto v več datotek, začnite skeniranje s programsko opremo tiskalnika ali aplikacijo.

# 8 Spletne storitve

Ta razdelek vsebuje naslednje teme:

- [Kaj so spletne storitve?](#page-79-0)
- [Nastavitev spletnih storitev](#page-80-0)
- [Tiskanje z aplikacijo HP ePrint](#page-51-0)
- [Odstranitev spletnih storitev](#page-82-0)

# <span id="page-79-0"></span>Kaj so spletne storitve?

Tiskalnik ponuja inovativne spletne rešitve, ki omogočajo hiter dostop do interneta, pridobivanje dokumentov ter hitrejše in preprostejše tiskanje dokumentov, ne da bi morali pri tem uporabiti računalnik.

<sup>2</sup> OPOMBA: Če želite uporabljati te spletne funkcije, mora biti tiskalnik povezan v internet. Teh spletnih funkcij ne morete uporabljati, če je tiskalnik povezan s kablom USB.

#### HP ePrint

● HP ePrint je brezplačna HP-jeva storitev, ki omogoča tiskanje iz tiskalnika, ki podpira storitev HP ePrint, kadar koli in s katere koli lokacije. To je tako preprosto kot pošiljanje elektronske pošte na elektronski naslov, dodeljen vašemu tiskalniku, če v tiskalniku omogočite spletne storitve. Pri tem niso potrebni posebni gonilniki ali programska oprema. Kot lahko od koder koli pošiljate elektronsko pošto, lahko s tehnologijo HP ePrint tudi tiskate od koder koli.

**W** OPOMBA: [HP Account](https://www.hpsmart.com) (morda ni na voljo v vseh državah/regijah) lahko uporabite za prijavo in konfiguriranje nastavitev za storitev HP ePrint.

Ko se na spletnem mestu [www.hpsmart.com](https://www.hpsmart.com) registrirate za račun, se lahko vanj prijavite, da si ogledate stanje poslov HP ePrint, upravljate čakalno vrsto tiskalnika HP ePrint, nadzorujete, kdo lahko uporablja elektronski naslov HP ePrint tiskalnika za tiskanje in pridobite pomoč za HP ePrint.

## <span id="page-80-0"></span>Nastavitev spletnih storitev

Preden namestite spletne storitve, preverite, ali je tiskalnik povezan v internet.

Za nastavitev Spletnih storitev uporabite enega od naslednjih načinov:

#### Nastavitev spletnih storitev na nadzorni plošči tiskalnika

- 1. Poročilo spletnih storitev lahko natisnete tako, da pritisnete gumb za informacije in ga pridržite tri sekunde, da zasvetijo vsi gumbi. Pritisnite gumb za nadaljevanje.
- 2. Stran vsebuje navodila za nastavitev spletnih storitev HP.

#### Nastavitev spletnih storitev z vdelanim spletnim strežnikom

- 1. Odprite strežnik EWS. Za dodatne informacije glejte [Odpiranje vdelanega spletnega strežnika na strani 34.](#page-39-0)
- 2. Kliknite zavihek Web Services (Spletne storitve).
- 3. V razdelku Web Services Settings (Nastavitve Spletnih storitev) kliknite Setup (Nastavitev) , kliknite Continue (Nadaljuj), nato pa z upoštevanjem zaslonskih navodil sprejmite pogoje uporabe.
- 4. Po potrebi izberite, ali dovolite, da tiskalnik poišče in namesti posodobitve tiskalnika.
- <sup>2</sup> OPOMBA: Ko so na voljo posodobitve, se samodejno prenesejo in namestijo, tiskalnik pa se znova zažene.
- OPOMBA: Če morate vnesti nastavitve proxy in če jih vaše omrežje uporablja, upoštevajte navodila na zaslonu za nastavitev strežnika proxy. Če nimate informacij o strežniku proxy, se obrnite na skrbnika omrežja ali osebo, ki je nastavila omrežje.
- 5. Ko je tiskalnik povezan s strežnikom, lahko natisne stran z informacijami. Sledite navodilom na strani z informacijami in dokončajte namestitev.

#### Nastavitev spletnih storitev s programsko opremo za tiskalnik HP (Windows)

- 1. Odprite programsko opremo za tiskalnik HP. Za dodatne informacije glejte [Odpiranje programske opreme](#page-43-0)  [za tiskalnik HP \(Windows\) na strani 38.](#page-43-0)
- 2. V oknu, ki se odpre, dvokliknite Tiskanje in skeniranje, nato pa pod izbiro Print (Natisni) izberite Connect Printer to the Web (Poveži tiskalnik v splet). Odpre se začetna stran tiskalnika (vdelani spletni strežnik).
- 3. Na zavihku Web Services (Spletne storitve) kliknite Continue (Nadaljuj) in upoštevajte zaslonska navodila za sprejem pogojev uporabe.
- 4. Po potrebi izberite, ali dovolite, da tiskalnik poišče in namesti posodobitve tiskalnika.
- <sup>2</sup> OPOMBA: Ko so na voljo posodobitve, se samodejno prenesejo in namestijo, tiskalnik pa se znova zažene.
- OPOMBA: Če morate vnesti nastavitve proxy in če jih vaše omrežje uporablja, upoštevajte navodila na zaslonu za nastavitev strežnika proxy. Če nimate teh informacij, se obrnite na skrbnika omrežja ali osebo, ki je nastavila omrežje.
- 5. Ko je tiskalnik povezan s strežnikom, lahko natisne stran z informacijami. Sledite navodilom na strani z informacijami in dokončajte namestitev.

# Tiskanje z aplikacijo HP ePrint

Tehnologija HP ePrint omogoča tiskanje z vašega tiskalnika, ki podpira storitev HP ePrint, kadar koli in s katere koli lokacije.

Preden lahko uporabite funkcijo HP ePrint, mora biti tiskalnik povezan v aktivno omrežje z omogočenim dostopom do interneta.

#### Tiskanje dokumenta s funkcijo HP ePrint

1. Spletne storitve morajo biti nameščene.

Za več informacij glejte [Nastavitev spletnih storitev na strani 75](#page-80-0).

- 2. Pridobivanje e-poštnega naslova za tiskalnik:
	- a. Pritisnite gumb (gumb za informacije) in ga pridržite tri sekunde, dokler ne svetijo vsi gumbi nadzorne plošče.
	- **b.** Pritisnite ( $\bigcup$ ) (qumb za nadaljevanje), da natisnete stran z informacijami o spletnih storitvah, nato pa na strani poiščite e-poštni naslov za svoj tiskalnik.
- 3. Dokument po e-pošti pošljite v tiskalnik.
	- a. Na računalniku ali mobilni napravi odprite aplikacijo za elektronsko pošto.
	- OPOMBA: Informacije o uporabi aplikacije za elektronsko pošto na računalniku ali mobilni napravi najdete v dokumentaciji, ki je priložena aplikaciji.
	- b. Ustvarite novo e-poštno sporočilo in pripnite dokument, ki ga želite natisniti.
	- c. Sporočilo pošljite na e-poštni naslov tiskalnika.

Tiskalnik natisne pripeti dokument.

#### **EX** OPOMBA:

- V polje »To« (Za) vnesite samo e-poštni naslov za HP ePrint. V ostala polja ne vnašajte drugih elektronskih naslovov. Če je v polju »To« (Za) več naslovov ali če je v polju »Cc« (Skp) poljubni naslov, strežnik HP ePrint ne bo sprejel e-poštnih tiskalnih poslov.
- E-poštno sporočilo se natisne takoj, ko ga tiskalnik prejme. Tako kot pri ostalih e-poštnih sporočilih tudi pri teh sporočilih ni zagotovila, da bodo dostavljena oziroma kdaj se bo to zgodilo. Stanje tiskanja lahko preverite na [spletnem mestu HP Smart](https://www.hpsmart.com) (morda ni na voljo v vseh državah/regijah).
- Dokumenti, ki jih natisnete s storitvijo HP ePrint, bodo morda drugačni od originala. Slog, oblikovanje in potek besedila se lahko razlikujejo od izvirnega dokumenta. Priporočamo, da dokumente, za katere potrebujete večjo kakovost (npr. pravni dokumenti), tiskate s programsko opremo v računalniku, ki vam omogoča večji nadzor nad videzom natisnjenega dokumenta.

# <span id="page-82-0"></span>Odstranitev spletnih storitev

Sledite naslednjim navodilom, da odstranite spletne storitve.

#### Odstranitev spletnih storitev z vdelanim spletnim strežnikom

- 1. Odprite strežnik EWS. Za dodatne informacije glejte [Odpiranje vdelanega spletnega strežnika na strani 34.](#page-39-0)
- 2. Kliknite zavihek Web Services (Spletne storitve) in v razdelku Web Services Settings (Nastavitve spletnih storitev) kliknite Remove Web Services (Odstrani spletne storitve).
- 3. Kliknite Remove Web Services (Odstrani spletne storitve).
- 4. Kliknite Yes (Da), da odstranite Spletne storitve iz tiskalnika.

# 9 Reševanje težav

Ta razdelek vsebuje naslednje teme:

- [Pridobitev pomoči z aplikacijo HP Smart](#page-84-0)
- · [Pridobitev pomoči v tem vodniku](#page-85-0)
- [Razumevanje poročil tiskalnika](#page-106-0)
- [Odpravljanje težav z uporabo spletnih storitev](#page-108-0)
- [Vzdrževanje tiskalnika](#page-109-0)
- [Obnovitev izvirnih tovarniških privzetih vrednosti in nastavitev](#page-111-0)
- [HP-jeva podpora](#page-112-0)

# <span id="page-84-0"></span>Pridobitev pomoči z aplikacijo HP Smart

Aplikacija HP Smart prikazuje opozorila za težave s tiskalnikom (zagozditve in druge težave), povezave do vsebine pomoči in možnosti stika s podporo za dodatno pomoč.

## <span id="page-85-0"></span>Pridobitev pomoči v tem vodniku

To poglavje vsebuje naslednje teme:

- Zagozditve in težave s podajanjem papirja
- [Težave s kartušami s črnilom](#page-92-0)
- [Težave s tiskanjem](#page-94-0)
- [Težave z omrežjem in povezavo](#page-99-0)
- [Težave s strojno opremo tiskalnika](#page-101-0)
- [Stanje opozorila ali napake tiskalnika](#page-102-0)

## Zagozditve in težave s podajanjem papirja

- Odstranjevanje zagozdenega papirja
- [Preprečevanje zagozditev papirja](#page-91-0)
- [Odpravljanje težav s podajanjem papirja](#page-92-0)

#### Odstranjevanje zagozdenega papirja

#### Odstranjevanje zagozdenega papirja na pladnju za papir

- 1. S pladnja za papir odstranite ves papir, vključno z nevezanim in zagozdenim.
- 2. S pomočjo svetilke preglejte, ali so na poti papirja zagozden papir ali tujki in jih odstranite.

Da bi preprečili trganje celih listov papirja, ga nežno povlecite z obema rokama.

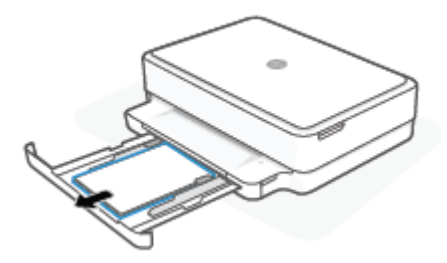

3. Pritisnite  $(\times)$  (gumb za preklic). Tiskalnik poskusi samodejno odstraniti zagozdeni papir.

#### Odstranjevanje zagozdenega papirja iz izhodnega pladnja

1. Z izhodnega pladnja odstranite ves papir, vključno z nevezanim in zagozdenim.

<sup>&</sup>lt;sup>2</sup> OPOMBA: Papir se lahko zagozdi na različnih mestih. Najprej odstranite zagozdeni na pladnju za papir. V pomoč vam bo tudi, če boste počistili pot papirja, saj boste tako lažje očistili zagozditve na drugih mestih. Nato nadaljujte na naslednje mesto, dokler ne odkrijete in odstranite vseh zagozditev papirja.

2. S pomočjo svetilke preglejte, ali so na poti papirja zagozden papir ali tujki in jih odstranite. Da bi preprečili trganje celih listov papirja, ga nežno povlecite z obema rokama.

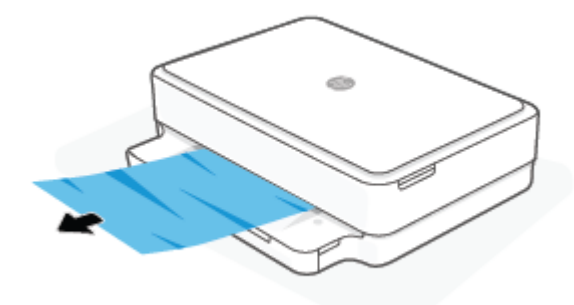

#### Odstranjevanje zagozdenega papirja iz območja za dostop do kartuše

- 1. Pritisnite ( $\bigtimes$ ) (gumb za preklic), da poskusite izvesti samodejno odstranitev zagozdenega papirja. Če to ne deluje, dokončajte spodnje korake za ročno odstranitev zagozditve.
- 2. Odprite vratca za dostop do kartuš.

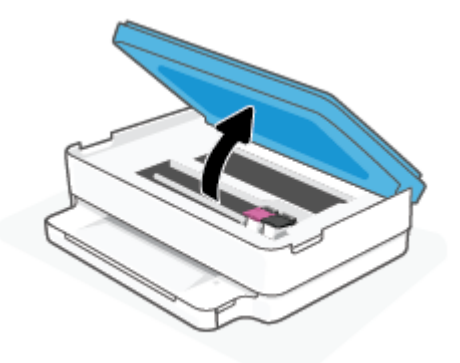

- 3. Počakajte, da se nosilec neha premikati.
- 4. Za izklop tiskalnika pritisnite  $\left(\cdot\right)$ . Nato odklopite napajalni kabel na hrbtni strani tiskalnika.

 $\triangle$  POZOR: Da bi preprečili električni udar, morate pri ročnem premikanju nosilca odklopiti napajalni kabel.

5. S pomočjo svetilke preglejte, ali so v območju za dostop do kartuše zagozden papir ali tujki in jih odstranite. Da bi preprečili trganje celih listov papirja, ga nežno povlecite z obema rokama.

6. Odstranite pokrov poti papirja.

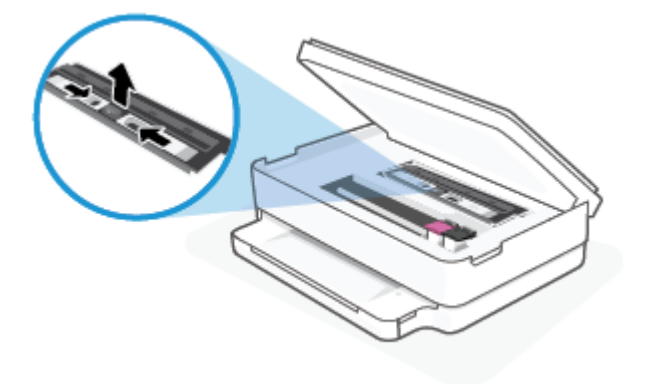

7. Če je kartuša na sredini tiskalnika, jo potisnite v desno, nato pa odstranite papir ali predmete, ki blokirajo pot nosilca.

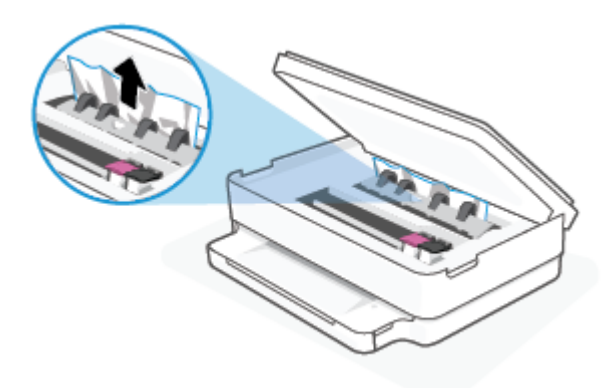

8. Zaprite vratca za dostop do kartuš.

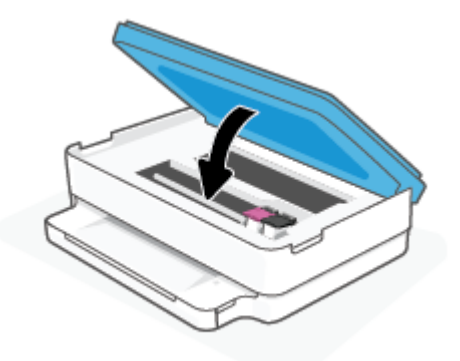

9. Znova priključite napajalni kabel na zadnji strani tiskalnika, da ga vklopite.

#### Odstranitev zagozdenega papirja

- **A** POZOR: Zagozdenega papirja ne vlecite na sprednjem delu tiskalnika. Namesto tega upoštevajte spodnji postopek za odstranitev zagozditev. Če zagozden papir povlečete na sprednjem delu tiskalnika, se papir lahko strga, strgani koščki pa ostanejo v tiskalniku, kar lahko pozneje povzroči nove zagozditve.
	- 1. Preverite pot papirja v tiskalniku.

a. Odprite vratca za dostop do kartuše s črnilom.

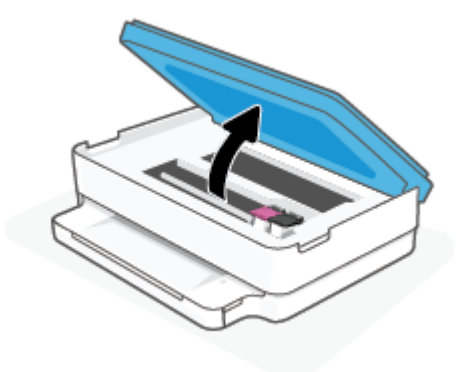

**b.** Odstranite pokrov poti papirja.

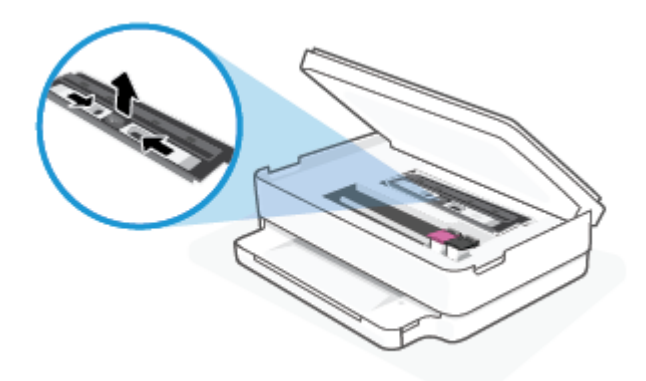

c. Dvignite pokrov enote za dvostransko tiskanje in odstranite zagozdeni papir.

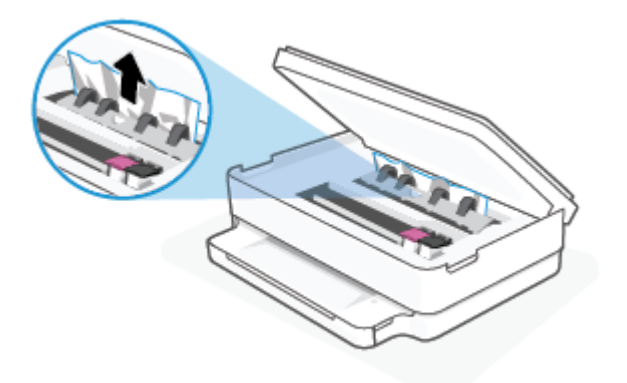

d. Namestite pokrov poti papirja. Pazite, da se zaskoči.

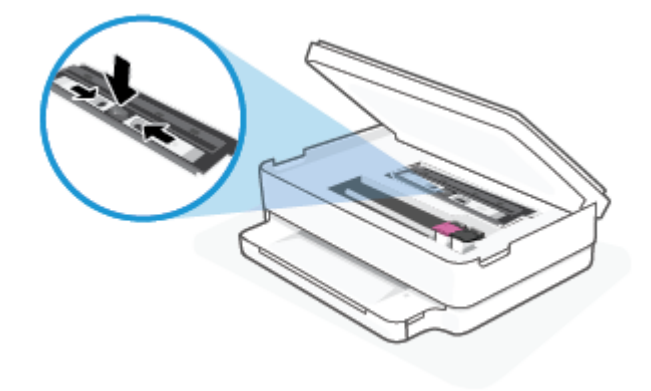

e. Zaprite vratca za dostop do kartuš s črnilom.

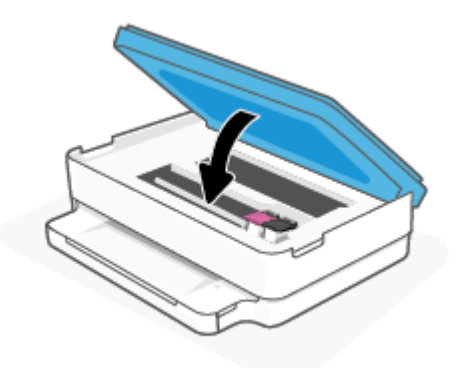

- f. Če želite nadaljevati trenutni posel, se na nadzorni plošči dotaknite .
- 2. Če težave ne morete odpraviti, preglejte predel s tiskalno kartušo znotraj tiskalnika.

**A** POZOR: Med postopkom ne prijemajte kabla, ki je priključen na nosilec za tiskanje.

a. Odprite vratca za dostop do kartuše s črnilom.

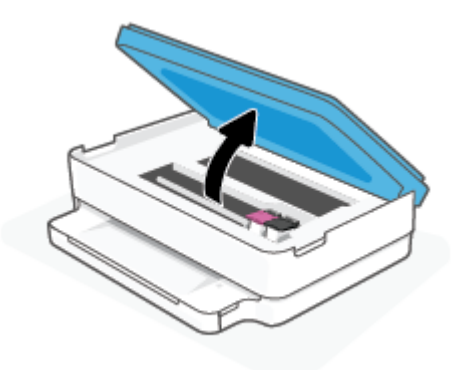

- b. Če najdete zagozden papir, potisnite nosilec za tiskanje na skrajno desno stran tiskalnika, primite zagozdeni papir z obema rokama in ga povlecite proti sebi.
	- **A** POZOR: Če se papir pretrga, ko ga odstranjujete s kolesc, preverite, ali so na njih odtrgani koščki papirja, ki lahko ostanejo v tiskalniku.

Če ne odstranite vseh koščkov papirja iz tiskalnika, se lahko zgodi, da se bo v prihodnje zagozdilo še več papirja.

- c. Premaknite nosilec na skrajno levo stran tiskalnika in odstranite raztrgane koščke papirja na enak način kot v prejšnjem koraku.
- d. Zaprite vratca za dostop do kartuš s črnilom.

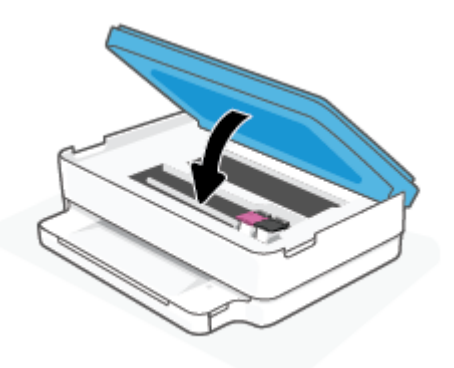

- e. Če želite nadaljevati trenutni posel, se na nadzorni plošči dotaknite .
- 3. Če težave niste odpravili, preglejte območje pladnja.
	- a. Izvlecite podaljšek pladnja za papir.

<span id="page-91-0"></span>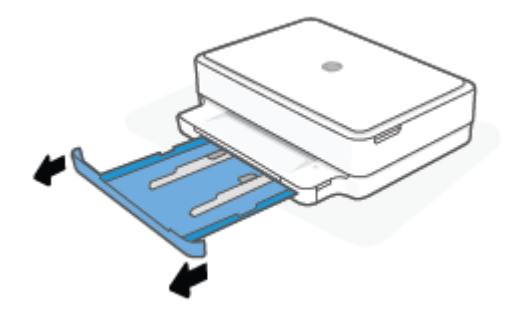

- b. Tiskalnik previdno obrnite na stran, da lahko dostopate do njegovega spodnjega dela.
- c. Preglejte prostor v tiskalniku, kjer je bil pladenj za papir. Če odkrijete zagozdeni papir, sezite v luknjo, primite papir z obema rokama in ga potegnite proti sebi.
	- **A** POZOR: Če se papir pretrga, ko ga odstranjujete s kolesc, preverite, ali so na njih odtrgani koščki papirja, ki lahko ostanejo v tiskalniku.

Če ne odstranite vseh koščkov papirja iz tiskalnika, se lahko zgodi, da se bo v prihodnje zagozdilo še več papirja.

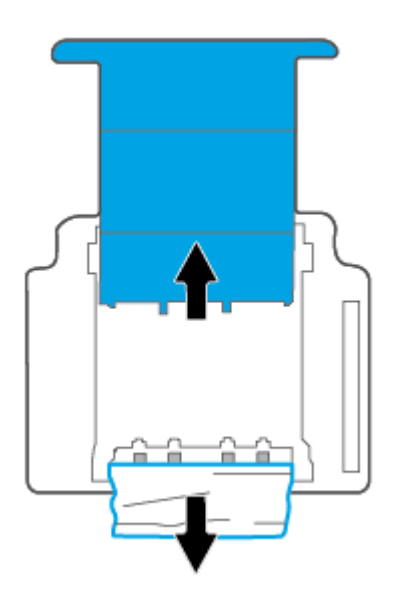

- d. Tiskalnik previdno postavite v pokončen položaj.
- e. Potisnite pladenj za papir.
- f. Če želite nadaljevati trenutni posel, se na nadzorni plošči dotaknite

#### Preprečevanje zagozditev papirja

Če se želite izogniti zagozditvam papirja, sledite tem navodilom.

- Iz izhodnega predala pogosto odstranite natisnjen papir.
- Preverite, ali uporabljate papir, ki ni naguban, prepognjen ali poškodovan.
- <span id="page-92-0"></span>S shranjevanjem neuporabljenega papirja v vrečo, ki se jo da zatesniti, preprečite nagrbančenost ali zgubanost papirja.
- Ne uporabljajte papirja, ki je predebel ali pretanek.
- Preverite, ali so pladnji pravilno naloženi in niso prepolni. Za več informacij, glejte Nalaganje medijev [na strani 18](#page-23-0).
- Poskrbite, da bo papir ravno položen na pladenj za papir in da robovi ne bodo prepognjeni ali natrgani.
- Na pladnju za papir ne kombinirajte različnih vrst in velikosti papirja. Poskrbite, da so vsi listi papirja iste velikosti in vrste.
- Nastavite vodili za širino papirja na pladnju za papir, da se tesno prilegata vsemu papirju. Pazite, da vodili ne bosta krivili papirja na pladnju za papir.
- Papirja ne potiskajte preveč naprej na pladenj za papir.
- Če tiskate obojestransko, ne tiskajte zelo nasičenih slik na lahek papir.
- Če bo v tiskalniku kmalu zmanjkalo papirja, najprej počakajte, da papirja dejansko zmanjka, in šele nato vstavite nov papir. Med tiskanjem ne nalagajte papirja.

### Odpravljanje težav s podajanjem papirja

Kakšno težavo imate?

- Papir ni pobran s pladnja za papir
	- Preverite, ali je papir naložen na pladenj za papir. Za dodatne informacije glejte [Nalaganje medijev](#page-23-0) [na strani 18](#page-23-0).
	- Nastavite vodili za širino papirja na pladnju za papir, da se tesno prilegata vsemu papirju. Pazite, da vodili ne bosta krivili papirja na pladnju za papir.
	- Papir na pladnju za papir ne sme biti zvit. Zravnajte ga tako, da ga upognete v nasprotni smeri.
- Strani so natisnjene poševno
	- Prepričajte se, da je papir naložen na sredino pladnja za papir in da sta vodili za širino papirja poravnani z levo in desno stranjo papirja.
	- Papir lahko naložite v tiskalnik le, ko ne tiska.

#### Tiskalnik povleče več strani hkrati

- Nastavite vodili za širino papirja na pladnju za papir, da se tesno prilegata vsemu papirju. Pazite, da vodili ne bosta krivili papirja na pladnju za papir.
- Preverite, da na pladnju za papir ni preveč papirja.
- Preverite, da naloženi papir ni zlepljen.
- Uporabite HP-jev papir za optimalno delovanje in učinkovitost.

### Težave s kartušami s črnilom

- [Določite, ali gre za težavo s kartušo](#page-93-0)
- [Odpravljanje težav s kartušo](#page-93-0)

### <span id="page-93-0"></span>Določite, ali gre za težavo s kartušo

Če pride do težave s kartušo, lahko programska oprema tiskalnika ali aplikacija HP Smart prikaže sporočilo o napaki ali pa začne svetiti gumb vratc za črnilo.

Če želite določiti, ali je prišlo do težave z določeno kartušo, odprite vratca za dostop do kartuš in preverite lučko kartuše s črnilom. Če sveti ali utripa, je prišlo do težave z ustrezno kartušo. Za dodatne informacije o vzroku in rešitvi glejte [Stanje opozorila ali napake tiskalnika na strani 97](#page-102-0).

#### Odpravljanje težav s kartušo

Če pride do težave po namestitvi kartuše ali če sporočilo kaže, da gre za težavo s kartušo, poskusite odstraniti kartuši, preverite, ali je bil z obeh kartuš odstranjen zaščitni plastični trak, nato pa kartuši znova vstavite. Če s tem ne odpravite težave, očistite kontakte kartuše. Če težave ne uspete odpraviti, zamenjajte kartuši. Za informacije o zamenjavi kartuš glejte [Menjava tiskalnih kartuš na strani 59](#page-64-0).

#### Kontakte kartuše očistite tako

A POZOR: Postopek čiščenja bi moral trajati le nekaj minut. Kartuši čim prej znova namestite v tiskalnik. Priporočamo, da kartuš ne pustite zunaj tiskalnika dlje kot 30 minut. Če pustite kartuši nezaščiteni zunaj tiskalnika, se lahko njune šobe posušijo in zamašijo.

- 1. Preverite, ali je naprava vklopljena.
- 2. Odprite vratca za dostop do kartuš.

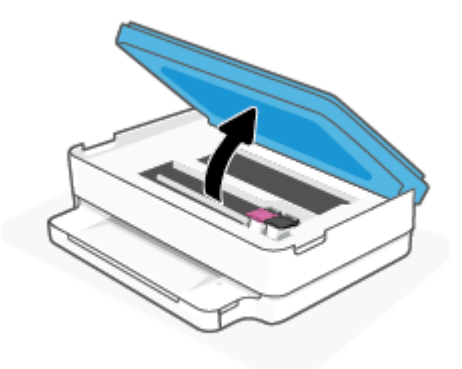

- 3. Počakajte, da se nosilec neha premikati.
- 4. Odstranite kartušo, ki je označena v sporočilu o napaki.

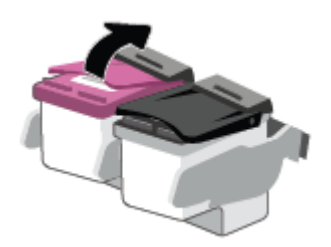

- 5. Očistite kontakte kartuše in tiskalnika.
	- a. Kartušo držite ob straneh, z dnom obrnjenim navzgor, nato na njej poiščite električne kontakte.

Električni kontakti so majhne pozlačene pike na kartuši s črnilom.

<span id="page-94-0"></span>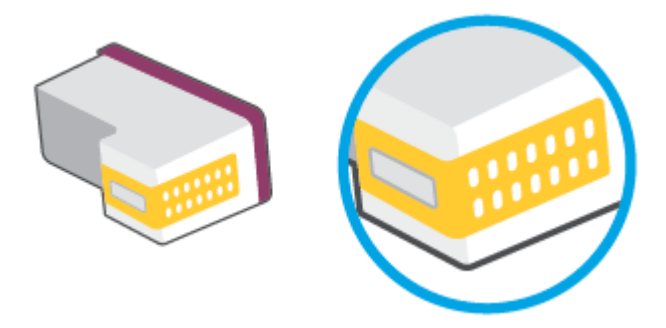

b. Obrišite samo kontakte s suho vatirano palčko ali gladko krpo.

POZOR: Previdno očistite kontakte in pazite, da pri tem ne razmažete črnila ali drugih delcev po ostalih mestih kartuše.

c. V tiskalniku poiščite kontakte za kartušo.

Kontakti v tiskalniku so pozlačene izbokline, ki se stikajo s kontakti na kartuši.

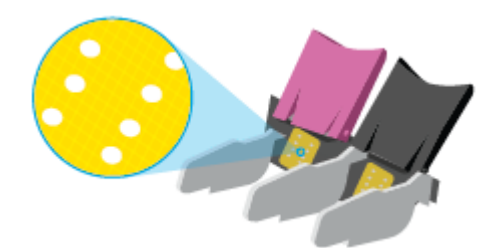

- d. Kontakte obrišite z vatirano palčko ali gladko krpo.
- 6. Znova namestite kartušo.
- 7. Zaprite Vratca za dostop do kartuš.
- 8. Preverite, ali je sporočilo o napaki še vedno prikazano. Če se sporočilo o napaki še vedno pojavlja, izklopite tiskalnik in ga nato znova vklopite.
- <sup>2</sup> OPOMBA: Če težave povzroča ena kartuša, jo lahko odstranite in za tiskanje uporabljate način tiskanja z eno kartušo.

## Težave s tiskanjem

Kaj želite storiti?

- [Odpravljanje težav, povezanih s tem, da strani ni mogoče natisniti \(tiskanje ni mogoče\)](#page-95-0)
- [Odpravljanje težav s kakovostjo tiskanja](#page-97-0)

### <span id="page-95-0"></span>Odpravljanje težav, povezanih s tem, da strani ni mogoče natisniti (tiskanje ni mogoče)

#### Odpravljanje težav s tiskanjem (Windows)

Preverite, ali je tiskalnik vklopljen in ali je na pladnju za papir naložen papir. Če tiskanje še vedno ni mogoče, v navedenem vrstnem redu poskusite naslednje:

- 1. Preverite, ali so na zaslonu tiskalnika prikazana sporočila o napakah programska oprema za tiskalnik, in jih odpravite tako, da sledite navodilom na zaslonu.
- 2. Če je računalnik povezan s tiskalnikom prek brezžične povezave, potrdite, da povezava deluje.
- 3. Preverite, ali je tiskalnik ustavljen ali brez povezave.

#### Če želite preveriti, ali je tiskalnik ustavljen ali brez povezave

- a. Glede na operacijski sistem izberite eno od naslednjih možnosti:
	- Windows 10: na začetnem meniju na seznamu aplikacij izberite Sistem Windows, izberite Nadzorna plošča, nato pa kliknite Ogled naprav in tiskalnikov pod možnostjo Strojna oprema in zvok.
	- Windows 8.1 in Windows 8: Pokažite ali tapnite zgornji desni kot zaslona, da odprete vrstico s čarobnimi gumbi, kliknite ikono Nastavitve, kliknite ali tapnite Nadzorna plošča in nato Ogled naprav in tiskalnikov.
	- Windows 7: V meniju Start operacijskega sistema Windows kliknite Naprave in tiskalniki.
- b. Dvakrat kliknite ali z desno miškino tipko kliknite ikono tiskalnika in izberite See what's printing (Pregled tiskalnih opravil), da se odpre čakalna vrsta za tiskanje.
- c. Prepričajte se, da v meniju Printer (Tiskalnik) ni kljukic poleg Pause Printing (Začasno prekini tiskanje) ali Use Printer Offline (Uporabi tiskalnik brez povezave).
- d. Če ste naredili kakšno spremembo, spet poskusite tiskati.
- 4. Preverite, ali je tiskalnik nastavljen kot privzeti tiskalnik.

#### Če želite preveriti, ali je tiskalnik nastavljen kot privzeti tiskalnik

- a. Glede na operacijski sistem izberite eno od naslednjih možnosti:
	- Windows 10: na začetnem meniju na seznamu aplikacij izberite Sistem Windows, izberite Nadzorna plošča, nato pa kliknite Ogled naprav in tiskalnikov pod možnostjo Strojna oprema in zvok.
	- Windows 8.1 in Windows 8: Pokažite ali tapnite zgornji desni kot zaslona, da odprete vrstico s čarobnimi gumbi, kliknite ikono Nastavitve, kliknite ali tapnite Nadzorna plošča in nato Ogled naprav in tiskalnikov.
	- Windows 7: V meniju Start operacijskega sistema Windows kliknite Naprave in tiskalniki.
- b. Preverite, ali je kot privzeti tiskalnik nastavljen pravi tiskalnik.

Poleg privzetega tiskalnika je kljukica v črnem ali zelenem krogu.

- c. Če je kot privzeti tiskalnik nastavljen napačen tiskalnik, z desno tipko miške kliknite pravi tiskalnik in izberite Nastavi kot privzeti tiskalnik.
- d. Poskusite znova uporabiti tiskalnik.
- 5. Ponovno zaženite tiskanje v ozadju.

#### Vnovični zagon tiskanja v ozadju

a. Glede na operacijski sistem izberite eno od naslednjih možnosti:

#### Windows 10

- i. Na začetnem meniju Windows na seznamu aplikacij izberite Skrbniška orodja za Windows, nato pa izberite Storitve.
- ii. Z desno miškino tipko kliknite Tiskanje v ozadju in nato Lastnosti.
- iii. Preverite, ali je na zavihku Splošno poleg možnosti Vrsta zagona izbrana možnost Samodejno.
- iv. Če postopek še ne poteka, pod možnostjo Stanje storitve kliknite Start in nato V redu.

#### Windows 8.1 in Windows 8

- i. Pokažite v zgornji desni kot zaslona ali ga tapnite, da odprete vrstico s čarobnimi gumbi, nato kliknite ikono Nastavitve.
- ii. Kliknite ali tapnite Nadzorna plošča, nato kliknite ali tapnite Sistem in varnost.
- iii. Kliknite ali tapnite Skrbniška orodja, nato dvakrat kliknite ali tapnite Storitve.
- iv. Z desno tipko miške kliknite ali se dotaknite in pridržite Tiskanje v ozadju in kliknite Lastnosti.
- v. Preverite, ali je na zavihku Splošno poleg možnosti Vrsta zagona izbrana možnost Samodejno.
- vi. Če storitev še ne poteka, v Stanje storitve kliknite Zaženi in nato V redu.

#### Windows 7

- i. V meniju Start operacijskega sistema Windows kliknite Nadzorna plošča, Sistem in varnost ter nato Skrbniška orodja.
- ii. Dvokliknite Storitve.
- iii. Z desno miškino tipko kliknite Tiskanje v ozadju in nato Lastnosti.
- iv. Preverite, ali je na zavihku Splošno poleg možnosti Vrsta zagona izbrana možnost Samodejno.
- v. Če postopek še ne poteka, pod možnostjo Stanje storitve kliknite Start in nato V redu.
- b. Preverite, ali je kot privzeti tiskalnik nastavljen pravi tiskalnik.

Poleg privzetega tiskalnika je kljukica v črnem ali zelenem krogu.

- c. Če je kot privzeti tiskalnik nastavljen napačen tiskalnik, z desno tipko miške kliknite pravi tiskalnik in izberite Nastavi kot privzeti tiskalnik.
- d. Poskusite znova uporabiti tiskalnik.
- <span id="page-97-0"></span>6. Znova zaženite računalnik.
- 7. Počistite čakalno vrsto za tiskanje.

#### Če želite počistiti čakalno vrsto za tiskanje

- a. Glede na operacijski sistem izberite eno od naslednjih možnosti:
	- Windows 10: na začetnem meniju na seznamu aplikacij izberite Sistem Windows, izberite Nadzorna plošča, nato pa kliknite Ogled naprav in tiskalnikov pod možnostjo Strojna oprema in zvok.
	- Windows 8.1 in Windows 8: Pokažite ali tapnite zgornji desni kot zaslona, da odprete vrstico s čarobnimi gumbi, kliknite ikono Nastavitve, kliknite ali tapnite Nadzorna plošča in nato Ogled naprav in tiskalnikov.
	- Windows 7: V meniju Start operacijskega sistema Windows kliknite Naprave in tiskalniki.
- b. Dvokliknite ikono za svoj tiskalnik, da se odpre čakalna vrsta za tiskanje.
- c. V meniju Printer (Tiskalnik) kliknite Cancel all documents (Prekliči vse dokumente) ali Purge Print Document (Počisti dokumente za tiskanje) in nato kliknite Yes (Da) za potrditev.
- d. Če so v čakalni vrsti še vedno dokumenti, ponovno zaženite računalnik in poskusite tiskati znova po ponovnem zagonu računalnika.
- e. Preverite, ali je čakalna vrsta za tiskanje prazna, in nato poskusite tiskati znova.

#### Odpravljanje težav s kakovostjo tiskanja

<sup>2</sup> OPOMBA: Kartuše zaščitite pred izsušitvijo tako, da tiskalnik vedno izklopite z gumbom za vklop/izklop.

#### Izboljšanje kakovosti tiskanja (Windows)

- 1. Preverite, ali uporabljate originalne HP-jeve kartuše.
- 2. Preverite vrsto papirja.

Za najboljšo kakovost tiskanja uporabite HP-jev papir visoke kakovosti ali papir, ki ustreza standardu ColorLok®. Za več informacij glejte [Osnove papirja na strani 23.](#page-28-0)

Vedno preverite, ali je papir, na katerega tiskate, raven. Pri tiskanju slik boste najboljše rezultate dosegli s papirjem HP Advanced Photo.

Poseben papir hranite v originalni embalaži v plastični vrečki, ki jo je mogoče znova zapreti, na ravni površini in na hladnem suhem mestu. Ko nameravate tiskati, vzemite iz embalaže samo toliko papirja, kot ga nameravate takoj porabiti. Ko končate tiskanje, neporabljeni foto papir takoj pospravite nazaj v plastično vrečko. Tako se ne bo zvijal.

3. V programski opremi tiskalnika preverite, ali ste na spustnem seznamu Media (Mediji) izbrali ustrezno vrsto papirja, na spustnem seznamu Quality Settings (Nastavitve kakovosti) pa kakovost tiskanja.

V programski opremi tiskalnika kliknite Tiskanje in skeniranje, nato pa kliknite Set Preferences (Nastavi preference), da dostopite do lastnosti tiskanja.

4. Preverite ocenjeno raven črnila, da ugotovite, ali kateri od kartuš zmanjkuje črnila.

Za dodatne informacije glejte [Preverjanje ocenjenih ravni črnila na strani 56](#page-61-0). Če kartušam zmanjkuje črnila, je čas, da jih zamenjate.

5. Poravnajte kartuše.

#### Poravnava kartuš

- a. Na pladenj za papir naložite še neuporabljen navaden bel papir velikosti Letter ali A4.
- b. Odprite programsko opremo tiskalnika. Za več informacij glejte Odpiranje programske opreme za [tiskalnik HP \(Windows\) na strani 38](#page-43-0).
- c. V programski opremi tiskalnika kliknite Tiskanje in skeniranje in nato Maintain Your Printer (Vzdrževanje tiskalnika), da odprete orodjarno.

Odpre se orodjarna tiskalnika.

d. Na zavihku Device Services (Storitve naprave) kliknite Align Cartridges (Poravnava kartuš).

Tiskalnik natisne stran za poravnavo.

- e. Sledite navodilom na zaslonu za poravnavo kartuš. List za poravnavo kartuše reciklirajte ali ga zavrzite.
- 6. Če je v kartušah še dovolj črnila, natisnite diagnostično stran.

#### Tiskanje diagnostične strani

- a. Na pladenj za papir naložite še neuporabljen navaden bel papir velikosti Letter ali A4.
- b. Odprite programsko opremo tiskalnika. Za več informacij glejte Odpiranje programske opreme za [tiskalnik HP \(Windows\) na strani 38](#page-43-0).
- c. V programski opremi tiskalnika kliknite Tiskanje in skeniranje in nato Maintain Your Printer (Vzdrževanje tiskalnika), da odprete orodjarno.
- d. Kliknite Print Diagnostic Information (Tiskanje diagnostičnih informacij) na zavihku Device Reports (Poročila naprave) in natisnite diagnostično stran.

<span id="page-99-0"></span>e. Na diagnostični strani preglejte barvne bloke.

Če v katerem od barvnih blokov vidite bele črte, če je zbledel ali sploh ni prikazan, nadaljujte z naslednjim korakom.

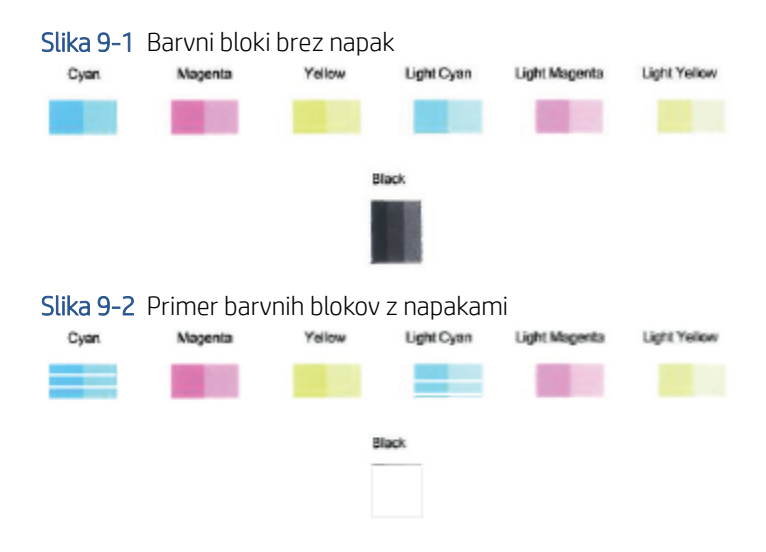

7. Očistite kartuši.

#### Postopek čiščenja kartuš

- a. Na pladenj za papir naložite še neuporabljen navaden bel papir velikosti Letter ali A4.
- b. Odprite programsko opremo tiskalnika. Za več informacij glejte [Odpiranje programske opreme za](#page-43-0)  [tiskalnik HP \(Windows\) na strani 38](#page-43-0).
- c. V programski opremi tiskalnika kliknite Tiskanje in skeniranje in nato Maintain Your Printer (Vzdrževanje tiskalnika), da odprete orodjarno.
- d. Kliknite Clean Cartridges (Čiščenje kartuš) na zavihku Device Services (Storitve naprave). Sledite navodilom na zaslonu.

### Težave z omrežjem in povezavo

Kaj želite storiti?

- Odpravljanje težav z brezžično povezavo
- [Odpravljanje težav s povezavo Wi-Fi Direct](#page-100-0)

#### Odpravljanje težav z brezžično povezavo

Izberite eno od naslednjih možnosti za odpravljanje težav.

- Preverite, ali sta tiskalnik in usmerjevalnik vklopljena in se napajata. Preverite tudi, ali je vklopljen brezžični vmesnik tiskalnika.
- · Preverite, ali je indikator brezžičnega omrežja na nadzorni plošči vklopljen.
- Na nadzorni plošči tiskalnika hkrati pritisnite gumb za nadaljevanje (↓) in (in in (gumb za informacije), da natisnete poročilo o preizkusu brezžičnega omrežja in konfiguracijsko stran omrežja.

<span id="page-100-0"></span>V zgornjem delu poročila o preizkusu brezžičnega omrežja preverite, ali je med preizkusom prišlo do kakršne koli napake. Ogledate si lahko tudi jakost signala Wi-Fi.

- V razdelku DIAGNOSTICS RESULTS (Diagnostični rezultati) si oglejte vse izvedene preizkuse in preverite, ali jih je tiskalnik opravil. V primeru težav izvedite priporočene korake, navedene v poročilu, nato pa poskusite znova uporabiti tiskalnik.
- V razdelku CURRENT CONFIGURATION (Trenutna konfiguracija) poiščite ime omrežja (SSID), v katero je trenutno povezan tiskalnik. Prepričajte se, da je tiskalnik povezan v isto omrežje kot računalnik ali mobilne naprave.
- Preverite jakost signala Wi-Fi. Če je signal slab, preverite, ali je tiskalnik v dosegu brezžičnega omrežja. Za večino omrežij mora biti izdelek v dosegu 30 m od brezžične dostopne točke (brezžičnega usmerjevalnika).
- Obnovite omrežne nastavitve, nato pa znova povežite tiskalnik. Glejte [Povezovanje z aplikacijo HP Smart](#page-30-0)  [na strani 25](#page-30-0).
- V središču za pomoč HP Smart poiščite pomoč za povezavo tiskalnika, nato pa upoštevajte zaslonska navodila.
- Če tiskate iz računalnika s sistemom Windows, poskusite s pripomočkom [HP Print and Scan Doctor](https://www.hp.com/support/PSDr) diagnosticirati težavo in jo samodejno odpraviti.
- Za določitev, ali požarni zid ali protivirusni program računalniku preprečuje, da bi se povezal s tiskalnikom in našel rešitve, uporabite [HP-jev spletni pripomoček za odpravljanje težav s požarnim zidom](https://h20180.www2.hp.com/apps/Nav?h_pagetype=s-921&h_lang=en&h_client=s-h-e005-01&h_keyword=bmGoWirelessFirewall) .
- Za dodatne informacije o odpravljanju težav z brezžično omrežno povezavo obiščite spletno mesto [www.hp.com/go/wirelessprinting](https://www.hp.com/go/wirelessprinting)

#### Odpravljanje težav s povezavo Wi-Fi Direct

1. Prepričajte se, da je povezava Wi-Fi Direct vklopljena. Če je izklopljena, pritisnite gumb (gumb za

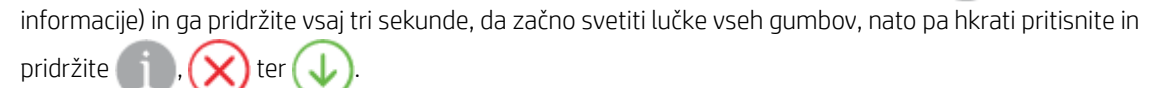

2. V brezžičnem računalniku ali mobilni napravi poiščite ime Wi-Fi Direct in se povežite z njim, na primer:

Če uporabljate mobilno napravo, ki ne zagotavlja podpore za funkcijo Wi-Fi Direct, preverite, ali imate nameščeno združljivo aplikacijo za tiskanje. Za dodatne informacije pojdite na spletno mesto mobilnega tiskanja HP na naslovu [www.hp.com/go/mobileprinting](https://www.hp.com/go/mobileprinting). Če lokalna različica tega spletnega mesta ni na voljo v vaši državi/regiji ali jeziku, boste lahko preusmerjeni na spletno mesto mobilnega tiskanja HP v drugi državi/regiji ali jeziku.

<sup>2</sup> OPOMBA: Če mobilna naprava ne podpira brezžične povezave, ne boste mogli uporabljati funkcije Wi-Fi Direct.

- 3. Če je varnost povezave Wi-Fi Direct za tiskalnik nastavljena na Manual (Ročno), za vzpostavitev povezave s tiskalnikom naredite nekaj od naslednjega.
	- Ko se prikaže poziv, vnesite pravilno geslo ali kodo PIN za Wi-Fi Direct.
	- Če (gumb za informacije) na nadzorni plošči tiskalnika utripa belo, ga pritisnite v 30 sekundah, da potrdite povezavo.
- <span id="page-101-0"></span>4. Pazite, da število povezav Wi-Fi Direct ne preseže največjega dovoljenega števila petih naprav.
- 5. Za dodatno pomoč pri razreševanju težav s povezavo Wi-Fi Direct ali s konfiguriranjem povezave Wi-Fi Direct obiščite spletno mesto [www.hp.com/go/wpc-wirelessdirect](https://www.hp.com/go/wpc-wirelessdirect).

### Težave s strojno opremo tiskalnika

NASVET: Če želite diagnosticirati in samodejno odpraviti težave s tiskanjem, optičnim branjem in kopiranjem, zaženite program [HP Print and Scan Doctor.](https://www.hp.com/support/PSDr) Program je na voljo samo v nekaterih jezikih.

#### Tiskalnik se nepričakovano izklopi

- Preverite napajanje in priključke.
- Napajalni kabel tiskalnika mora biti čvrsto pritrjen v delujočo vtičnico.

#### Vratca za dostop do kartuše s črnilom so odprta

Za začetek tiskanja zaprite vratca za dostop do kartuše.

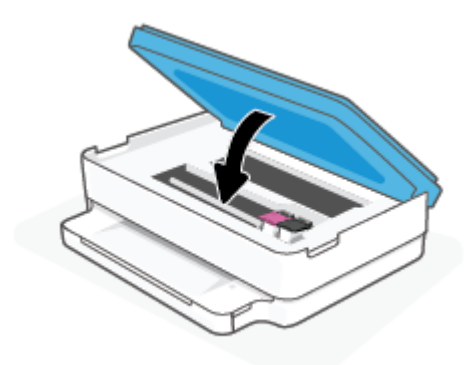

#### Kartuš ni mogoče poravnati

- Če postopek poravnave ne uspe, preverite, ali ste na pladenj za papir naložili neuporabljen navaden bel papir. Če imate ob poravnavi kartuš s črnilom na pladenj za papir naložen barvni papir, poravnava ne bo uspela.
- Če postopek poravnave večkrat zapored ne uspe, je tiskalno glavo morda treba očistiti ali pa težavo morda povzroča okvarjen senzor.
- Če s čiščenjem tiskalne glave niste rešili težave, se obrnite na HP-jevo podporo. Obiščite [www.support.hp.com](https://h20180.www2.hp.com/apps/Nav?h_pagetype=s-001&h_product=29256670&h_client&s-h-e002-1&h_lang=sl&h_cc=si) . Na spletnem mestu boste našli informacije in pripomočke, s katerimi lahko popravite mnogo pogostih težav s tiskalnikom. Če ste pozvani, izberite svojo državo/regijo in nato kliknite Vsi HP-jevi stiki , kjer dobite informacije o klicanju tehnične podpore.

#### Odpravljanje napake tiskalnika

▲ Izklopite in vklopite tiskalnik. Če to ne odpravi težave, stopite v stik s HP.

Če želite več informacij o stiku s HP-jevo podporo, glejte [HP-jeva podpora na strani 107.](#page-112-0)

## <span id="page-102-0"></span>Stanje opozorila ali napake tiskalnika

- OPOMBA: Aplikacija HP Smart zagotavlja podrobne informacije za opozorila in napake tiskalnika. Odprite aplikacijo in preverite stanje tiskalnika, nato pa z upoštevanjem zaslonskih navodil odpravite težavo. Nato po potrebi za dodatno pomoč preverite naslednje.
	- Napake brezžične povezave
	- [Stanje napake papirja](#page-103-0)
	- [Stanje napake črnila](#page-104-0)
	- [Kode napak na nadzorni plošči](#page-104-0)

### Napake brezžične povezave

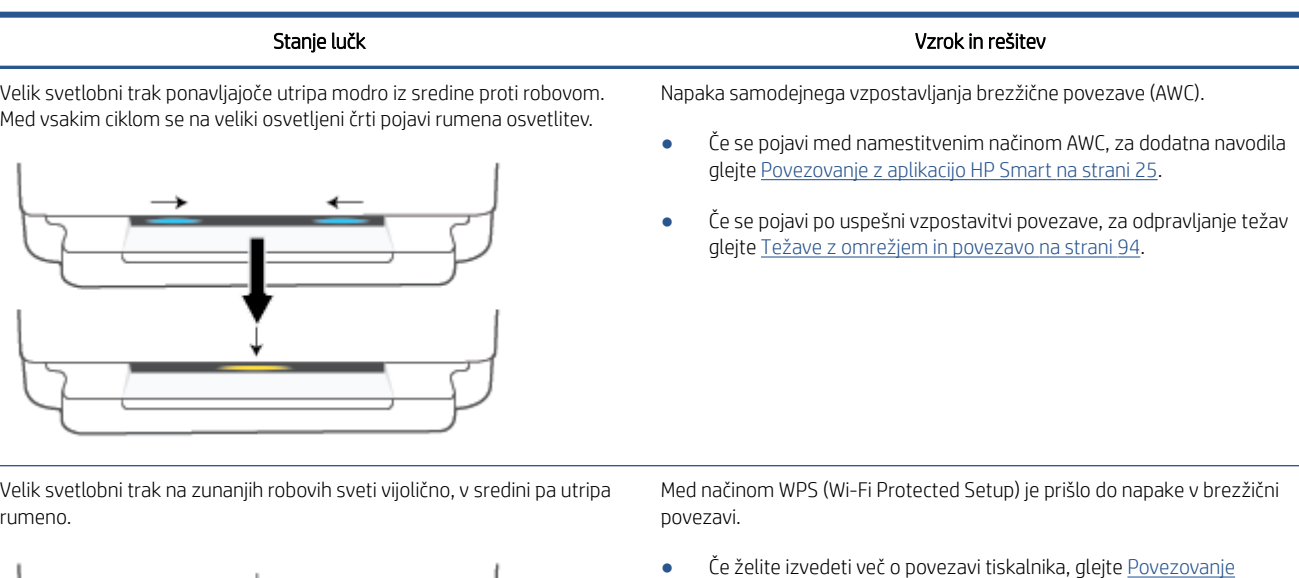

[\(WPS\) na strani 26.](#page-31-0)

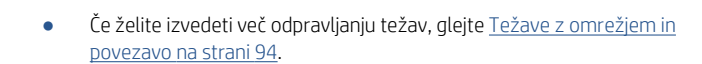

[tiskalnika v brezžično omrežje z načinom Wi-Fi Protected Setup](#page-31-0) 

rum

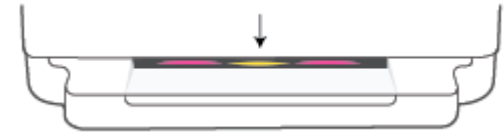

## <span id="page-103-0"></span>Stanje napake papirja

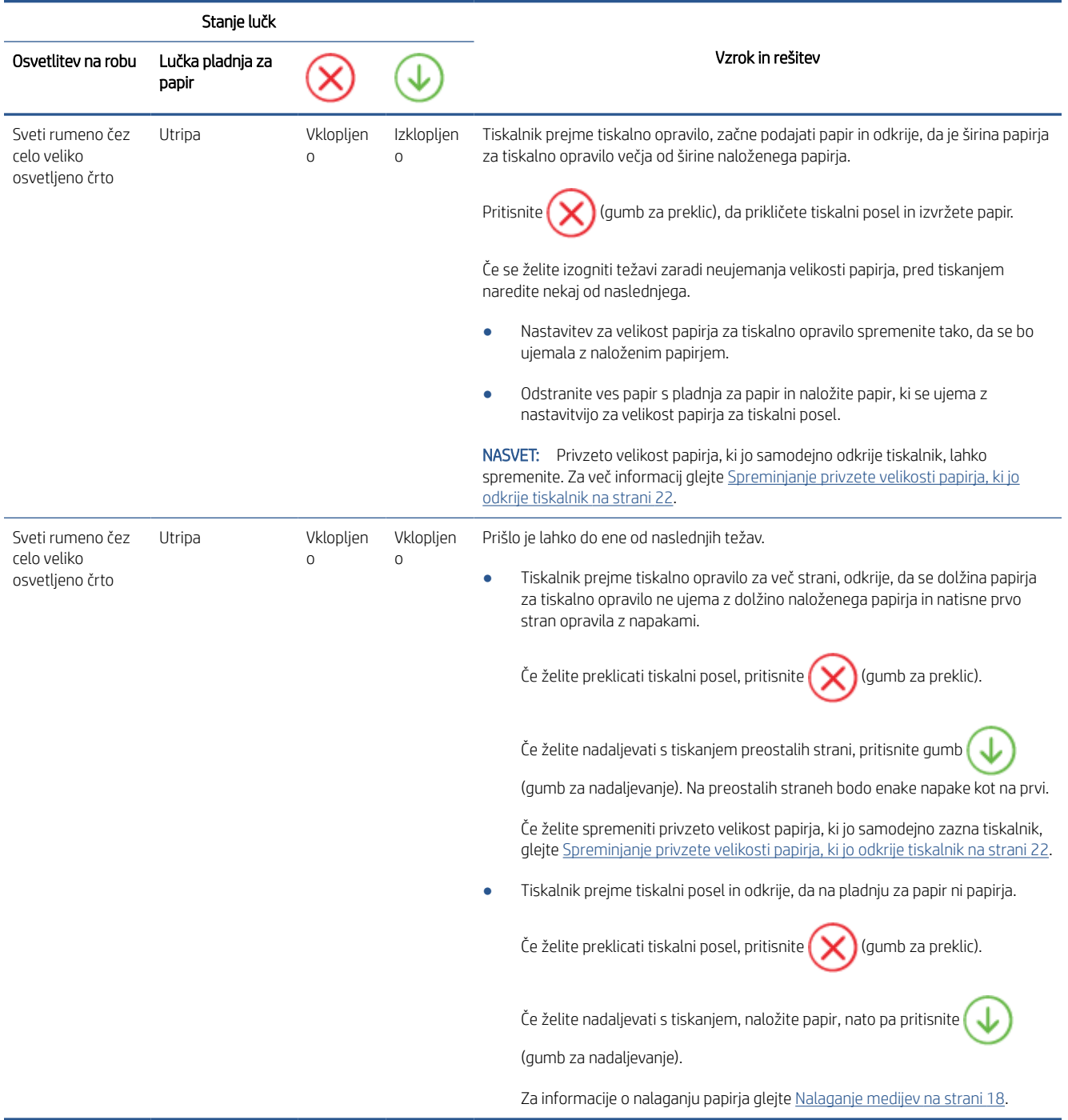

## <span id="page-104-0"></span>Stanje napake črnila

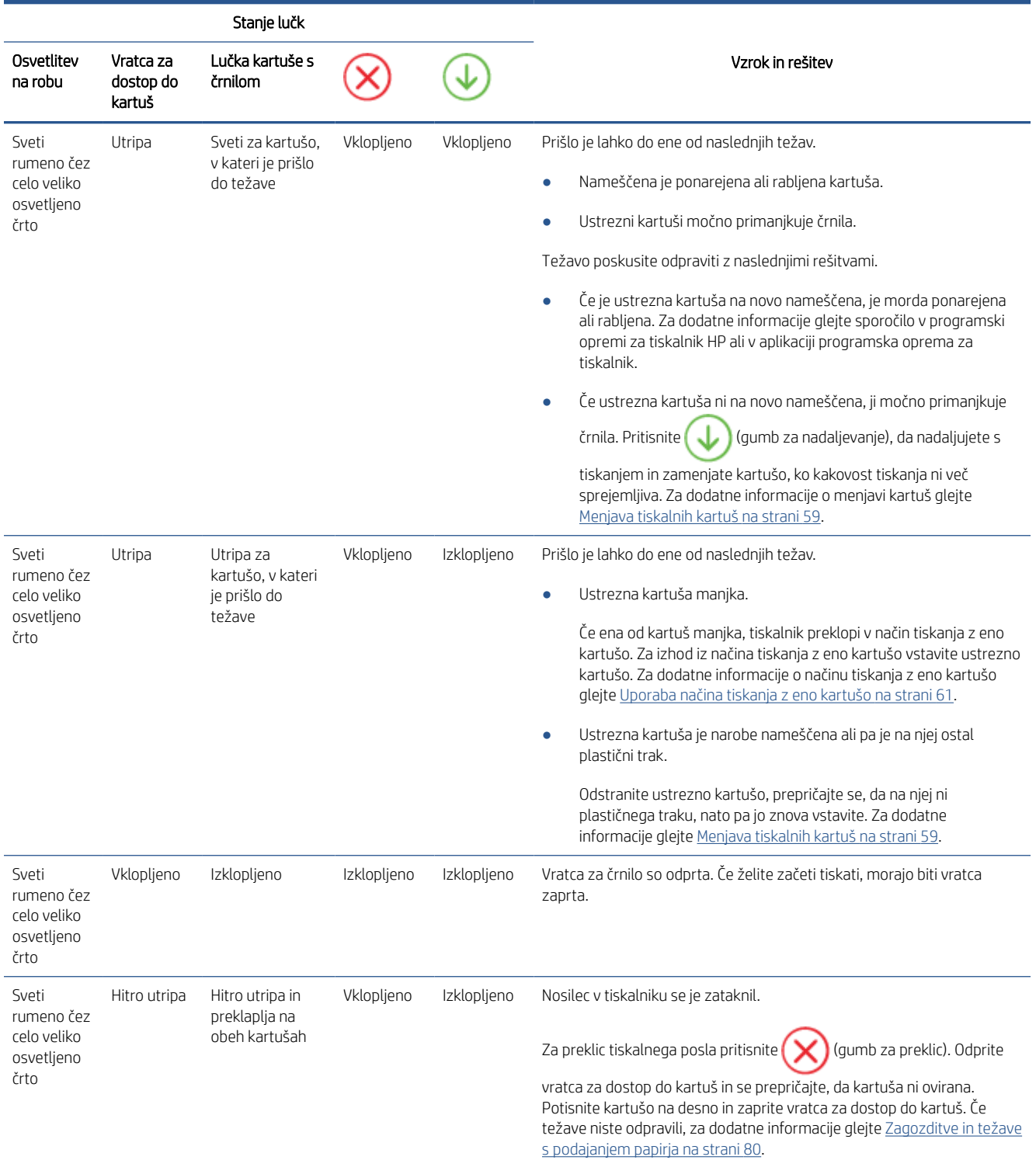

## Kode napak na nadzorni plošči

Povzetek podprtih kod napak:

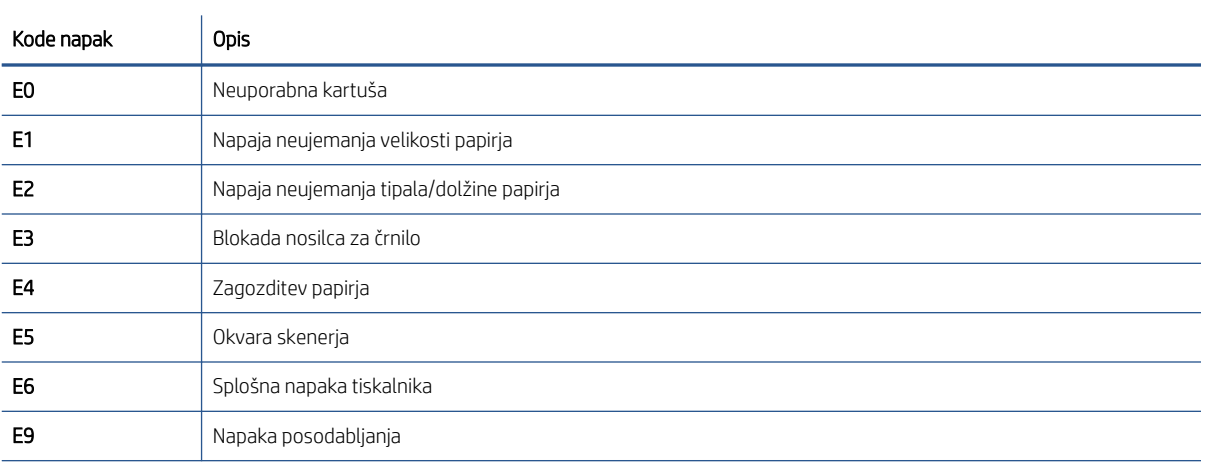

## <span id="page-106-0"></span>Razumevanje poročil tiskalnika

Kot pomoč pri odpravljanju težav s tiskalnikom lahko natisnete naslednja poročila.

- Poročilo o stanju tiskalnika
- Stran s konfiguracijo omrežia
- Poročilo o kakovosti tiskanja
- Poročilo o preizkusu brezžične povezave
- [Poročilo o preizkusu dostopa do spleta](#page-107-0)

Za dodatne informacije o natisu teh poročilu glejte [Tiskanje poročil z nadzorne plošče na strani 7.](#page-12-0)

## Poročilo o stanju tiskalnika

V poročilu o stanju tiskalnika so navedene informacije o trenutnem tiskalniku in stanje kartuš. Uporabite ga tudi pri odpravljanju težav s tiskalnikom.

Poročilo o stanju tiskalnika vsebuje tudi dnevnik nedavnih dogodkov.

Če morate za pomoč poklicati HP, priporočamo, da pred klicem natisnete poročilo o stanju tiskalnika.

## Stran s konfiguracijo omrežja

Če je tiskalnik povezan v omrežje, lahko natisnete stran s konfiguracijo omrežja in si ogledate nastavitve omrežja za tiskalnik ter seznam omrežij, ki jih je odkril vaš tiskalnik. Zadnja stran poročila vključuje seznam vseh odkritih brezžičnih omrežij v območju, skupaj z jakostjo signala in uporabljenimi kanali. To vam bo lahko v pomoč pri izbiri kanala za vaše omrežje, ki ga druga omrežja ne uporabljajo prekomerno (s tem se izboljša delovanje omrežja).

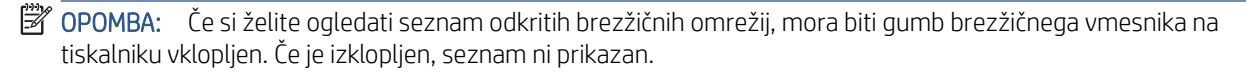

Za odpravljanje težav z omrežno povezavo lahko uporabite tudi stran s konfiguracijo omrežja. Če morate za pomoč poklicati HP, je priporočljivo, da pred klicem natisnete to stran.

### Poročilo o kakovosti tiskanja

Vzrokov za težave s kakovostjo tiskanja je lahko več: napačna nastavitev programske opreme, slaba izvirna slikovna datoteka ali sam tiskalni sistem. Če ste nezadovoljni s kakovostjo izpisov, lahko natisnete stran poročila o kakovosti tiskanja, da ugotovite, ali tiskalni sistem deluje pravilno.

## Poročilo o preizkusu brezžične povezave

Če natisnete poročilo o preizkusu brezžične povezave, se izvede več preizkusov, ki preverjajo različna stanja brezžične povezave tiskalnika. Poročilo prikaže rezultate preizkusov. Če je odkrita težava, je na vrhu poročila prikazano tudi sporočilo, ki opisuje, kako jo odpraviti. V spodnjem delu poročila so prikazane ključne podrobnosti konfiguracije brezžične povezave.

## <span id="page-107-0"></span>Poročilo o preizkusu dostopa do spleta

Natisnite poročilo o dostopu do spleta, ki vam bo v pomoč pri odkrivanju težav z internetno povezavo, ki lahko vplivajo na spletne storitve.
## Odpravljanje težav z uporabo spletnih storitev

Če imate težave pri uporabi spletnih storitev, kot je HP ePrint, preverite naslednje:

Tiskalnik mora biti povezan z internetom prek brezžične povezave.

<sup>2</sup> OPOMBA: Teh spletnih funkcij ne morete uporabljati, če je tiskalnik povezan s kablom USB.

- V tiskalniku morajo biti nameščene najnovejše posodobitve izdelka.
- V tiskalniku morajo biti omogočene spletne storitve. Za več informacij glejte [Nastavitev spletnih storitev](#page-80-0) [na strani 75](#page-80-0).
- Preverite, ali so omrežno zvezdišče, stikalo ali usmerjevalnik vklopljeni in pravilno delujejo.
- Če povezavo med tiskalnikom in omrežjem vzpostavljate prek brezžične povezave, preverite, ali brezžično omrežje pravilno deluje. Za več informacij glejte [Težave z omrežjem in povezavo na strani 94](#page-99-0).
- Če uporabljate HP ePrint, preverite naslednje:
	- Elektronski naslov tiskalnika mora biti pravilen.
	- E-poštni naslov tiskalnika mora biti edini naslov v vrstici »Za« e-poštnega sporočila. Če so v vrstici »Za« navedeni še drugi e-poštni naslovi, se priponke, ki jih pošiljate, morda ne bodo natisnile.
	- Dokumenti, ki jih pošiljate, morajo ustrezati zahtevam funkcije HP ePrint . Za dodatne informacije obiščite [spletno mesto HP Smart.](https://www.hpsmart.com)To spletno mesto morda ni na voljo v vseh državah/regijah.
- Če omrežje za povezovanje z internetom uporablja nastavitve proxy, morajo biti le-te ob vnosu veljavne:
	- Preverite nastavitve, ki jih uporablja spletni brskalnik, ki ga uporabljate (kot na primer Internet Explorer, Firefox ali Safari).
	- Preverite jih skupaj s skrbnikom IT ali osebo, ki vam je nastavila požarni zid.

Če so bile nastavitve strežnika proxy, ki jih uporablja požarni zid, spremenjene, jih posodobite na nadzorni plošči tiskalnika ali v vdelanem spletnem strežniku. Če te nastavitve niso posodobljene, spletnih storitev ne boste mogli uporabljati.

Za več informacij glejte [Nastavitev spletnih storitev na strani 75](#page-80-0).

 $\mathcal{X}$  NASVET: Za dodatno pomoč pri nastavitvi spletnih storitev in njihovi uporabi obiščite [spletno mesto HP Smart](https://www.hpsmart.com). (morda ni na voljo v vseh državah/regijah).

## <span id="page-109-0"></span>Vzdrževanje tiskalnika

### Očistite stekleno ploščo optičnega bralnika

Prah ali umazanija na steklu optičnega bralnika, notranjem delu pokrova ali okvirja optičnega bralnika lahko upočasnijo zmogljivost, zmanjšajo kakovost optično prebranih dokumentov in vplivajo na točnost posebnih funkcij, kot je prilagajanje kopij na določeno velikost strani.

#### Čiščenje stekla optičnega bralnika

 $\triangle$  opozorilo! Pred čiščenjem tiskalnik izključite, tako da pritisnete  $\bigcup$  (gumb Napajanje) in odklopite napajalni

kabel iz električne vtičnice.

1. Dvignite pokrov optičnega bralnika.

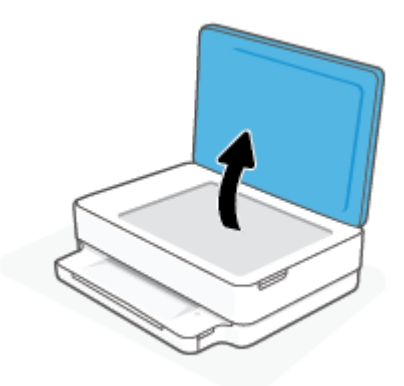

2. Steklo optičnega bralnika in notranji del pokrova očistite z mehko krpo brez vlaken, ki ste jo pred tem poškropili z blagim čistilom za steklo.

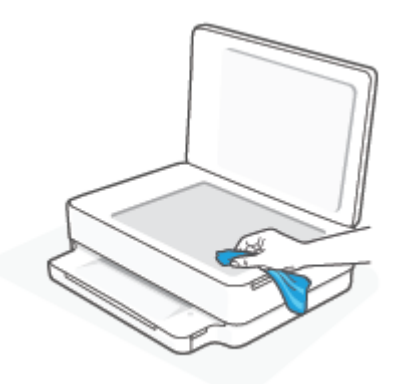

POZOR: Za čiščenje stekla optičnega bralnika uporabljajte le čistilo za steklo. Izogibajte se uporabi čistil, ki vsebujejo abrazive, aceton, benzen in ogljikov tetraklorid, saj lahko te snovi poškodujejo steklo optičnega bralnika. Prav tako se izogibajte uporabi izopropilnega alkohola, saj na steklu optičnega bralnika pušča sledi.

POZOR: Čistila za steklo ne nanašajte neposredno na steklo optičnega bralnika. Če uporabite preveč čistila za steklo, lahko čistilo steče pod steklo in poškoduje optični bralnik.

3. Zaprite pokrov in vklopite tiskalnik.

## <span id="page-110-0"></span>Čiščenje zunanjosti

 $\Delta$ OPOZORILO! Pred čiščenjem tiskalnik izključite, tako da pritisnete  $\bigcup$  (gumb Napajanje) in odklopite napajalni kabel iz električne vtičnice.

Z mehko vlažno krpo brez vlaken z ohišja obrišite prah, sledi in madeže. Pazite, da tekočina ne pride v notranjost tiskalnika in v njegovo nadzorno ploščo.

## Obnovitev izvirnih tovarniških privzetih vrednosti in nastavitev

Če onemogočite katero od funkcij ali spremenite katero od nastavitev in jih želite zdaj povrniti, lahko obnovite tiskalnik v izvirne tovarniške ali omrežne nastavitve.

#### Obnovitev tiskalnika v izvirne tovarniške nastavitve

- 1. Dvignite vratca za dostop do kartuš, da se prikaže območje kartuš.
- 2. Ko so odprta vratca za dostop do kartuš, pritisnite in gumba  $\binom{1}{3}$  (gumb Napajanje) in  $\gg$  Brezžično na zadnji strani tiskalnika in ju pridržite tri sekunde.

#### Obnovitev tiskalnika v izvirne omrežne nastavitve

- · Na zadnji strani tiskalnika pritisnite gumb (a) Brezžično in ga pridržite najmanj tri sekunde.
- <sup>2</sup> OPOMBA: Če ponastavite omrežne nastavite tiskalnika, so predhodno konfigurirane nastavitve brezžične povezave (na primer hitrost povezave ali naslov IP) odstranjene. Naslov IP je nastavljen nazaj na samodejni način.
- NASVET: Informacije in pripomočke za odpravljanje splošnih težav s tiskalnikom najdete na HP-jevem spletnem mestu za podporo na naslovu [www.support.hp.com](https://h20180.www2.hp.com/apps/Nav?h_pagetype=s-001&h_product=29256670&h_client&s-h-e002-1&h_lang=sl&h_cc=si) .

(Windows) Če želite diagnosticirati in samodejno odpraviti težave s tiskanjem, optičnim branjem in kopiranjem, zaženite program [HP Print and Scan Doctor.](https://www.hp.com/support/PSDr) Program je na voljo samo v nekaterih jezikih.

## HP-jeva podpora

Za najnovejše posodobitve izdelka in informacije o podpori pojdite na spletno mesto za podporo za izdelek na naslovu [www.support.hp.com](https://www.support.hp.com). HP-jeva spletna podpora nudi različne možnosti za pomoč pri vašem tiskalniku:

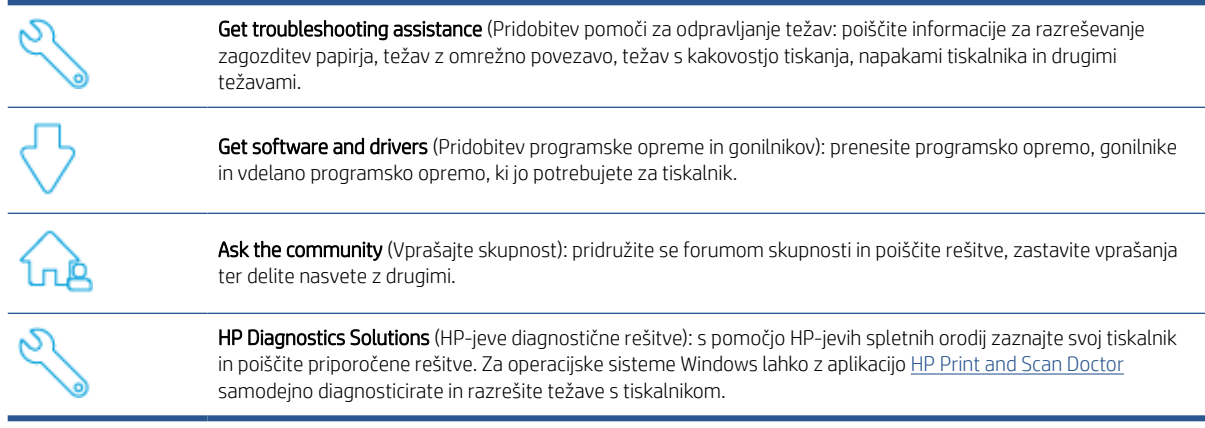

<sup>2</sup> OPOMBA: You can also find help online by visiting the *Printer Essentials* webpage. Here you can find links to install the HP Smart app, purchase replacement ink for your printer (including HP Instant Ink, if applicable), and get help with common printer tasks.

### Stik s HP-jem

Če pri razreševanju težave potrebujete pomoč predstavnika HP-jeve službe za tehnično podporo, obiščite spletno mesto [www.support.hp.com.](https://www.support.hp.com) Za stranke, ki uveljavljajo garancijo, so na voljo naslednje možnosti za stik (strankam brez garancije bo podpora HP-jevega predstavnika lahko zaračunana):

Vzpostavite spletni klepet s predstavnikom HP-jeve službe za podporo ali HP-jevim navideznim agentom.

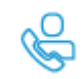

Klic HP-jevega predstavnika službe za podporo.

Ko pokličete HP-jevo službo za podporo, imejte pri roki naslednje podatke:

- Ime izdelka (na tiskalniku)
- Številka izdelka in serijska številka (pod vrati za dostop do kartuš)

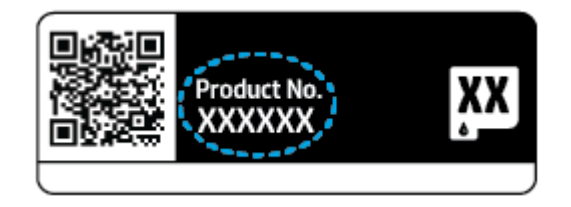

### <span id="page-113-0"></span>Registracija tiskalnika

Vzemite si nekaj minut za registracijo in si tako zagotovite hitrejše storitve, učinkovitejšo podporo in opozorila o podpori izdelka. Če tiskalnika med nameščanjem programske opreme niste registrirali, to lahko naredite zdaj na spletnem mestu [https://www.register.hp.com.](https://www.register.hp.com)

### Dodatne možnosti garancije

Za doplačilo so za tiskalnik na voljo tudi razširjene storitve. Pojdite na spletno mesto [www.support.hp.com](https://www.support.hp.com), izberite svojo državo/regijo, nato pa raziščite možnosti razširjene garancije, ki so na voljo za vaš tiskalnik.

# 10 HP EcoSolutions (HP in okolje)

HP vam želi pomagati pri optimizaciji vašega okoljskega odtisa in vam omogočiti odgovorno tiskanje – tako doma kot v pisarni.

Če želite izvedeti več o okoljskih smernicah, ki jih HP upošteva v svojih proizvodnih procesih, glejte [Okoljevarstveni program za nadzor izdelka na strani 121.](#page-126-0) Če želite izvedeti več o HP-jevih okoljskih pobudah, obiščite spletno mesto [www.hp.com/ecosolutions](https://www.hp.com/ecosolutions).

## Način varčevanja z energijo

Poraba energije se v načinu varčevanja z energijo zmanjša.

Po prvotni namestitvi tiskalnika preide tiskalnik v stanje varčevanja z energijo po 5 minutah neaktivnosti.

### Sprememba časa za preklop v način varčevanja z energijo iz vdelanega spletnega strežnika (EWS)

- 1. Odprite vdelani spletni strežnik (EWS). Za več informacij glejte Odpiranje vdelanega spletnega strežnika [na strani 34](#page-39-0).
- 2. Kliknite jeziček Settings (Nastavitve).
- 3. V razdelku Power Management (Upravljanje napajanja) kliknite Energy Save Mode (Način varčevanja z energijo) in izberite želeno možnost.
- 4. Kliknite Apply (Uporabi).

# A Tehnični podatki

To poglavje vsebuje tehnične podatke in mednarodne upravne informacije za napravo HP ENVY 6000 All-in-One series.

Dodatne specifikacije si oglejte v natisnjeni dokumentaciji, ki je priložena napravi HP ENVY 6000 All-in-One series.

To poglavje vsebuje naslednje teme:

- [Obvestila podjetja HP](#page-117-0)
- [Specifikacije](#page-118-0)
- [Upravna obvestila](#page-120-0)
- [Okoljevarstveni program za nadzor izdelka](#page-126-0)

## <span id="page-117-0"></span>Obvestila podjetja HP

Informacije v tem dokumentu se lahko spremenijo brez predhodnega obvestila.

Vse pravice pridržane. Prepovedano je razmnoževanje, prirejanje ali prevajanje brez predhodnega pisnega dovoljenja podjetja HP, razen če to dovoljujejo zakoni o avtorskih pravicah. Edine garancije za HP-jeve izdelke in storitve so opisane v posebnih garancijskih izjavah, ki so dodane izdelkom in storitvam. Vsebine si ne razlagajte kot dodatno garancijo. HP ne odgovarja za tehnične ali založniške napake ali izpuščeno vsebino.

© Copyright 2020 HP Development Company, L.P.

Microsoft in Windows sta registrirani blagovni znamki ali blagovni znamki družbe Microsoft Corporation v ZDA in/ali drugih državah.

Bluetooth je blagovna znamka svojega lastnika, ki jo družba HP Inc. uporablja na podlagi licence.

## <span id="page-118-0"></span>Specifikacije

Informacije v tem dokumentu se lahko spremenijo brez poprejšnjega obvestila. Več tehničnih podatkov o izdelku najdete na listu s podatki o izdelku na spletnem mestu [www.support.hp.com](https://h20180.www2.hp.com/apps/Nav?h_pagetype=s-001&h_product=29256670&h_client&s-h-e002-1&h_lang=sl&h_cc=si) .

#### Sistemske zahteve

● Če želite informacije o zahtevah glede programske opreme in sistema ali prihodnjih izdajah operacijskih sistemov in podpori, obiščite HP-jevo spletno stran za podporo na naslovu [www.support.hp.com](https://h20180.www2.hp.com/apps/Nav?h_pagetype=s-001&h_product=29256670&h_client&s-h-e002-1&h_lang=sl&h_cc=si) .

#### Tehnični podatki o okolju

- Priporočena obratovalna temperatura okolja: od 15 do 30 °C (od 59 do 86 °F)
- Dovoljena obratovalna temperatura okolja: od 5 do 40 °C (od 41 do 104 °F)
- Vlažnost: od 25 do 75 % relativne vlažnosti, brez kondenzacije (priporočljivo);
- Razpon neobratovalne temperature (v shrambi): od -40 °C do 60 °C (od -40 °F do 140 °F)
- V primeru prisotnosti močnih elektromagnetnih polj je lahko delovanje tiskalnika deloma moteno.

#### Zmogljivost predala za papir

- Navadni listi papirja: do 80
- Ovojnice: do 10
- Indeksne kartice: do 40
- Listi foto papirja: do 30

#### Zmogljivost izhodnega pladnja

- Navadni listi papirja: do 25
- Ovojnice: do 5
- Listi foto papirja: do 10

#### Velikost papirja

● Celoten seznam podprtih velikosti medijev poiščite v programski opremi tiskalnika.

#### Teža papirja

- $\bullet$  Navaden papir: od 60 do 90 g/m<sup>2</sup>
- $\bullet$  Ovojnice: od 75 do 90 g/m<sup>2</sup>
- Kartice: do 200 g/m<sup>2</sup>
- Foto papir: do 300 g/m<sup>2</sup>

#### <span id="page-119-0"></span>Tehnični podatki o tiskanju

- Hitrost tiskanja je odvisna od zahtevnosti dokumenta
- Način: termični brizgalni tiskalnik z dovajanjem po potrebi
- Jezik: PCL3 GUI

#### Ločljivost tiskanja

● Za seznam podprtih ločljivosti tiskanja pojdite na spletno mesto za podporo za izdelek na naslovu [www.support.hp.com.](https://h20180.www2.hp.com/apps/Nav?h_pagetype=s-017&h_product=29256670&h_client&s-h-e002-1&h_lang=sl&h_cc=si)

#### Tehnični podatki optičnega branja

- ● Optična ločljivost: do 1200 dpi
	- Ločljivost strojne opreme: do 1200 x 1200 dpi
	- Izboljšana ločljivost: do 1200 x 1200 dpi
	- Bitna globina: 24-bitna barva, 8-bitna sivina (256 nivojev sivin)
	- Največja velikost skeniranih dokumentov s steklene plošče: 215,9 x 297 mm (8,5 x 11,7 palca)
	- Podprte vrste datotek: RAW, JPEG in PDF
	- Različica Twain: 1.9

#### Tehnični podatki kopiranja

- ● Ločljivost kopiranja (črno-belo in barvno): do 300 x 300 dpi
	- Obdelava digitalne slike
	- Največje število kopij je odvisno od modela.
	- Hitrost kopiranja je odvisna od zahtevnosti dokumenta in modela.

#### Izkoristek kartuš

● Če želite več informacij o ocenjenih izkoristkih kartuš, obiščite stran [www.hp.com/go/learnaboutsupplies](https://www.hp.com/go/learnaboutsupplies).

#### Informacije o zvoku

● Če imate dostop do interneta, lahko na [HP-jevem spletnem mestu](https://h20180.www2.hp.com/apps/Nav?h_pagetype=s-017&h_product=29256670&h_client&s-h-e002-1&h_lang=sl&h_cc=si) dostopate do informacij o zvoku.

## <span id="page-120-0"></span>Upravna obvestila

HP ENVY 6000 All-in-One series izpolnjuje zahteve o izdelkih upravnih agencij v vaši državi/regiji.

To poglavje vsebuje naslednje teme:

- Upravna številka modela
- Izjava FCC
- [Obvestilo za uporabnike v Koreji](#page-121-0)
- [Izjava o skladnosti z VCCI \(razred B\) za uporabnike na Japonskem](#page-121-0)
- [Obvestilo o napajalnem kablu za uporabnike na Japonskem](#page-121-0)
- [Izjava o zvočnih emisijah za Nemčijo](#page-121-0)
- [Upravno obvestilo za Evropsko unijo](#page-121-0)
- [Izjava o delu z vizualnimi prikazovalniki za Nemčijo](#page-122-0)
- [Izjava o skladnosti](#page-122-0)
- [Upravne izjave o brezžični tehnologiji](#page-122-0)

### Upravna številka modela

Izdelku je zaradi upravnih namenov dodeljena upravna identifikacijska številka modela. Upravna številka modela za vaš izdelek je SNPRC-1807-01. Te številke ne smete zamenjati z marketinškimi imeni ali številkami izdelkov.

### Izjava FCC

The United States Federal Communications Commission (in 47 CFR 15.105) has specified that the following notice be brought to the attention of users of this product.

This equipment has been tested and found to comply with the limits for a Class B digital device, pursuant to Part 15 of the FCC Rules. These limits are designed to provide reasonable protection against harmful interference in a residential installation. This equipment generates, uses and can radiate radio frequency energy and, if not installed and used in accordance with the instructions, may cause harmful interference to radio communications. However, there is no guarantee that interference will not occur in a particular installation. If this equipment does cause harmful interference to radio or television reception, which can be determined by turning the equipment off and on, the user is encouraged to try to correct the interference by one or more of the following measures:

- Reorient or relocate the receiving antenna.
- Increase the separation between the equipment and the receiver.
- Connect the equipment into an outlet on a circuit different from that to which the receiver is connected.
- Consult the dealer or an experienced radio/TV technician for help.

For further information, contact: Manager of Corporate Product Regulations, HP Inc. 1501 Page Mill Road, Palo Alto, CA 94304, U.S.A.

Modifications (part 15.21)

The FCC requires the user to be notified that any changes or modifications made to this device that are not expressly approved by HP may void the user's authority to operate the equipment.

<span id="page-121-0"></span>This device complies with Part 15 of the FCC Rules. Operation is subject to the following two conditions: (1) this device may not cause harmful interference, and (2) this device must accept any interference received, including interference that may cause undesired operation.

### Obvestilo za uporabnike v Koreji

B급 기기 (가정용 방송통신기자재) 이 기기는 가정용(B급) 전자파적합기기로서 주로 가정에서 사용하는 것을 목적으로 하며, 모든 지역에서 사용할 수 있습니다.

### Izjava o skladnosti z VCCI (razred B) za uporabnike na Japonskem

この装置は、クラス B 機器です。この装置は、住宅環境で使用することを目的としていますが、この装置がラジオやテレビジョン受信 機に近接して使用されると、受信障害を引き起こすことがあります。取扱説明書に従って正しい取り扱いをして下さい。

VCCI-B

### Obvestilo o napajalnem kablu za uporabnike na Japonskem

製品には、同梱された電源コードをお使い下さい。

同梱された電源コードは、他の製品では使用出来ません。

### Izjava o zvočnih emisijah za Nemčijo

Geräuschemission

LpA < 70 dB am Arbeitsplatz im Normalbetrieb nach DIN 45635 T. 19

### Upravno obvestilo za Evropsko unijo

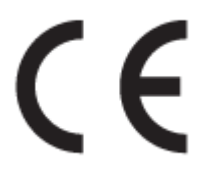

Izdelki, ki imajo oznako CE, so v skladu z ustreznimi direktivami EU in povezanimi evropskimi usklajenimi standardi. Celotno izjavo o skladnosti najdete na tem spletnem mestu:

[www.hp.eu/certificates](http://www.hp.eu/certificates) (Iščite po modelu izdelka ali njegovi upravni številki modela (RMN), ki jo najdete na upravni nalepki.)

Za upravne zadeve se obrnite na HP Deutschland GmbH, HQ-TRE, 71025, Boeblingen, Nemčija.

### Izdelki z brezžičnimi funkcijami

#### EMF

● Ta izdelek ustreza mednarodnim smernicam (ICNIRP) za izpostavljenost radijskemu sevanju.

Če je opremljen z napravo za prenašanje in sprejemanje radijskih valov, pri običajni uporabi razdalja 20 centimetrov zagotavlja, da raven izpostavljenosti radijskemu sevanju ustreza zahtevam EU.

#### <span id="page-122-0"></span>Brezžične funkcije v Evropi

- Za izdelke z radijskim oddajnikom 802.11 b/g/n ali Bluetooth:
	- Ta izdelek uporablja radijski frekvenčni pas v razponu od 2400 do 2483,5 MHz z močjo prenosa 20 dBm (100 mW) ali manj.
- Za izdelke z radijskim oddajnikom 802.11 a/b/g/n:
	- Ta izdelek uporablja radijske frekvence v razponu od 2400 do 2483,5 MHz ter od 5170 MHz do 5710 MHz z močjo prenosa 20 dBm (100 mW) ali manj.

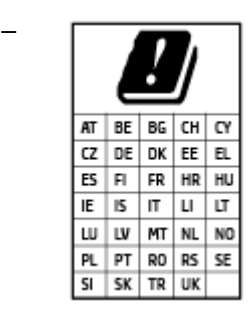

– POZOR: brezžično omrežje LAN IEEE 802.11x s frekvenčnim pasom od 5,15 do 5,35 GHz je omejeno samo na notranjo uporabo v vseh državah, navedenih na seznamu. Uporaba te aplikacije WLAN zunaj lahko povzroči težave zaradi motenja obstoječih radijskih storitev.

### Izjava o delu z vizualnimi prikazovalniki za Nemčijo

#### GS-Erklärung (Deutschland)

Das Gerät ist nicht für die Benutzung im unmittelbaren Gesichtsfeld am Bildschirmarbeitsplatz vorgesehen. Um störende Reflexionen am Bildschirmarbeitsplatz zu vermeiden, darf dieses Produkt nicht im unmittelbaren Gesichtsfeld platziert werden.

### Izjava o skladnosti

Deklaracija o skladnosti je na voljo na naslovu [www.hp.eu/certificates](http://www.hp.eu/certificates).

### Upravne izjave o brezžični tehnologiji

Ta razdelek vsebuje naslednje regulativne podatke o brezžičnih izdelkih:

- [Izpostavljenost radiofrekvenčnemu sevanju](#page-123-0)
- [Obvestilo za uporabnike v Kanadi \(5 GHz\)](#page-123-0)
- [Obvestilo za uporabnike na Tajvanu \(5 GHz\)](#page-123-0)
- [Obvestilo za uporabnike v Srbiji \(5 GHz\)](#page-123-0)
- [Obvestilo za uporabnike v Mehiki](#page-123-0)
- [Obvestilo za uporabnike v Braziliji](#page-123-0)
- [Obvestilo za uporabnike v Kanadi](#page-123-0)
- [Obvestilo za uporabnike na Tajvanu](#page-124-0)
- [Obvestilo za uporabnike na Japonskem](#page-124-0)

[Obvestilo za uporabnike na Tajskem \(5 GHz\)](#page-124-0)

#### <span id="page-123-0"></span>Izpostavljenost radiofrekvenčnemu sevanju

CAUTION: The radiated output power of this device is far below the FCC radio frequency exposure limits. Nevertheless, the device shall be used in such a manner that the potential for human contact during normal operation is minimized. This product and any attached external antenna, if supported, shall be placed in such a manner to minimize the potential for human contact during normal operation. In order to avoid the possibility of exceeding the FCC radio frequency exposure limits, human proximity to the antenna shall not be less than 20 cm (8 inches) during normal operation.

#### Obvestilo za uporabnike v Kanadi (5 GHz)

**A CAUTION:** When using IEEE 802.11a wireless LAN, this product is restricted to indoor use, due to its operation in the 5.15- to 5.25-GHz frequency range. The Industry Canada requires this product to be used indoors for the frequency range of 5.15 GHz to 5.25 GHz to reduce the potential for harmful interference to cochannel mobile satellite systems. High-power radar is allocated as the primary user of the 5.25- to 5.35-GHz and 5.65- to 5.85-GHz bands. These radar stations can cause interference with and/or damage to this device.

A ATTENTION: Lors de l'utilisation du réseau local sans fil IEEE 802.11a, ce produit se limite à une utilisation en intérieur à cause de son fonctionnement sur la plage de fréquences de 5,15 à 5,25 GHz. Industrie Canada stipule que ce produit doit être utilisé en intérieur dans la plage de fréquences de 5,15 à 5,25 GHz afin de réduire le risque d'interférences éventuellement dangereuses avec les systèmes mobiles par satellite via un canal adjacent. Le radar à haute puissance est alloué pour une utilisation principale dans une plage de fréquences de 5,25 à 5,35 GHz et de 5,65 à 5,85 GHz. Ces stations radar peuvent provoquer des interférences avec cet appareil et l'endommager.

#### Obvestilo za uporabnike na Tajvanu (5 GHz)

在 5.25-5.35 秭赫頻帶內操作之無線資訊傳輸設備,限於室內使用。

#### Obvestilo za uporabnike v Srbiji (5 GHz)

Upotreba ovog uredjaja je ogranicna na zatvorene prostore u slucajevima koriscenja na frekvencijama od 5150-5350 MHz.

#### Obvestilo za uporabnike v Mehiki

La operación de este equipo está sujeta a las siguientes dos condiciones: (1) es posible que este equipo o dispositivo no cause interferencia perjudicial y (2) este equipo o dispositivo debe aceptar cualquier interferencia, incluyendo la que pueda causar su operación no deseada.

Para saber el modelo de la tarjeta inalámbrica utilizada, revise la etiqueta regulatoria de la impresora.

#### Obvestilo za uporabnike v Braziliji

Este equipamento opera em caráter secundário, isto é, não tem direito à proteção contra interferência prejudicial, mesmo de estações do mesmo tipo, e não pode causar interferência em sistemas operando em caráter primário.

#### Obvestilo za uporabnike v Kanadi

Under Industry Canada regulations, this radio transmitter may only operate using an antenna of a type and maximum (or lesser) gain approved for the transmitter by Industry Canada. To reduce potential radio

<span id="page-124-0"></span>interference to other users, the antenna type and its gain should be so chosen that the equivalent isotropically radiated power (e.i.r.p.) is not more than that necessary for successful communication.

This device complies with Industry Canada licence-exempt RSS standard(s). Operation is subject to the following two conditions: (1) this device may not cause interference, and (2) this device must accept any interference, including interference that may cause undesired operation of the device.

WARNING! Exposure to Radio Frequency Radiation. The radiated output power of this device is below the Industry Canada radio frequency exposure limits. Nevertheless, the device should be used in such a manner that the potential for human contact is minimized during normal operation.

To avoid the possibility of exceeding the Industry Canada radio frequency exposure limits, human proximity to the antennas should not be less than 20 cm (8 inches).

Conformément au Règlement d'Industrie Canada, cet émetteur radioélectrique ne peut fonctionner qu'avec une antenne d'un type et d'un gain maximum (ou moindre) approuvé par Industrie Canada. Afin de réduire le brouillage radioélectrique potentiel pour d'autres utilisateurs, le type d'antenne et son gain doivent être choisis de manière à ce que la puissance isotrope rayonnée équivalente (p.i.r.e.) ne dépasse pas celle nécessaire à une communication réussie.

Cet appareil est conforme aux normes RSS exemptes de licence d'Industrie Canada. Son fonctionnement dépend des deux conditions suivantes : (1) cet appareil ne doit pas provoquer d'interférences nuisibles et (2) doit accepter toutes les interférences reçues, y compris des interférences pouvant provoquer un fonctionnement non souhaité de l'appareil.

AVERTISSEMENT relatif à l'exposition aux radiofréquences. La puissance de rayonnement de cet appareil se trouve sous les limites d'exposition de radiofréquences d'Industrie Canada. Néanmoins, cet appareil doit être utilisé de telle sorte qu'il doive être mis en contact le moins possible avec le corps humain.

Afin d'éviter le dépassement éventuel des limites d'exposition aux radiofréquences d'Industrie Canada, il est recommandé de maintenir une distance de plus de 20 cm entre les antennes et l'utilisateur.

#### Obvestilo za uporabnike na Tajvanu

低功率電波輻射性電機管理辦法

第十二條

經型式認證合格之低功率射頻電機,非經許可,公司、商號或使用者均不得擅自變更頻率、加大功率或變 更設計之特性及功能。

第十四條

低功率射頻電機之使用不得影響飛航安全及干擾合法通信;經發現有干擾現象時,應立即停用,並改善至 無干擾時方得繼續使用。

前項合法通信,指依電信法規定作業之無線電通信。低功率射頻電機須忍受合法通信或工業、科學及醫 藥用電波輻射性電機設備之干擾。

#### Obvestilo za uporabnike na Japonskem

この機器は技術基準適合証明又は工事設計認証を受けた無線設備を搭載しています。

#### Obvestilo za uporabnike na Tajskem (5 GHz)

่ เครื่องวิทยุคมนาคมนี้มีระดับการแผ่คลื่นแม่เหล็กไฟฟ้าสอดคล้องตามมาตรฐานความปลอดภัยต่อสุขภาพของมนุษย์จากการ ใช้เครื่องวิทยุคมนาคมที่คณะกรรมการกิจการโทรคมนาคมแห่งชาติประกาศกำหนด

This radio communication equipment has the electromagnetic field strength in compliance with the Safety Standard for the Use of Radio Communication Equipment on Human Health announced by the National Telecommunications Commission.

## <span id="page-126-0"></span>Okoljevarstveni program za nadzor izdelka

Podjetje HP je zavezano izdelavi kakovostnih, okolju prijaznih izdelkov. Tiskalnik je zasnovan tako, da ga je mogoče reciklirati. Uporabljeno je bilo najmanjše možno število materialov, ki kljub temu zagotavljajo ustrezno delovanje in zanesljivost. Sestavni deli iz različnih materialov so zasnovani tako, da jih je mogoče preprosto ločiti. Zaponke in druge povezave so na dostopnih mestih in jih je mogoče odstraniti z običajnim orodjem. Najpomembnejši deli so zasnovani tako, da je dostop do njih pri razstavljanju in popravilu enostaven. Za več informacij obiščite spletno stran s HP-jevo okoljsko zavezo na naslovu

www.hp.com/sustainableimpact

- [HP-jevi nasveti za zmanjšanje vpliva na okolje](#page-127-0)
- [Ekološki nasveti](#page-127-0)
- [Uredba 1275/2008 Komisije Evropskih skupnosti](#page-127-0)
- [Papir](#page-127-0)
- [Plastika](#page-127-0)
- [Varnostne listine](#page-127-0)
- [Program recikliranja](#page-128-0)
- [Program recikliranja potrebščin za brizgalne tiskalnike HP](#page-128-0)
- [Poraba energije](#page-128-0)
- [Odlaganje odpadne opreme za uporabnike](#page-128-0)
- **•** [Kemične snovi](#page-128-0)
- [Izjava o oznaki prisotnosti omejenih snovi \(Tajvan\)](#page-129-0)
- [Tabela nevarnih snovi/elementov in njihova vsebina \(Kitajska\)](#page-130-0)
- [Omejitve za nevarne snovi \(Ukrajina\)](#page-130-0)
- [Omejitve nevarnih snovi \(Indija\)](#page-131-0)
- [Izjava o omejevanju nevarnih snovi \(Turčija\)](#page-131-0)
- **[EPEAT](#page-131-0)**
- [Informacije za uporabnike o ekonalepki agencije SEPA \(Kitajska\)](#page-131-0)
- [Kitajska energijska nalepka za tiskalnik, faks in kopirni stroj](#page-131-0)
- [Odlaganje baterij na Tajvanu](#page-132-0)
- [Direktiva Evropske unije o akumulatorjih](#page-132-0)
- [Obvestilo o akumulatorju za Brazilijo](#page-132-0)
- [Obvestilo o perkloratu za Kalifornijo](#page-132-0)
- [Odlaganje odpadkov za Brazilijo](#page-133-0)

### <span id="page-127-0"></span>HP-jevi nasveti za zmanjšanje vpliva na okolje

- Izbirate lahko med različnimi HP-jevimi papirji s potrdilom FSC® ali PEFCTM, ki označuje, da papirna masa izvira iz priznanega in primerno upravljanega vira.<sup>1</sup>
- Poskrbite za ohranjanje virov in izberite papir, izdelan iz recikliranih snovi.
- S programom HP Planet Partners, ki je na voljo v 47 državah in območjih po vsem svetu, lahko preprosto in brezplačno reciklirate HP-jeve originalne kartuše.<sup>2</sup>
- S tiskanjem na obe strani prihranite papir.
- Z izbiro HP-jevih izdelkov s potrdilom ENERGY STAR® varčujte z energijo.
- Zmanjšajte ogljični odtis vsi HP-jevi tiskalniki vključujejo nastavitve za upravljanje porabe, s katerimi lahko nadzorujete porabo energije.
- Na spletnem mestu [www.hp.com/ecosolutions](http://www.hp.com/ecosolutions) lahko odkrijete še druge načine, na katere HP in naše stranke zmanjšujejo vpliv na okolje.

1 HP-jev papir s potrdilom na podlagi standarda FSC®C017543 ali PEFC™TMPEFC/29-13-198.

2 Razpoložljivost programa se spreminja. Vračanje in recikliranje originalnih HP-jevih kartuš je prek programa HP Planet Partners zdaj na voljo v več kot 50 državah, območjih in ozemljih v Aziji, Evropi ter Severni in Južni Ameriki. Za dodatne informacije obiščite naslednje spletno mesto: [www.hp.com/recycle.](http://www.hp.com/recycle)

### Ekološki nasveti

HP se zavzema za pomoč strankam pri zmanjševanju onesnaževanja okolja. Za več informacij o HP-jevih okoljevarstvenih pobudah obiščite spletno mesto HP-jevih ekoloških rešitev.

[www.hp.com/sustainableimpact](http://www.hp.com/sustainableimpact)

### Uredba 1275/2008 Komisije Evropskih skupnosti

Podatke o energiji, ki jo porabi izdelek, vključno s podatki o energiji, ki jo izdelek porabi v omrežnem stanju pripravljenosti, če so priključena vsa žična omrežna vrata in če so aktivirana vsa brezžična omrežna vrata, najdete v razdelku P15 z naslovom »Dodatne informacije« v izjavi IT ECO na spletnem mestu [www.hp.com/](http://www.hp.com/hpinfo/globalcitizenship/environment/productdata/itecodesktop-pc.html) [hpinfo/globalcitizenship/environment/productdata/itecodesktop-pc.html](http://www.hp.com/hpinfo/globalcitizenship/environment/productdata/itecodesktop-pc.html).

### Papir

Ta izdelek je primeren za uporabo recikliranega papirja, ki ustreza DIN 19309 in EN 12281:2002.

### Plastika

Nad 25 gramov težki plastični deli so označeni v skladu z mednarodnimi standardi, ki izboljšujejo možnost identifikacije plastičnih mas po poteku življenjske dobe izdelka v reciklažne namene.

### Varnostne listine

Varnostne listine in informacije o varnosti izdelka ter okoljskih vplivih so voljo na naslovu [www.hp.com/go/](http://www.hp.com/go/ecodata) [ecodata](http://www.hp.com/go/ecodata) ali na zahtevo.

### <span id="page-128-0"></span>Program recikliranja

HP ponuja vedno več programov za vračanje izdelkov in reciklažo v veliko državah/regijah in pri partnerjih z nekaj največjimi elektronskimi reciklažnimi centri po vsem svetu. HP ohranja sredstva s ponovno prodajo nekaterih svojih najbolj priljubljenih izdelkov. Če želite več informacij o recikliranju izdelkov HP, obiščite spletno mesto:

[www.hp.com/recycle](http://www.hp.com/recycle)

### Program recikliranja potrebščin za brizgalne tiskalnike HP

HP je zavezan varovanju okolja. HP-jev program reciklaže potrebščin za brizgalne tiskalnike je na voljo v številnih državah/regijah in vam omogoča brezplačno reciklažo rabljenih tiskalnih kartuš in kartuš s črnilom. Če želite več informacij, obiščite:

[www.hp.com/recycle](http://www.hp.com/recycle)

### Poraba energije

Potrdilo za opremo za tiskanje in slikovno obdelavo HP, ki je označena z logotipom ENERGY STAR®, je dodeljeno na podlagi ameriške agencije za varovanje okolja. Izdelki za slikovno obdelavo, ki jim je dodeljeno potrdilo ENERGY STAR, imajo naslednjo oznako:

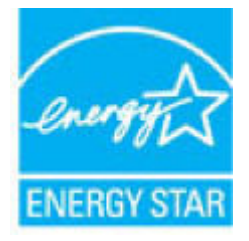

Dodatne informacije o izdelkih za slikovno obdelavo, ki jim je dodeljeno potrdilo ENERGY STAR, poiščite na spletnem naslovu: [www.hp.com/go/energystar](http://www.hp.com/go/energystar)

### Odlaganje odpadne opreme za uporabnike

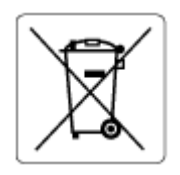

Ta simbol pomeni, da izdelka ne smete odložiti med druge gospodinjske odpadke. Namesto tega poskrbite za varnost človekovega zdravja in okolja tako, da izrabljeno opremo predate na označeni zbirni točki za recikliranje odpadne električne in elektronske opreme. Za več informacij se obrnite na center za zbiranje gospodinjskih odpadkov ali obiščite <http://www.hp.com/recycle>.

### Kemične snovi

HP svojim strankam zagotavlja informacije o kemičnih snoveh v svojih izdelkih v skladu z zakonskimi zahtevami, kot je npr. REACH *(Uredba Evropskega parlamenta in Sveta 1907/2006/ES o registraciji, evalvaciji, avtorizaciji in omejevanju kemikalij)*. Poročilo o kemičnih snoveh za ta izdelek poiščite na naslovu: [www.hp.com/go/reach](http://www.hp.com/go/reach).

### <span id="page-129-0"></span>Izjava o oznaki prisotnosti omejenih snovi (Tajvan)

### 台灣 限用物質含有情況標示聲明書

Taiwan Declaration of the Presence Condition of the Restricted Substances Marking

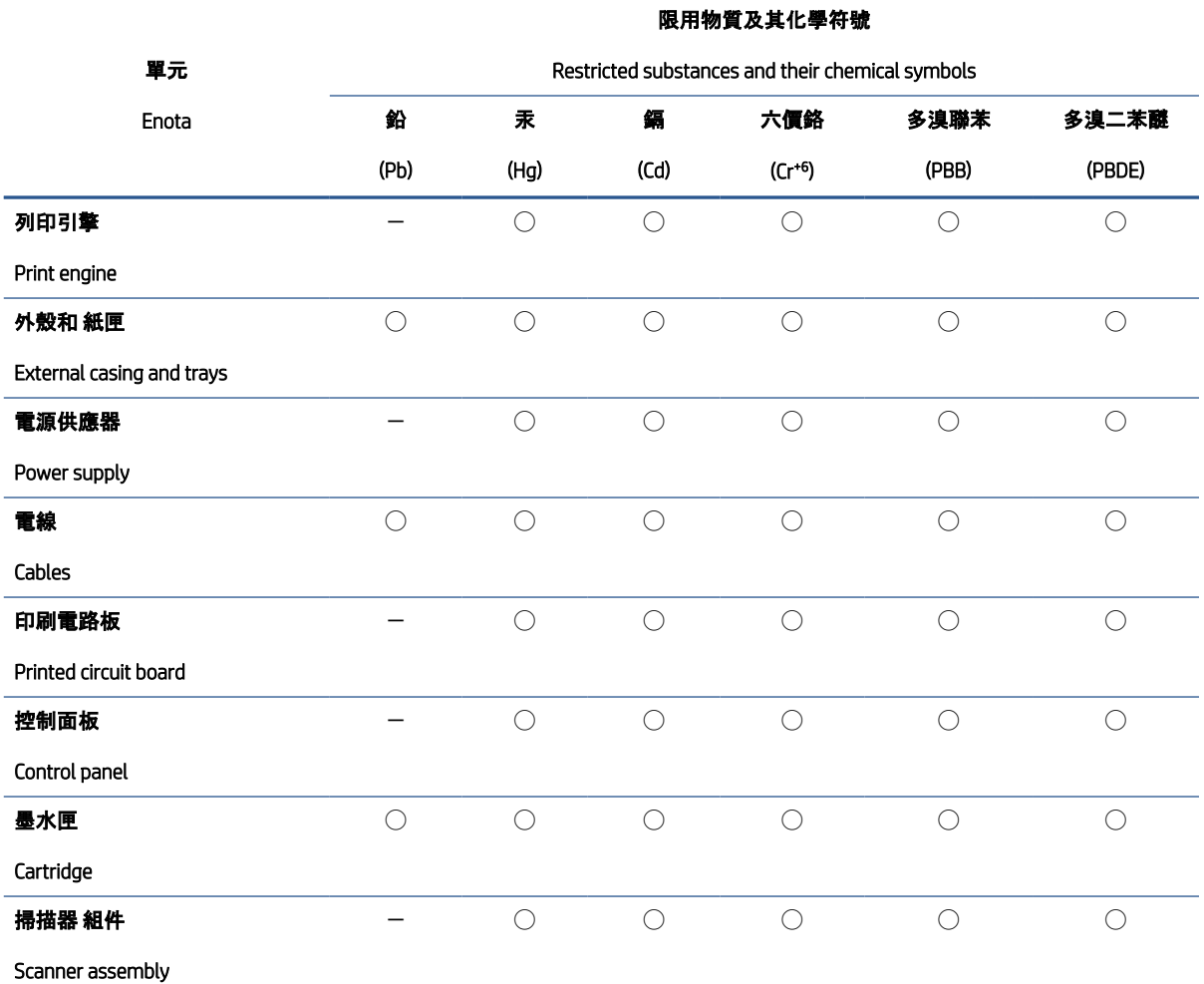

備考 1. "超出 0.1 wt %"及"超出 0.01 wt %"係指限用物質之百分比含量超出百分比含量基準值。

Note 1: "Exceeding 0.1 wt %" and "exceeding 0.01 wt %" indicate that the percentage content of the restricted substance exceeds the reference percentage value of presence condition.

#### 備考 2. ℃)"係指該項限用物質之百分比含量未超出百分比含量基準值。

Note 2: "◯" indicates that the percentage content of the restricted substance does not exceed the percentage of reference value of presence.

#### 備考 3.〝-〞係指該項限用物質為排除項目。

Note 3: "-" indicates that the restricted substance corresponds to the exemption.

#### 若要存取產品的最新使用指南或手冊,請前往 [www.support.hp.com](http://www.support.hp.com)。選取搜尋您的產品, 然後依照 畫面 上的指示繼續執行。

To access the latest user guides or manuals for your product, go to [www.support.hp.com.](http://www.support.hp.com) Select Find your product, and then follow the onscreen instructions.

### <span id="page-130-0"></span>Tabela nevarnih snovi/elementov in njihova vsebina (Kitajska)

### 产品中有害物质或元素的名称及含量

 $GD$  spoc 根据中国《电器电子产品有害物质限制使用管理办法》 E 10

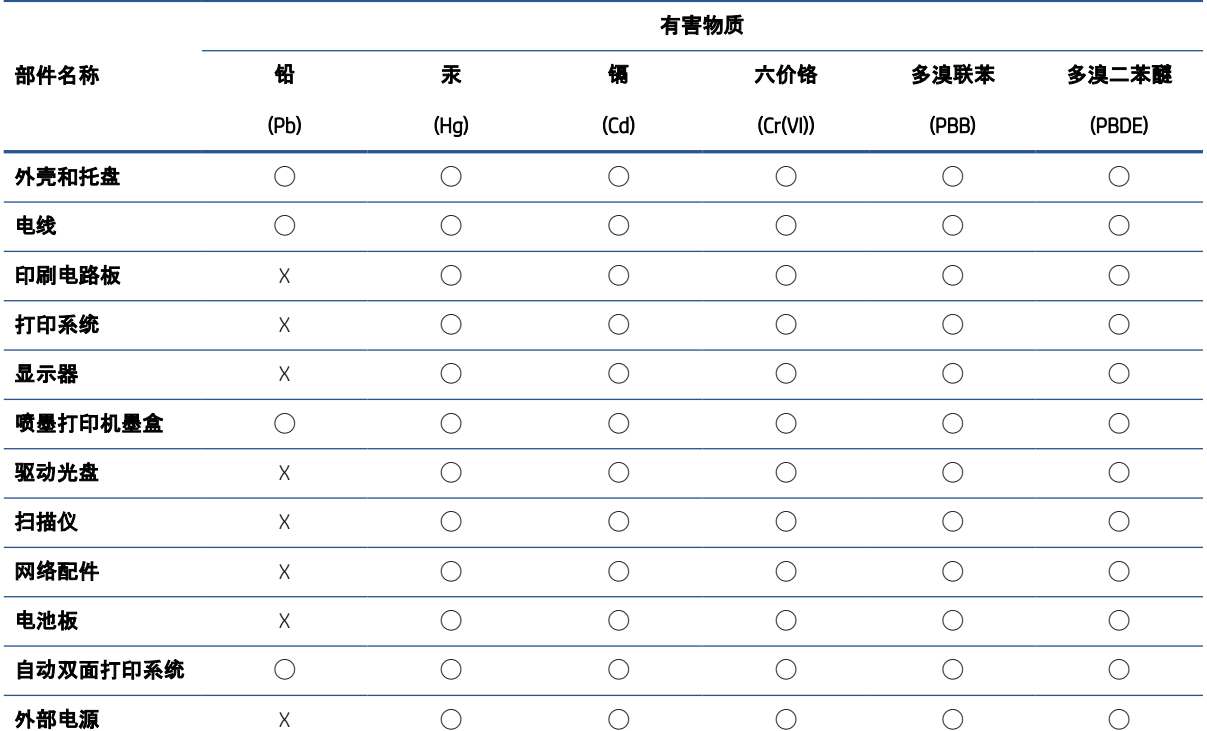

本表格依据 SJ/T 11364 的规定编制。

◯:表示该有害物质在该部件所有均质材料中的含量均在 GB/T 26572 规定的限量要求以下。

X:表示该有害物质至少在该部件的某一均质材料中的含量超出 GB/T 26572 规定的限量要求。

此表中所有名称中含 "X" 的部件均符合中国 RoHS 达标管理目录限用物质应用例外清单的豁免。

此表中所有名称中含 "X" 的部件均符合欧盟 RoHS 立法。

注:环保使用期限的参考标识取决于产品正常工作的温度和湿度等条件。

### Omejitve za nevarne snovi (Ukrajina)

#### **Технічний регламент щодо обмеження використання небезпечних речовин** (**Укра**ï**на**)

Обладнання відповідає вимогам Технічного регламенту щодо обмеження використання деяких небезпечних речовин в електричному та електронному обладнанні, затвердженого постановою Кабінету Міністрів України від 3 грудня 2008 № 1057

### <span id="page-131-0"></span>Omejitve nevarnih snovi (Indija)

This product, as well as its related consumables and spares, complies with the reduction in hazardous substances provisions of the "India E-waste (Management and Handling) Rule 2016." It does not contain lead, mercury, hexavalent chromium, polybrominated biphenyls or polybrominated diphenyl ethers in concentrations exceeding 0.1 weight % and 0.01 weight % for cadmium, except for where allowed pursuant to the exemptions set in Schedule 2 of the Rule.

### Izjava o omejevanju nevarnih snovi (Turčija)

Türkiye Cumhuriyeti: AEEE Yönetmeliğine Uygundur

### EPEAT

Most HP products are designed to meet EPEAT. EPEAT is a comprehensive environmental rating that helps identify greener electronics equipment. For more information on EPEAT go to [www.epeat.net.](http://www.epeat.net) For information on HP's EPEAT registered products go to [www.hp.com/hpinfo/globalcitizenship/environment/pdf/](http://www.hp.com/hpinfo/globalcitizenship/environment/pdf/epeat_printers.pdf) [epeat\\_printers.pdf.](http://www.hp.com/hpinfo/globalcitizenship/environment/pdf/epeat_printers.pdf)

### Informacije za uporabnike o ekonalepki agencije SEPA (Kitajska)

#### 中国环境标识认证产品用户说明

噪声大于 63.0 dB(A) 的办公设备不宜放置于办公室内,请在独立的隔离区域使用。

如需长时间使用本产品或打印大量文件,请确保在通风良好的房间内使用。

如您需要确认本产品处于零能耗状态,请按下电源关闭按钮,并将插头从电源插座断开。

您可以使用再生纸,以减少资源耗费。

### Kitajska energijska nalepka za tiskalnik, faks in kopirni stroj

#### 复印机、打印机和传真机能源效率标识实施规则

依据"复印机、打印机和传真机能源效率标识实施规则",该打印机具有中国能效标识。标识上显示的能效 等级和操作模式值根据"复印机、打印机和传真机能效限定值及能效等级"标准("GB 21521")来确定和计 算。

1. 能效等级

产品能效等级分 3 级,其中 1 级能效最高。能效限定值根据产品类型和打印速度由标准确定。能效 等级则根据基本功耗水平以及网络接口和内存等附加组件和功能的功率因子之和来计算。

2. 能效信息

喷墨打印机

– 操作模式功率

睡眠状态的能耗按照 GB 21521 的标准来衡量和计算。该数据以瓦特 (W) 表示。

– 待机功率

待机状态是产品连接到电网电源上功率最低的状态。该状态可以延续无限长时间,且使用者无 法改变此状态下产品的功率。对于"成像设备"产品,"待机"状态通常相当于"关闭"状态,但也可 能相当于"准备"状态或者"睡眠"状态。该数据以瓦特 (W) 表示。

<span id="page-132-0"></span>睡眠状态预设延迟时间

出厂前由制造商设置的时间决定了该产品在完成主功能后进入低耗模式(例如睡眠、自动关 机)的时间。该数据以分钟表示。

– 附加功能功率因子之和

网络接口和内存等附加功能的功率因子之和。该数据以瓦特 (W) 表示。

标识上显示的能耗数据是根据典型配置测量得出的数据,此类配置包含登记备案的打印机依据复印机、 打印机和传真机能源效率标识实施规则所选的所有配置。因此,该特定产品型号的实际能耗可能与标识 上显示的数据有所不同。

要了解规范的更多详情,请参考最新版的 GB 21521 标准。

### Odlaganje baterij na Tajvanu

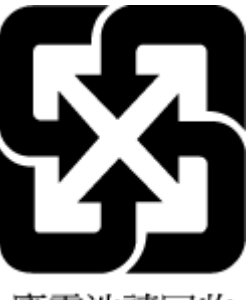

廢電池請回收

### Direktiva Evropske unije o akumulatorjih

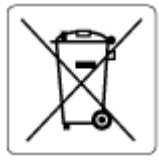

Ta izdelek vsebuje baterijo, ki se uporablja za vzdrževanje podatkovne integritete ure v realnem času ali nastavitev izdelka, in je oblikovana tako, da traja toliko časa kot življenjska doba akumulatorja. Kakršen koli poskus servisiranja ali zamenjave te baterije naj opravi usposobljen servisni tehnik.

### Obvestilo o akumulatorju za Brazilijo

A bateria deste equipamento nao foi projetada para ser removida pelo cliente.

### Obvestilo o perkloratu za Kalifornijo

Perchlorate material - special handling may apply. See: [www.dtsc.ca.gov/hazardouswaste/perchlorate](http://www.dtsc.ca.gov/hazardouswaste/perchlorate)

This product's real-time clock battery or coin cell battery may contain perchlorate and may require special handling when recycled or disposed of in California.

### <span id="page-133-0"></span>Odlaganje odpadkov za Brazilijo

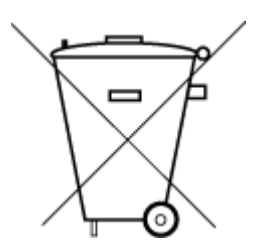

Não descarte o produto eletronico em lixo comum

Este produto eletrônico e seus componentes não devem ser descartados no lixo comum, pois embora estejam em conformidade com padrões mundiais de restrição a substâncias nocivas, podem conter, ainda que em quantidades mínimas, substâncias impactantes ao meio ambiente. Ao final da vida útil deste produto, o usuário deverá entregá-lo à HP. A não observância dessa orientação sujeitará o infrator às sanções previstas em lei.

Após o uso, as pilhas e/ou baterias dos produtos HP deverão ser entregues ao estabelecimento comercial ou rede de assistência técnica autorizada pela HP.

Para maiores informações, inclusive sobre os pontos de recebimento, acesse:

[www.hp.com.br/reciclar](http://www.hp.com.br/reciclar)

# Stvarno kazalo

### Č

čiščenje steklo optičnega bralnika [104](#page-109-0) zunanjost [105](#page-110-0)

### D

diagnostična stran [101](#page-106-0) dostop na zadnji strani ilustracija [3](#page-8-0) dvostransko tiskanje [49](#page-54-0)

### E

EWS. *Glejte* vdelani spletni strežnik

#### G

garancija [108](#page-113-0) gumbi, nadzorna plošča [4](#page-9-0)

### K

kartuše nasveti [55](#page-60-0) preverjanje ravni črnila [56](#page-61-0) kopiranje tehnični podatki [114](#page-119-0)

#### M

mediji obojestransko tiskanje [49](#page-54-0)

#### N

nadzorna plošča funkcije [4](#page-9-0) gumbi [4](#page-9-0) nadzorna plošča tiskalnika prepoznavanje [2](#page-7-0) napajanje odpravljanje težav [96](#page-101-0) naslov IP preverjanje za tiskalnik [41](#page-46-0)

### O

obe strani, tiskanje na [49](#page-54-0) obojestransko tiskanje [49](#page-54-0) odpravljanje težav HP Smart [79](#page-84-0) napajanje [96](#page-101-0) papir ni pobran s pladnja [87](#page-92-0) podajanje papirja, težave [87](#page-92-0) podajanje več strani hkrati [87](#page-92-0) poročilo o stanju tiskalnika [101](#page-106-0) poševne strani [87](#page-92-0) stran s konfiguracijo omrežja [101](#page-106-0) tiskanje [96](#page-101-0) vdelani spletni strežnik [40](#page-45-0) okolje Okoljevarstveni program za nadzor izdelka [121](#page-126-0) tehnični podatki o okolju [113](#page-118-0) omrežja ilustracija priključka [3](#page-8-0) nastavitve brezžičnega omrežja [101](#page-106-0) prikaz in tiskanje nastavitev [7](#page-12-0) omrežna povezava brezžična povezava [26](#page-31-0) optično branje tehnični podatki optičnega branja [114](#page-119-0)

### P

papir odpravljanje težav s podajanjem [87](#page-92-0) odstranjevanje zagozditev [80](#page-85-0) poševne strani [87](#page-92-0) pladenj za papir prepoznavanje [2](#page-7-0)

pladnji odpravljanje težav s podajanjem [87](#page-92-0) odstranjevanje zagozdenega papirja [80](#page-85-0) prepoznavanje [2](#page-7-0) vodili za širino papirja [2](#page-7-0) podajanje več strani hkrati, odpravljanje težav [87](#page-92-0) podpora uporabnikom garancija [108](#page-113-0) podprti operacijski sistemi [113](#page-118-0) poročila diagnostična [101](#page-106-0) dostop do spleta [102](#page-107-0) poročilo o preizkusu brezžične povezave [101](#page-106-0) poročilo o kakovosti tiskanja [101](#page-106-0) poročilo o preizkusu brezžične povezave [101](#page-106-0) poročilo o preizkusu dostopa do spleta [102](#page-107-0) poročilo o stanju tiskalnika informacije o [101](#page-106-0) poševno, odpravljanje težav tiskanje [87](#page-92-0) prikaz omrežne nastavitve [7](#page-12-0) priključki, prepoznavanje [3](#page-8-0) programska oprema skeniranje [68](#page-73-0) Webscan [71](#page-76-0) programska oprema tiskalnika (Windows) odpiranje [38](#page-43-0) programska oprema za tiskalnik (Windows) odpiranje [39](#page-44-0) opis [39](#page-44-0)

### R

ravni črnila, preverjanje [56](#page-61-0) recikliranje kartuše s črnilom [123](#page-128-0)

#### S

sistemske zahteve [113](#page-118-0) skeniranje iz funkcije Webscan [71](#page-76-0) stanje stran s konfiguracijo omrežja [101](#page-106-0) steklo optičnega bralnika čiščenje [104](#page-109-0) steklo, optični bralnik čiščenje [104](#page-109-0)

#### T

tehnični podatki sistemske zahteve [113](#page-118-0) tehnični podatki kopiranja [114](#page-119-0) tehnični podatki o okolju [113](#page-118-0) tehnični podatki o tiskanju [114](#page-119-0) tehnični podatki optičnega branja [114](#page-119-0) težave s podajanjem papirja, odpravljanje [87](#page-92-0) tiskanje diagnostična stran [101](#page-106-0) dvostransko [49](#page-54-0) odpravljanje težav [96](#page-101-0) specifikacije [114](#page-119-0)

### U

upravna obvestila [115](#page-120-0) izjave o brezžični tehnologiji [117](#page-122-0) upravna identifikacijska številka modela [115](#page-120-0)

#### V

vdelani spletni strežnik odpiranje [34](#page-39-0) odpravljanje težav, odpiranje ni mogoče [40](#page-45-0) opis [40](#page-45-0) Webscan [71](#page-76-0) vhod za napajanje, prepoznavanje [3](#page-8-0) vratca za dostop do kartuš prepoznavanje [2](#page-7-0) vzdrževanje čiščenje [105](#page-110-0)

diagnostična stran [101](#page-106-0) preverjanje ravni črnila [56](#page-61-0)

### W

Webscan [71](#page-76-0) Windows sistemske zahteve [113](#page-118-0)

#### Z

zagozditve odstranjevanje [80](#page-85-0) zapah kartuš, kartuša prepoznavanje [2](#page-7-0)